# **HiPortfolio**

# **Enhancement Note**

# D06262-C

## Business Intelligence - Phase 2

**Versions** 3.13, M.3

**Modules** Business Intelligence (BI) Business Admin Dashboard (AD)

Quiesce (QS)

This enhancement introduces the Business Intelligence (BI) module to HiPortfolio/3. This module allows you to construct highly personalised presentations of HiPortfolio/3 data through the use of subject-specific visualisation components that can be dragged onto report dashboards.

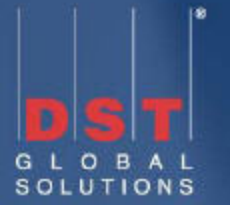

# **Contents**

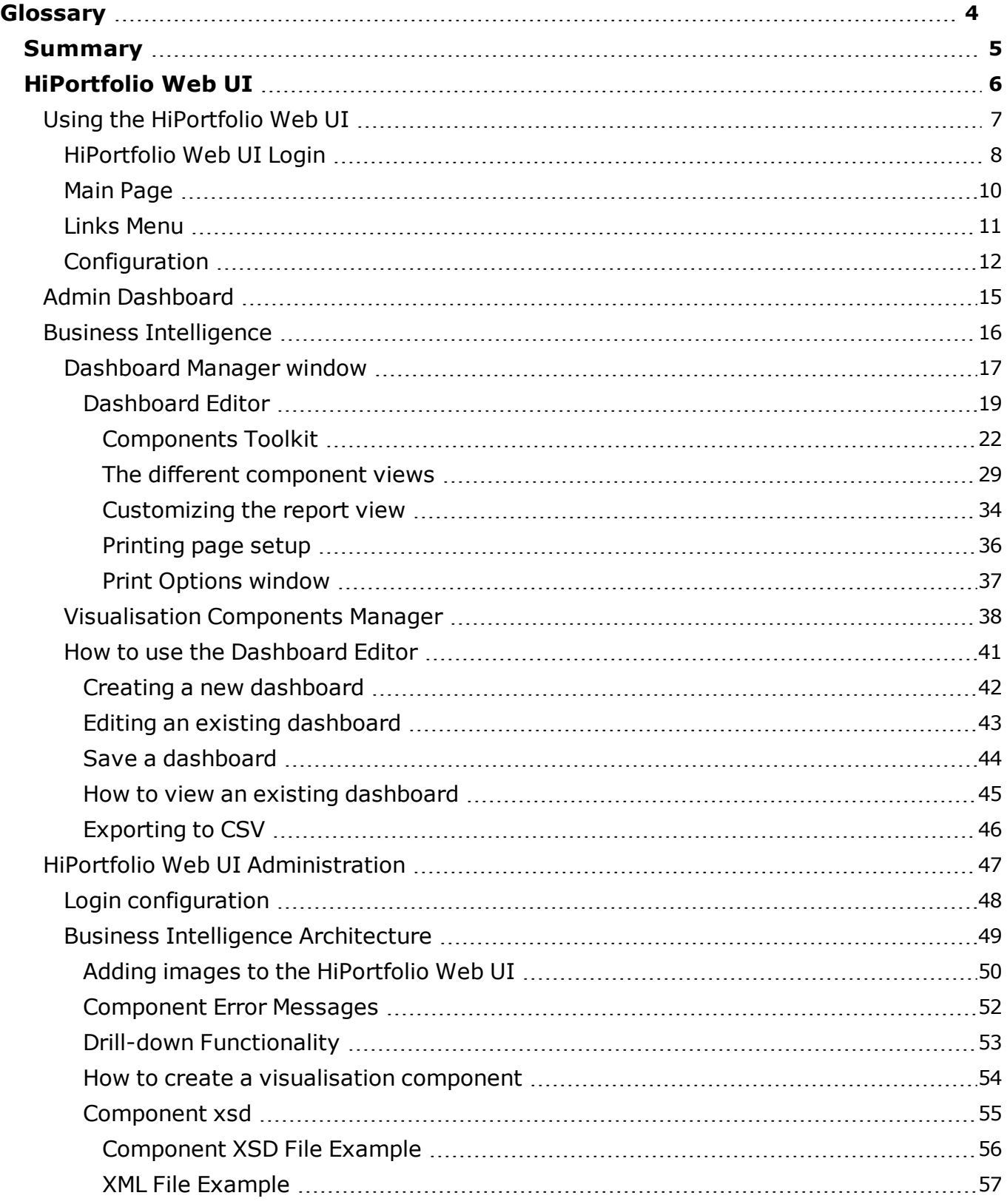

COPYRIGHT NOTIFICATION AND EXTRACT LICENCE

© DST Global Solutions Limited. No part of this document may be reproduced, stored in a retrieval system, or transmitted, in any form or by any means without the prior written consent of DST Global Solutions.

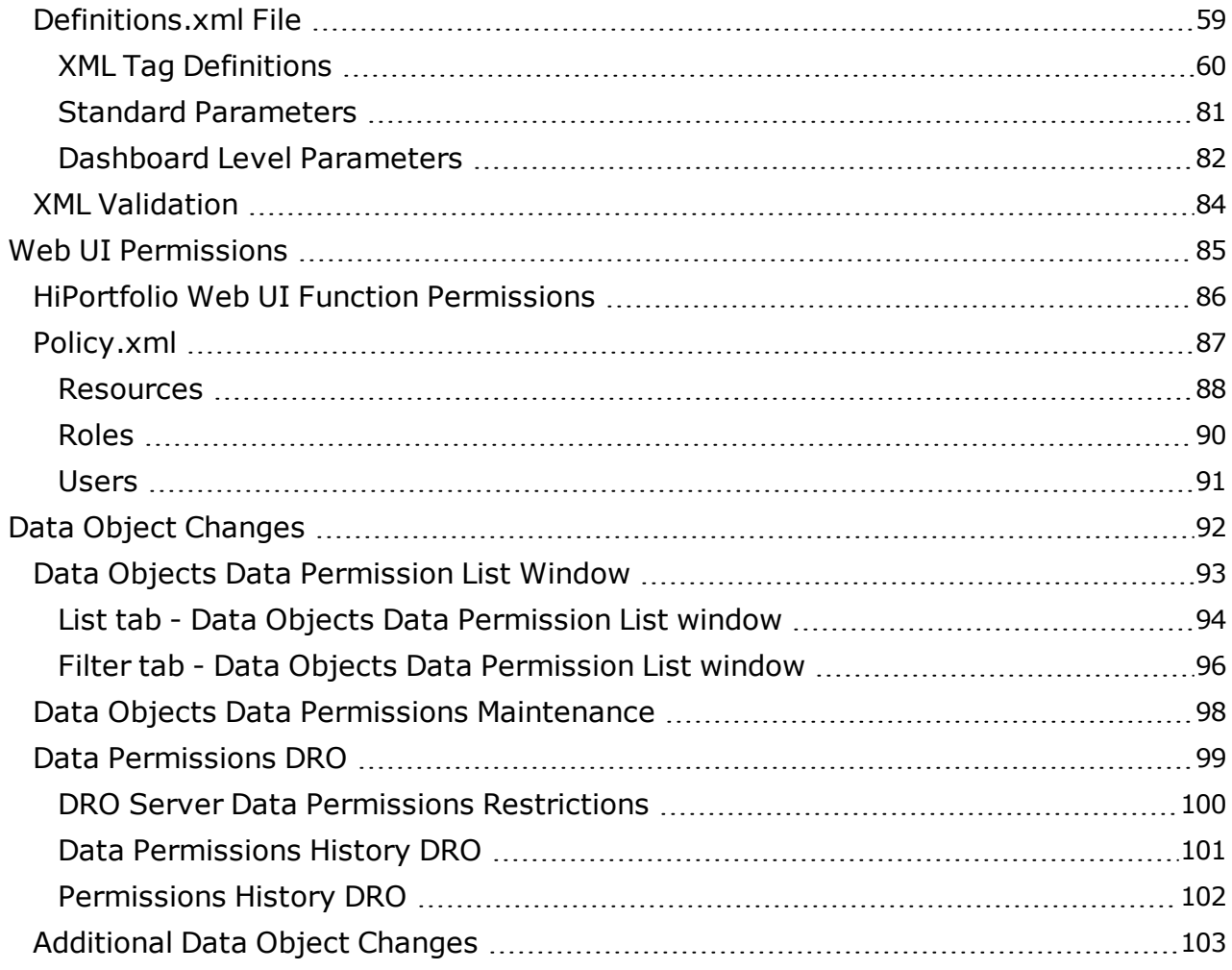

COPYRIGHT NOTIFICATION AND EXTRACT LICENCE

© DST Global Solutions Limited. No part of this document may be reproduced, stored in a retrieval system, or transmitted, in any form or by any means without the prior written consent of DST Global Solutions.

# <span id="page-3-0"></span>**Glossary**

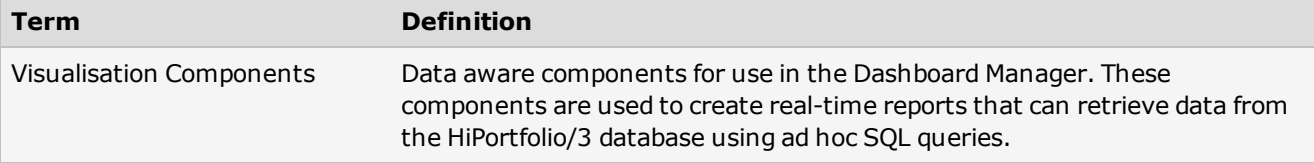

# <span id="page-4-0"></span>Summary

This enhancement introduces the Business Intelligence (BI) module to HiPortfolio/3. This module allows you to construct highly personalised presentations of HiPortfolio/3 data through the use of subject-specific visualisation components that can be dragged onto report dashboards.

This enhancement:

- introduces the Business Intelligence (BI) module to the HiPortfolio Web UI
- changes the existing Admin Dashboard application to be a component of the HiPortfolio Web UI application
- enables the HiPortfolio Web UI to be accessed when the Business Intelligence (BI) module or the Admin Dashboard (AD) module is active

For details of this enhancement, see:

[HiPortfolio](#page-5-0) [Web](#page-5-0) [UI](#page-5-0) [Using](#page-6-0) [the](#page-6-0) [HiPortfolio](#page-6-0) [Web](#page-6-0) [UI](#page-6-0) [Admin](#page-14-0) [Dashboard](#page-14-0) [Business](#page-15-0) [Intelligence](#page-15-0) [HiPortfolio](#page-46-0) [Web](#page-46-0) [UI](#page-46-0) [Administration](#page-46-0)

# <span id="page-5-0"></span>HiPortfolio Web UI

This enhancement introduces the HiPortfolio Web UI. It is used to visually display information retrieved from HiPortfolio/3 and consists of the following components:

Admin Dashboard

Business Intelligence

For more information see:

[Using](#page-6-0) [the](#page-6-0) [HiPortfolio](#page-6-0) [Web](#page-6-0) [UI](#page-6-0)

[Admin](#page-14-0) [Dashboard](#page-14-0)

[Business](#page-15-0) [Intelligence](#page-15-0)

[HiPortfolio](#page-46-0) [Web](#page-46-0) [UI](#page-46-0) [Administration](#page-46-0)

### <span id="page-6-0"></span>Using the HiPortfolio Web UI

The following topics explains common HiPortfolio Web UI features and how to find your way around the system.

See the following topics: [HiPortfolio](#page-7-0) [Web](#page-7-0) [UI](#page-7-0) [Login](#page-7-0) [Main](#page-9-0) [Page](#page-9-0)

[Menu](#page-10-0) [Bar](#page-10-0)

**[Configuration](#page-11-0)** 

#### <span id="page-7-0"></span>HiPortfolio Web UI Login

The HiPortfolio Web UI is accessed by logging in using the **HiPortfolio Web UI Login** screenaccessible from your web browser. You must have a valid HiPortfolio/3 user ID to access the HiPortfolio/3 Web UI.

#### **Note**

If you do not know the HiPortfolio Web UI Login URL, contact your system administrator who is responsible for configuring the URL.

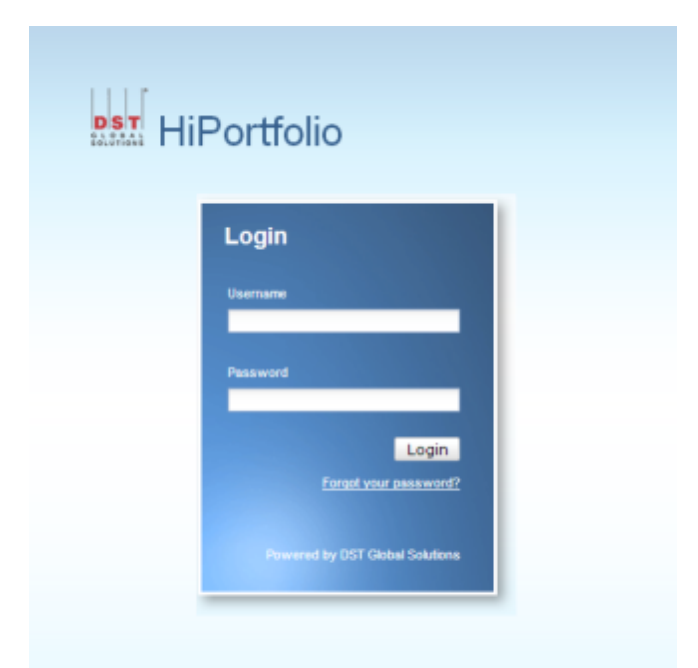

#### Fields

### **Username Description** A unique username that identifies you as a HiPortfolio/3 user. **Mandatory** Yes **Type** Alphanumeric **Valid settings** A valid username **Default setting** The same username you use to log into HiPortfolio/3. **Password Description** The valid password associated with the entered username. **Mandatory** Yes **Valid settings** A valid password. Passwords are case sensitive.

#### **Note**

You only have a certain amount of maximum password attempts. This number is configured by your system administrator. HiPortfolio Web UI as well as HiPortfolio/3 will be disabled if this number is exceeded and the following error message will be displayed:

*Number of login attempts exceeded. Your account is disabled, please contact your system administrator.*

### <span id="page-9-0"></span>Main Page

When logging into the HiPortfolio Web UI, the main page opens. Your screen's layout depends on the page defined by your system administrator.

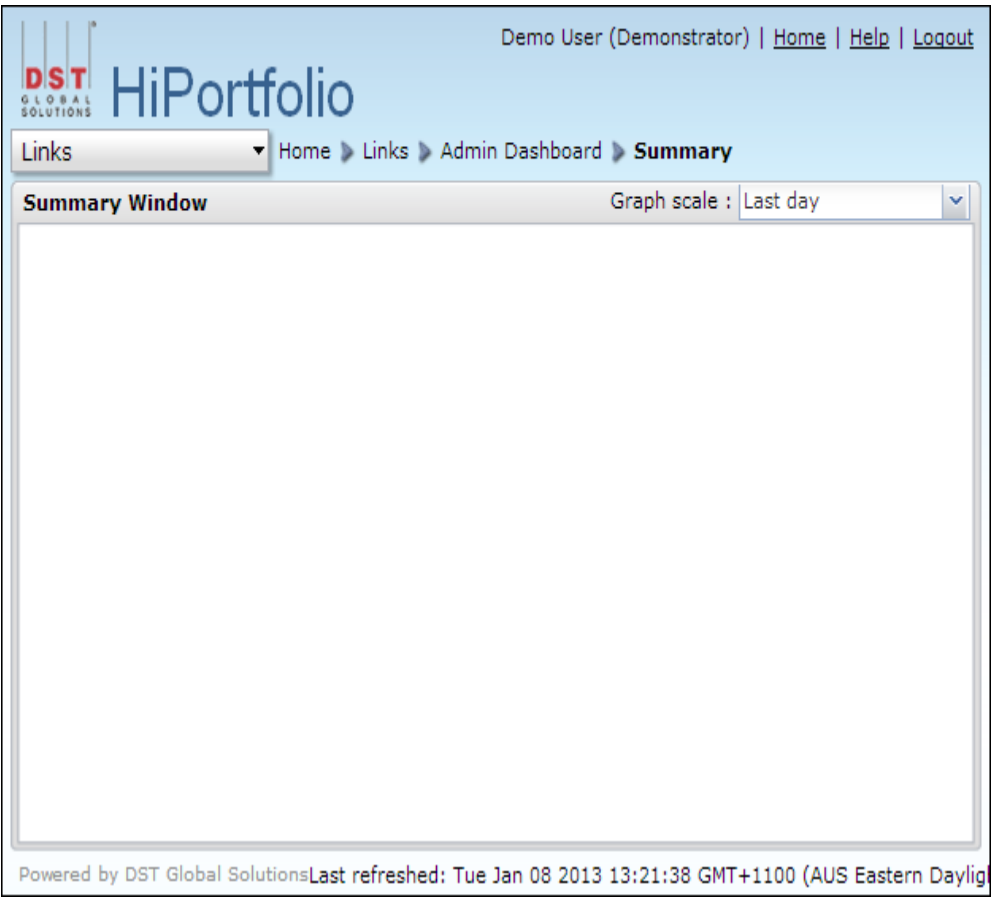

#### <span id="page-10-0"></span>Links Menu

The **Links Menu** is context sensitive and displays the options available, dependent on your user permissions and module statusses. You can access the **Links Menu** by selecting the **Links** option from the main toolbar.

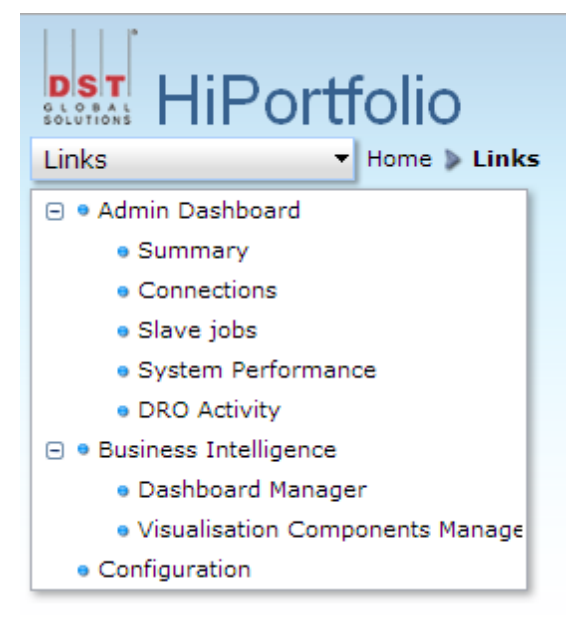

The following options can be accessed from the **Links menu**:

[Admin](#page-14-0) [Dashboard](#page-14-0) [Business](#page-15-0) [Intelligence](#page-15-0) **[Configuration](#page-11-0)** 

### <span id="page-11-0"></span>Configuration

This enhancement changes the **Configuration Window** name to **Configuration** and changes the window elements as follows. It:

- adds four new fields
- changes four existing fields to allow them to be editable
- makes the *Value* column editable
- moves the **Configuration** window from the Admin Dashboard to the HiPortfolio Web UI

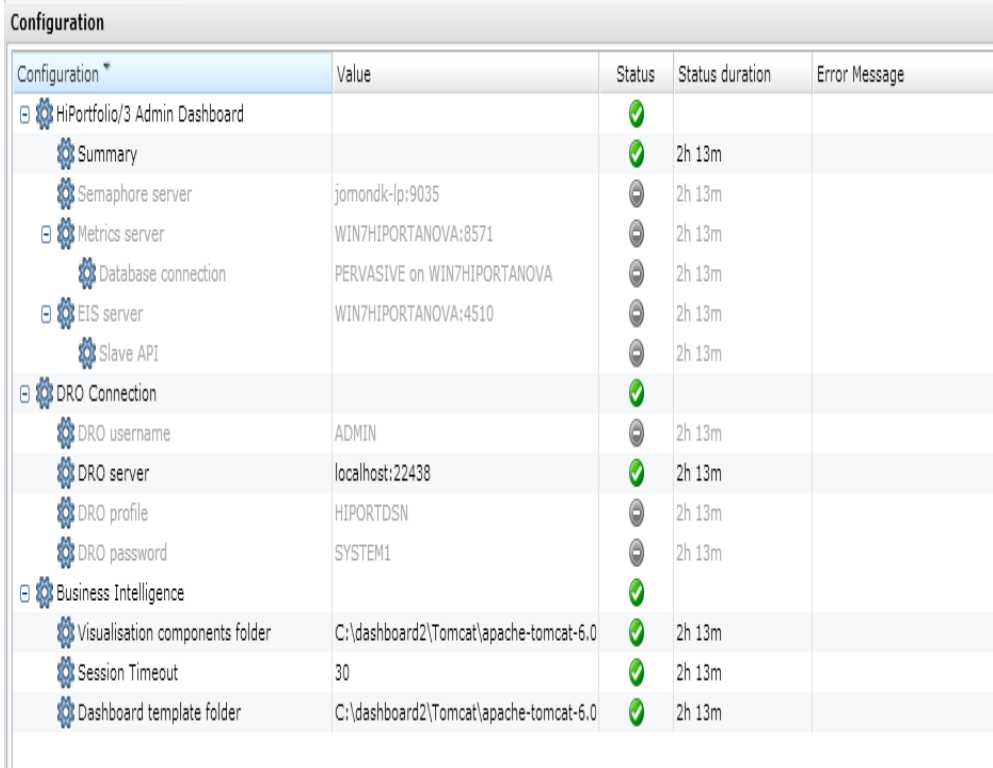

#### **Note**

For details on each of the configuration items, see the *Installation guide* ( H3WebUIConfigDeployGuide.pdf).

#### **Columns**

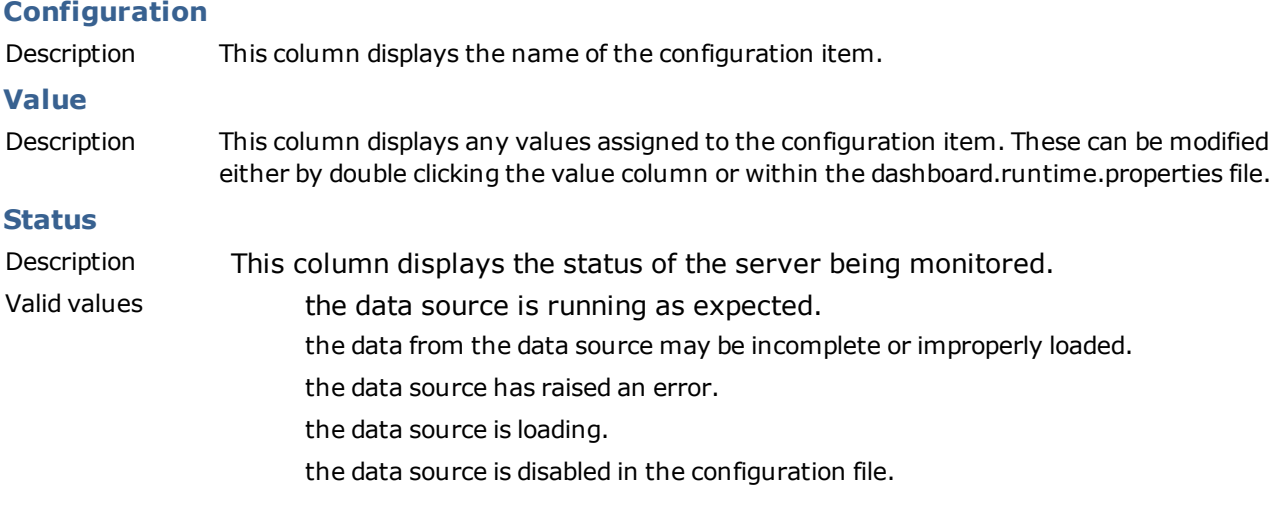

#### **Status Duration**

Description This column displays the length of time the server has been in its current state.

#### **Error Message**

Description This column displays the last error message received for the server since the status update.

#### New Fields

#### **DRO username**

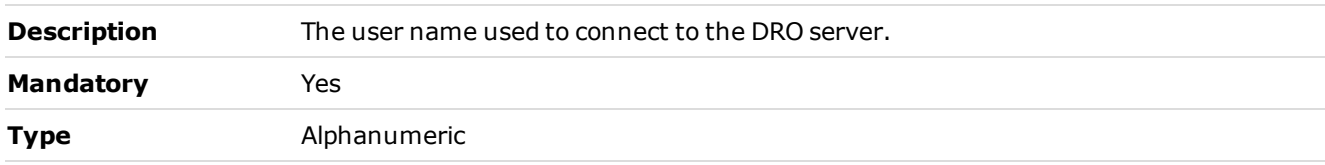

#### **DRO password**

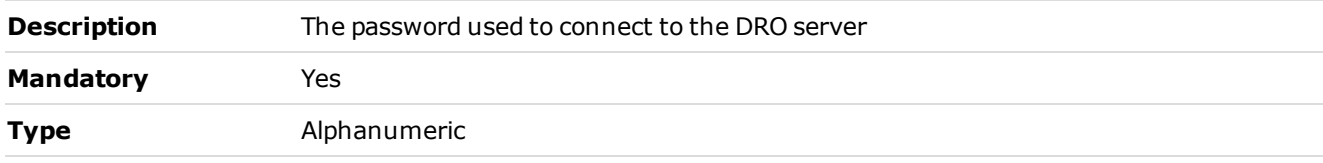

#### **Visualisation components folder**

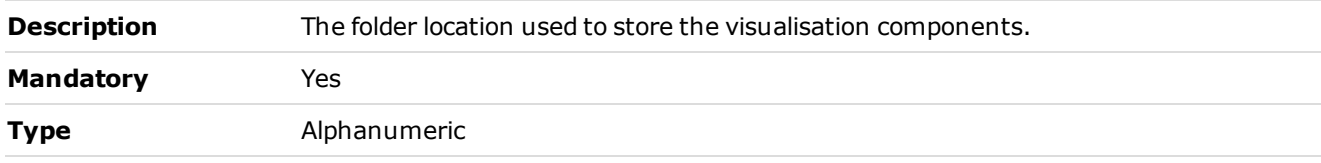

#### **Dashboard template folder**

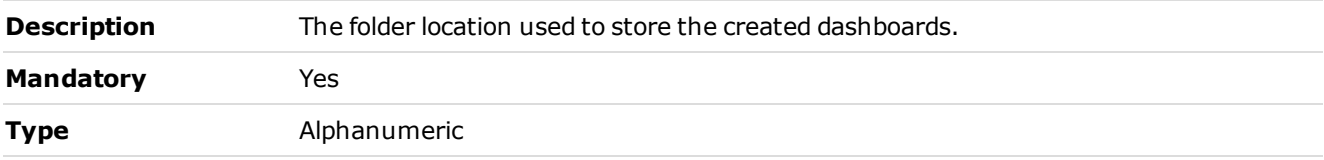

#### Changed Fields

#### **Semaphore Server**

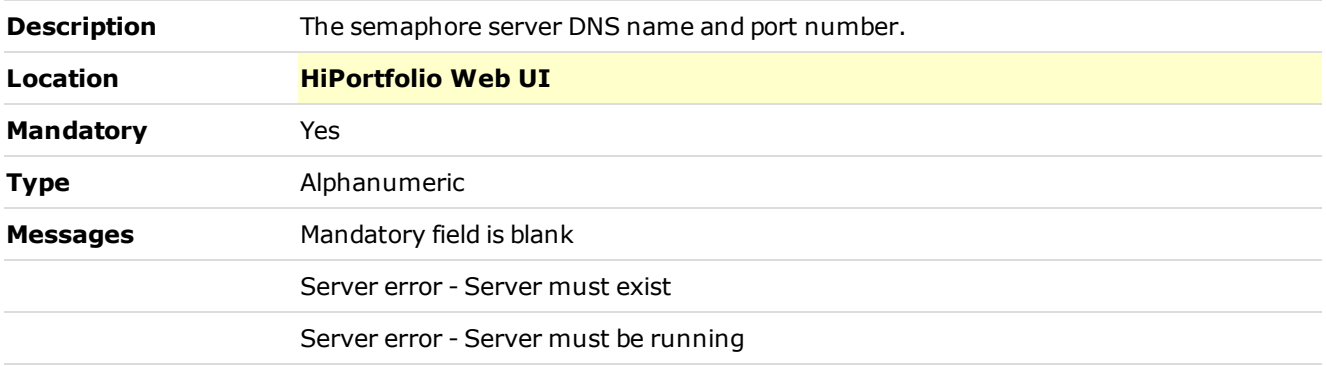

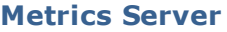

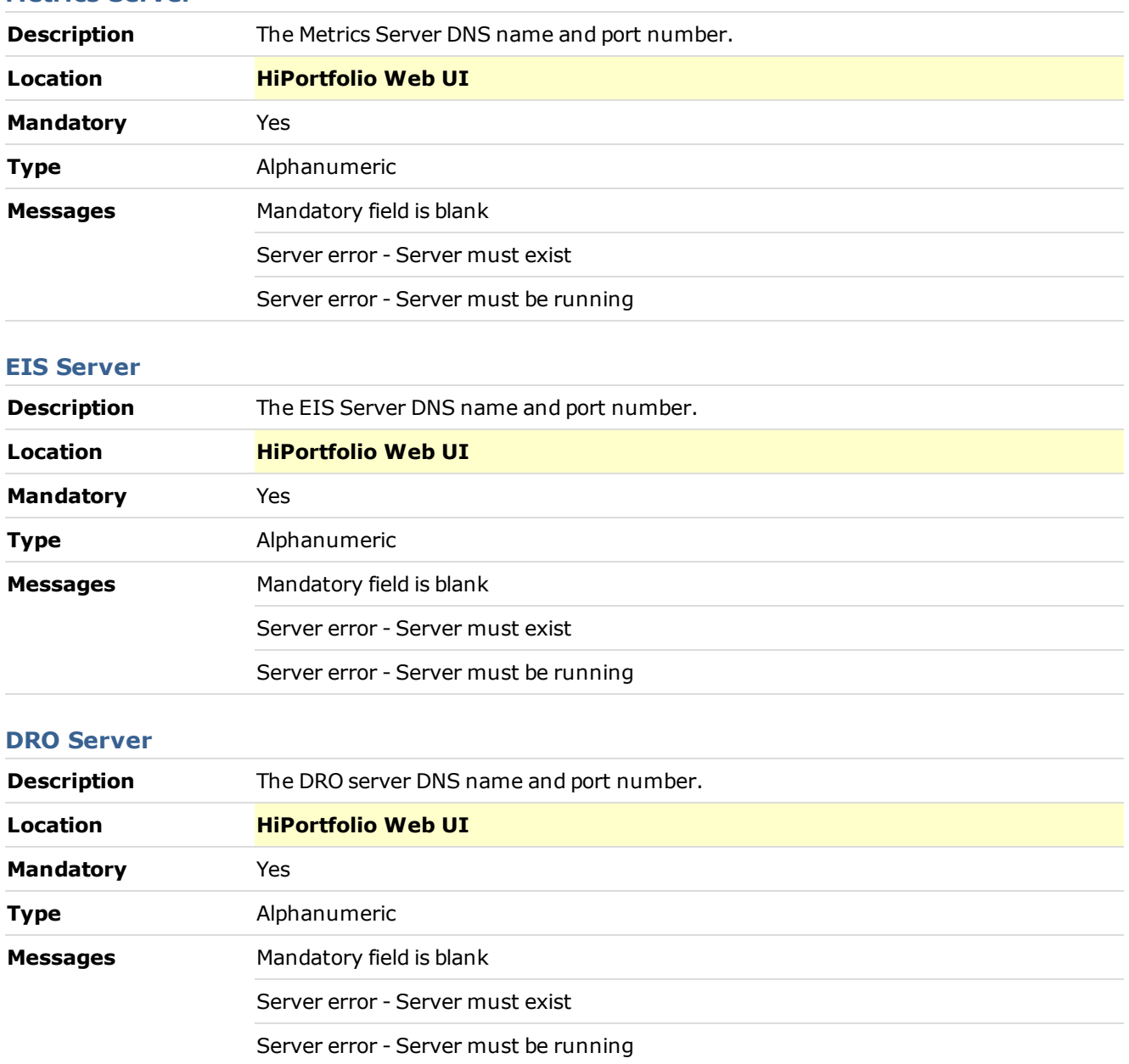

### <span id="page-14-0"></span>Admin Dashboard

The Admin Dashboard is already available as a standalone application. This enhancement makes the Admin Dashboard a component of the new HiPortfolio Web UI.

To enable the existing Admin Dashboard to become a component of the HiPortfolio Web UI, the following common page changes have been made:

the tab name **HiPortfolio/3 Admin Dashboard** has been changed to **HiPortfolio**

the URL *.../hiport-admindashboard*has been changed to *.../hiportfolio*

The Admin Dashboard is no longer available as a standalone application.

### <span id="page-15-0"></span>Business Intelligence

This enhancement introduces the Business Intelligence (BI) module to HiPortfolio/3. This module allows you to construct highly personalised presentations of HiPortfolio/3 data through the use of subject-specific visualisation components that can be dragged onto report dashboards.

HiPortfolio/3 data can be drawn from any of the hundreds of Data Retrieval Objects (DROs) that are available to users using SQL.

For more details see: [Dashboard](#page-16-0) [Manager](#page-16-0) [Visualisation](#page-37-0) [Components](#page-37-0) [Manager](#page-37-0) [Using](#page-40-0) [the](#page-40-0) [Dashboard](#page-40-0) [Editor](#page-40-0)

#### <span id="page-16-0"></span>Dashboard Manager window

In the **Dashboard Manager** window you can add, edit, run or view a report dashboard.

Home > Links > Business Intelligence > Dashboard Manager

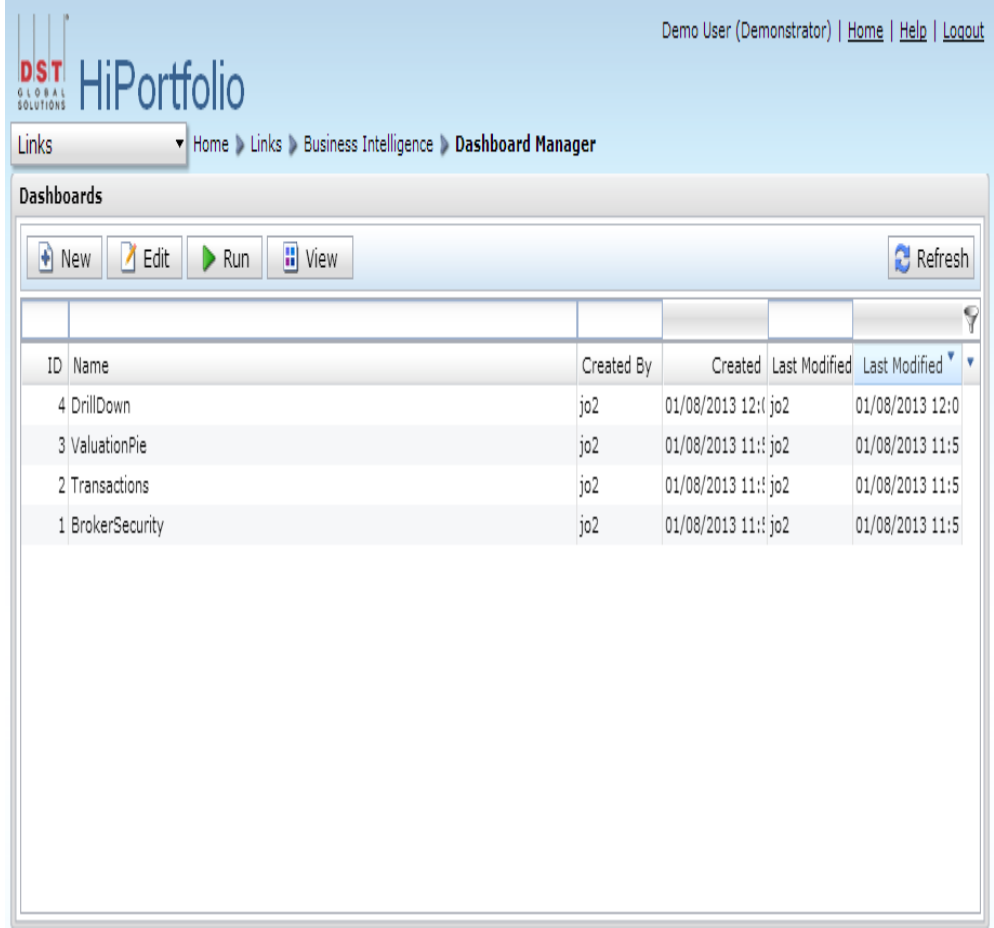

#### **Columns**

All columns are alphanumeric.

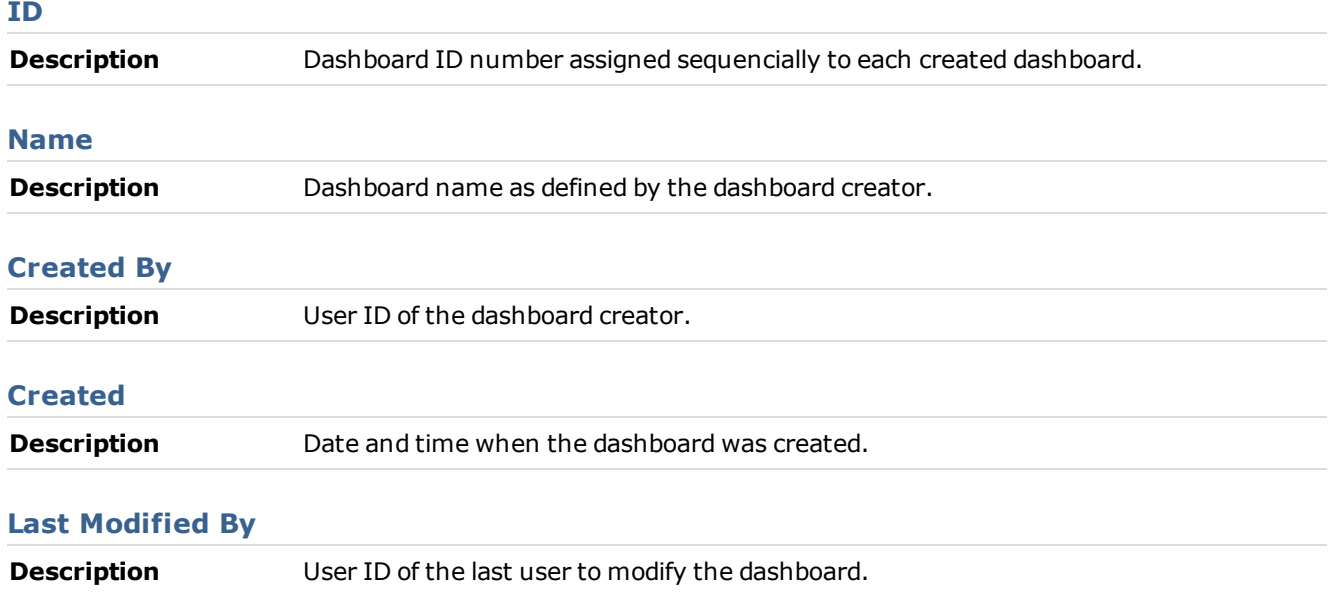

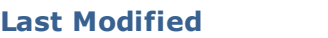

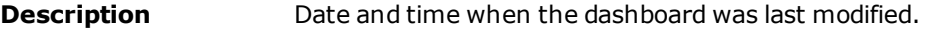

#### **Buttons**

The buttons displayed on the Dashboard Manager are dependent on the permissions granted in the policy.xml. You will only be able to see and access the functions to which you have permission.

You can also access the *View, Run* and *Edit* functions from the right-click menu.

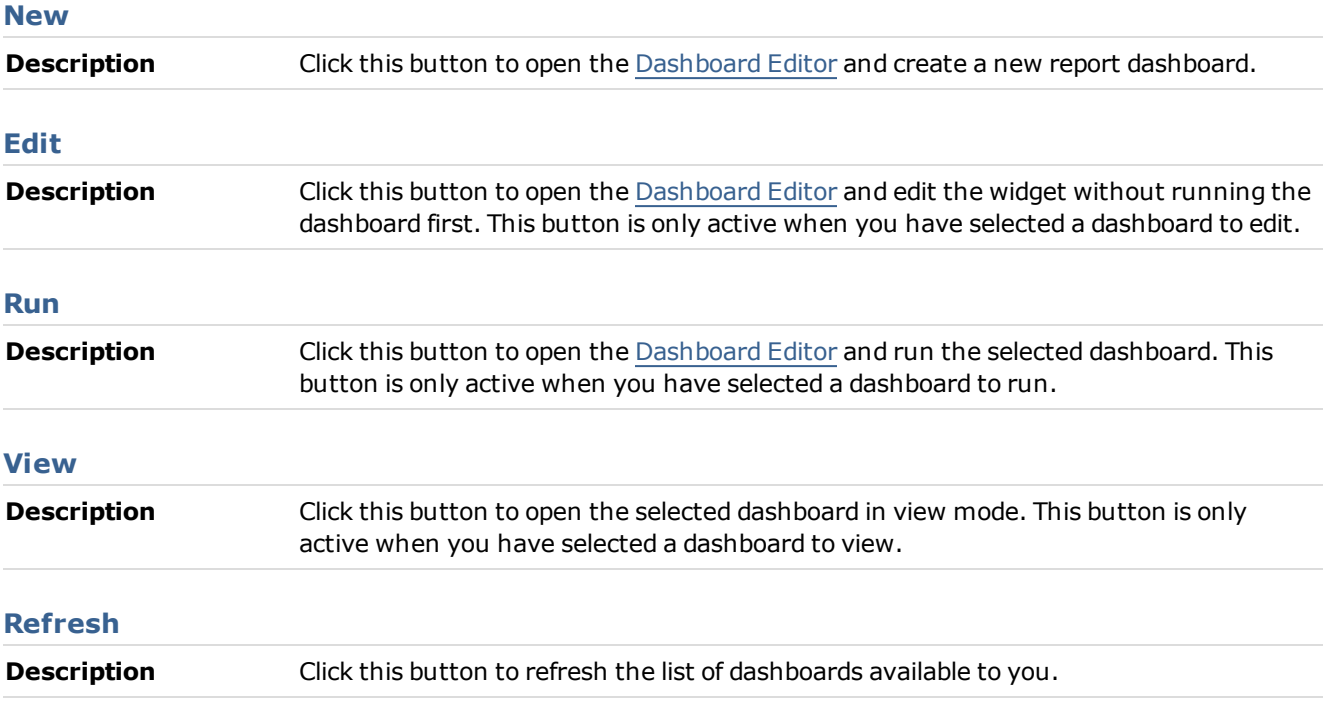

#### <span id="page-18-0"></span>Dashboard Editor

The Dashboard Editor is used to create and edit dashboards.

Home > Links > Business Intelligence > Dashboard Manager

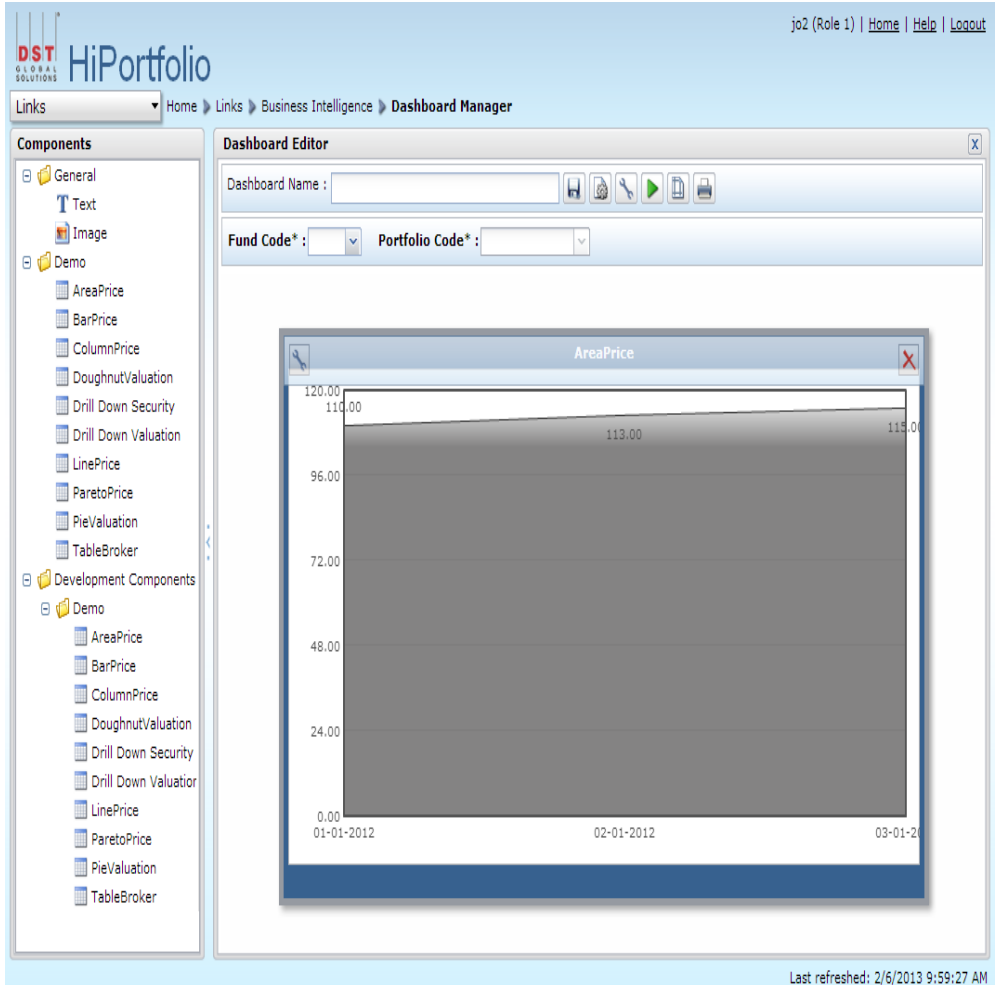

The Dashboard Editor consists of a [Components](#page-21-0) [Toolkit](#page-21-0) and a Dashboard Editor frame.

#### Frame

#### **Components**

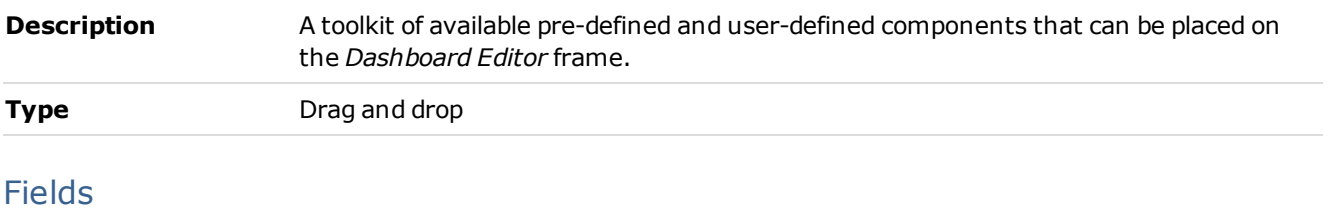

#### **Dashboard Name**

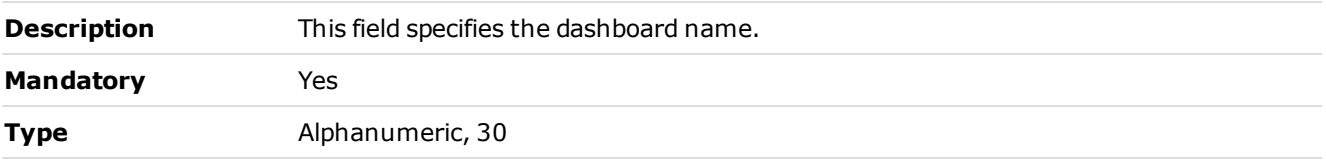

#### **Buttons**

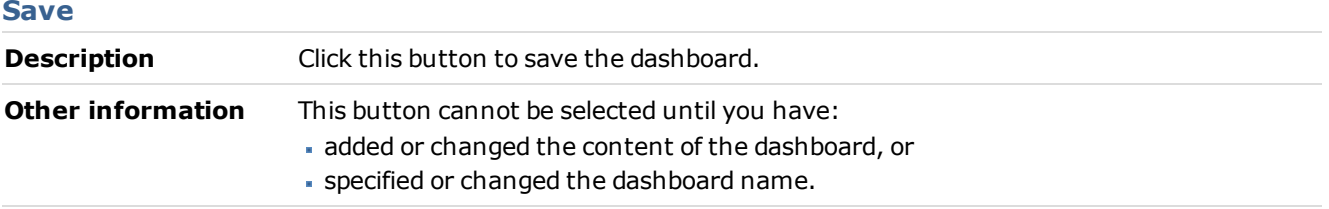

#### **Show/hide parameter toolbar**

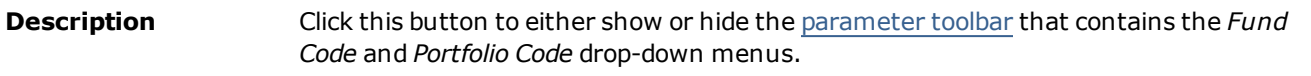

#### **Configure all components**

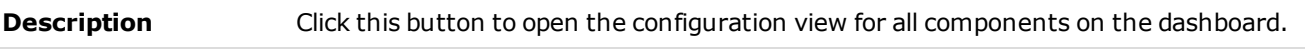

#### **Run all components**

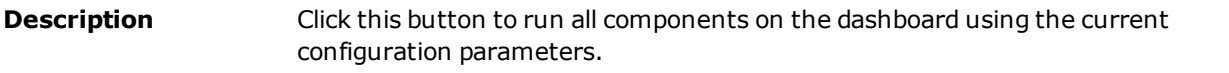

#### **Show/hide page setup**

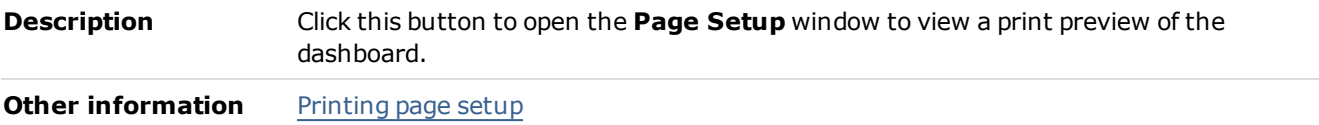

#### **Open print friendly view**

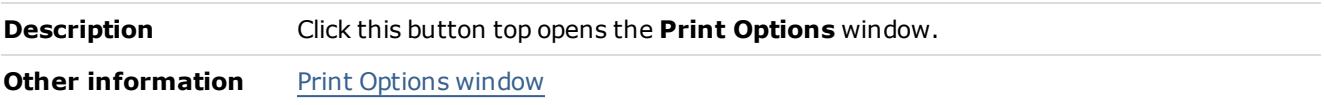

#### <span id="page-19-0"></span>Parameter Toolbar

#### **Fund Code**

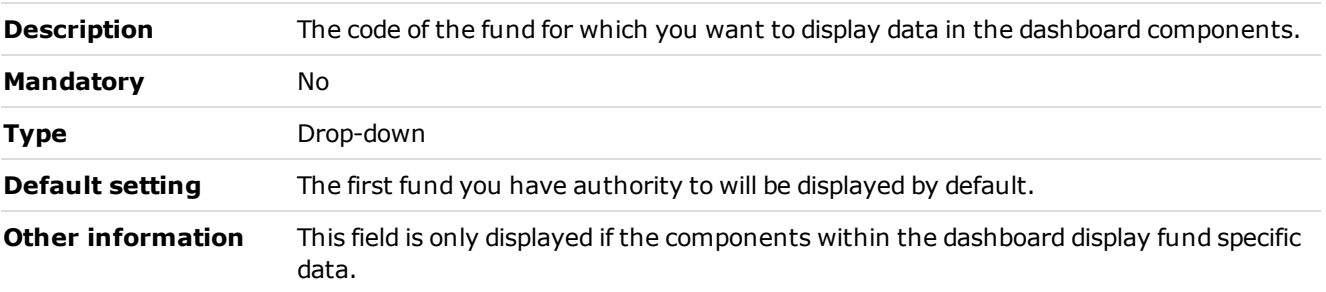

#### **Portfolio Code**

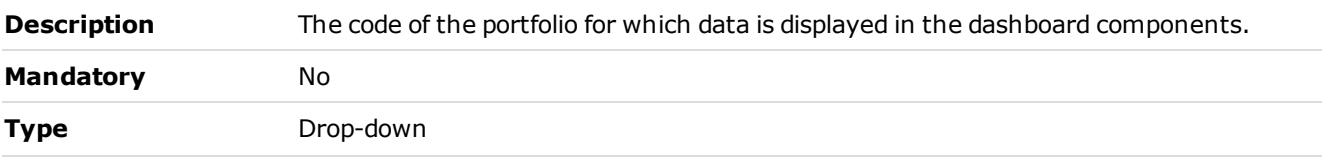

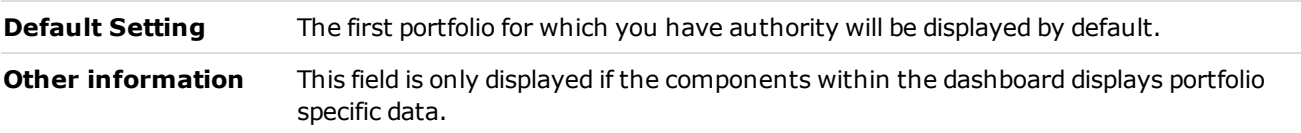

#### <span id="page-21-0"></span>Components Toolkit

The following component types can be dragged onto the *Dashboard Editor* frame from the components toolkit:

[Image](#page-22-0) [Component](#page-22-0)

- [Text](#page-24-0) [Component](#page-24-0)
- [User](#page-26-0) [defined](#page-26-0) [Components](#page-26-0)

#### <span id="page-22-0"></span>Image Component

The **Image Component** window opens when you drag the image component from the Component Toolkit onto the Dashboard Editor. This allows you to add an image to a dashboard.

```
Home > Links > Dashboard Manager > New > image
```
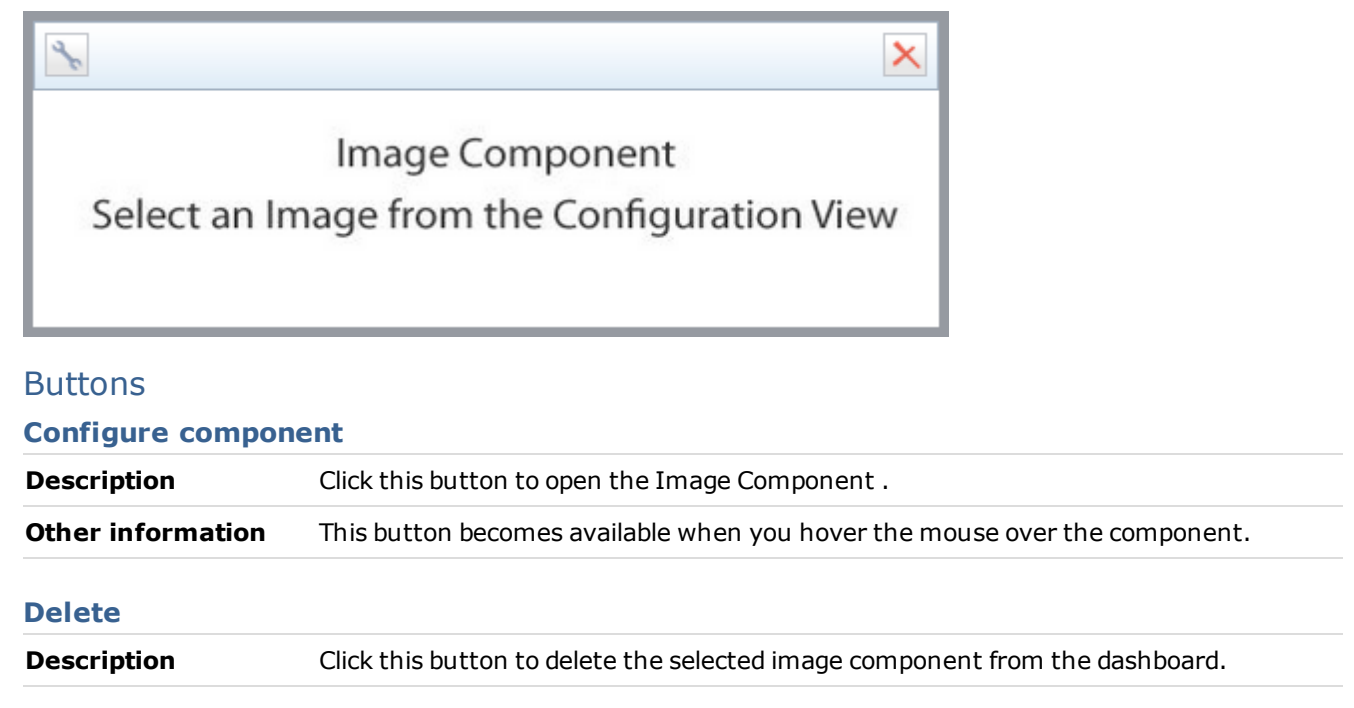

#### Image selection window

The **Image Selection** window opens when you click the **Configure component** button in the **Image Component** window, allowing you to select an image to display on the Dashboard Editor.

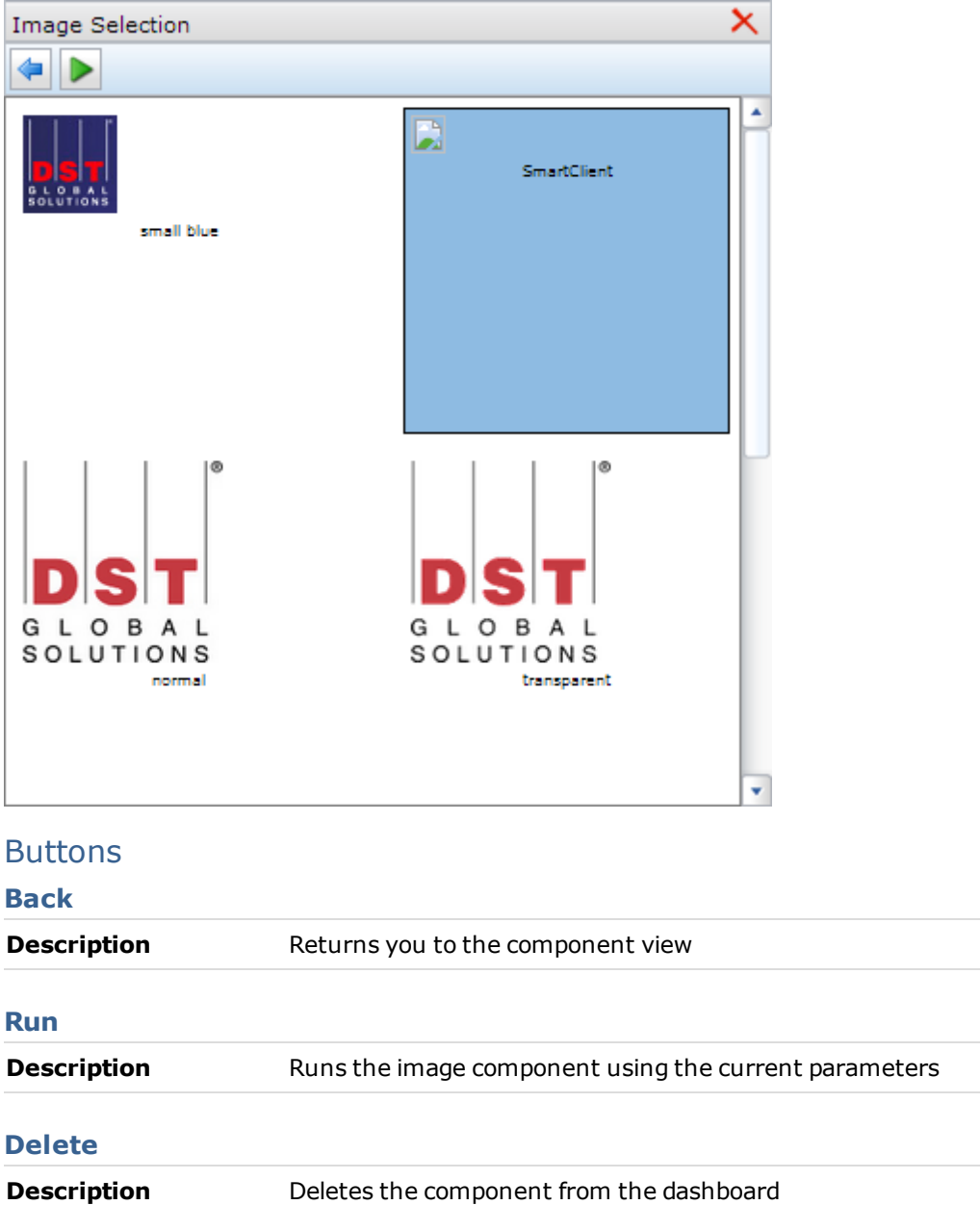

Home > Links > Dashboard Manager > New > image > configuration

#### <span id="page-24-0"></span>Text Component

The **Text Component** window opens when you drag the text component from the Component Toolkit onto the *Dashboard Editor* frame.

The configuration of the text component is slightly different from other components in that you can enter any text you need. This allows you to enter further information about the other components on the dashboard or to add a title to the dashboard.

The following text formats are available:

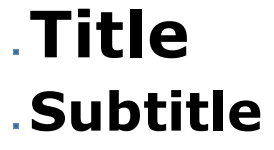

Text

Home > Links > Dashboard Manager > New > text

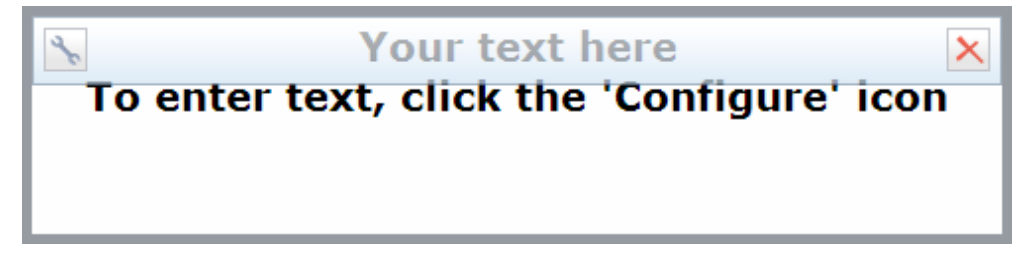

#### **Buttons**

#### **Configure component**

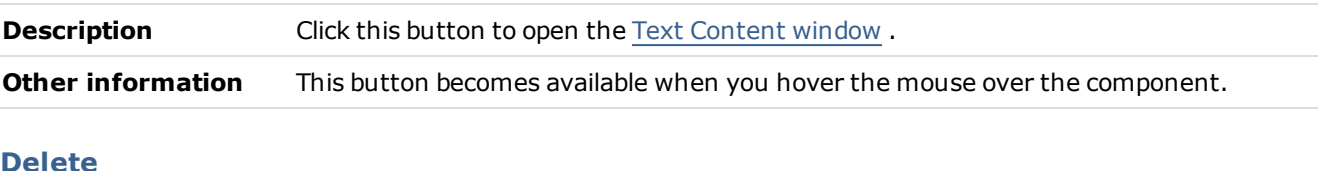

#### **Delete**

<span id="page-24-1"></span>**Description** Click this button to delete the selected text component from the dashboard

#### Text Content window

The **Text Content** window opens when you click the **Configure Component** button in the **Text Component** window. This window allows you to enter text that will be displayed on the Dashboard Editor.

Home > Links > Dashboard Manager > New > text > configuration

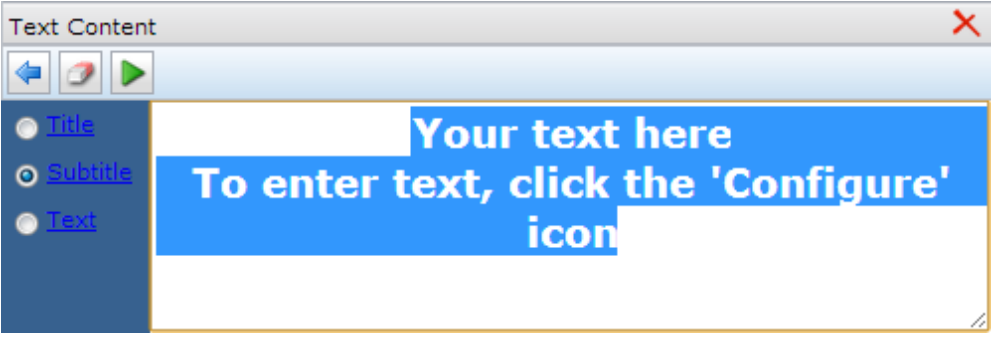

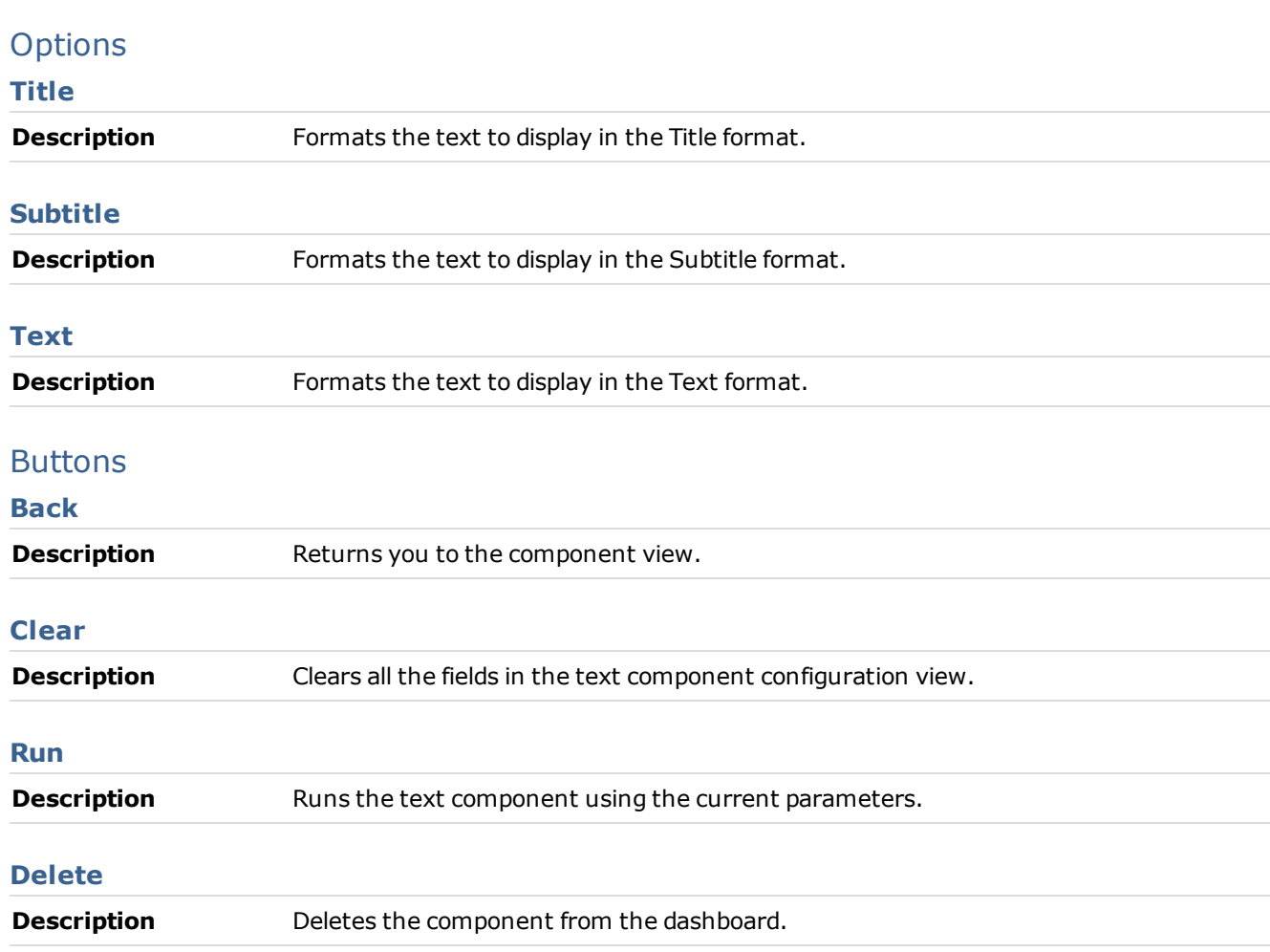

#### <span id="page-26-0"></span>User Defined Components

The **User Defined Components** window opens when you drag an imported component from the Component Toolkit onto the *Dashboard Editor* frame. In the **Component View** window you can view the data in the component and export the data from a component to CSV.

# **Note** The presentation of the data is defined in the [component](#page-54-0) [xsd](#page-54-0) file. Home > Links > Dashboard Manager > New > user defined component  $\overline{\mathsf{x}}$ X **SECURITYCODE** PurchCostPfolio AAA 123

#### **Buttons**

#### **Configure component**

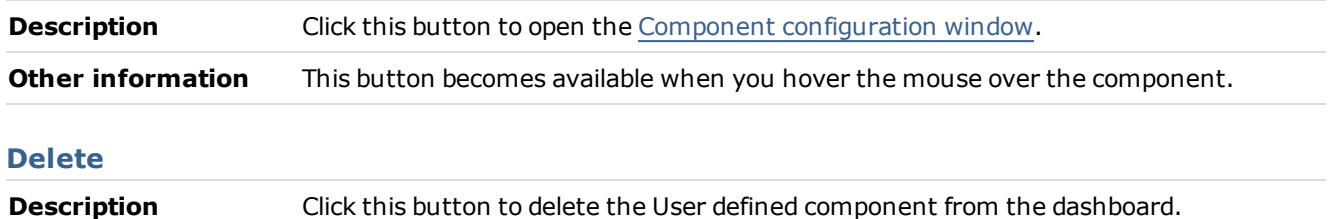

#### <span id="page-26-1"></span>Component configuration window

The **Component configuration** window opens when you click the **Configure component** button. This window is common to all imported components. The **Component configuration** window allows you to set the parameter values that will be used to run the component.

Home > Links > Dashboard Manager > New > text > configuration

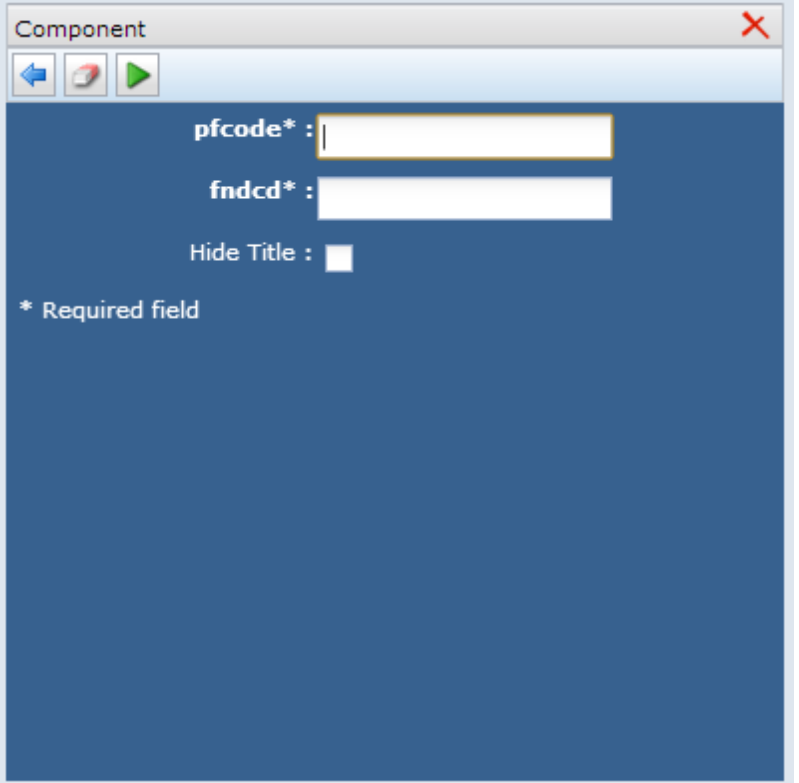

#### Buttons

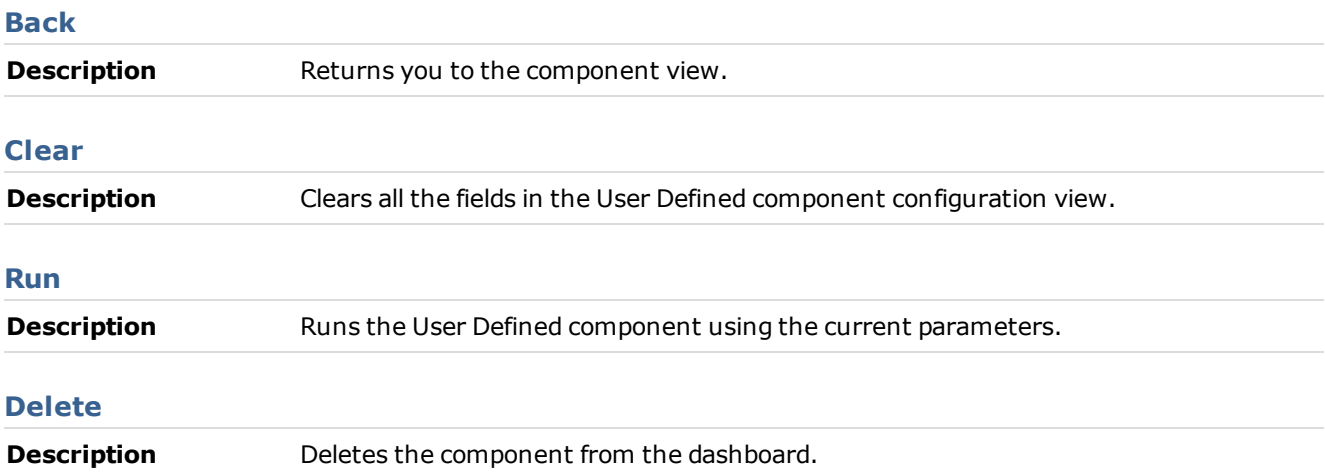

#### <span id="page-28-0"></span>The different component views

The following charts can be used and defined by using the <Chart> element in the visualisation component xml file:

#### Pie charts <pieChart>

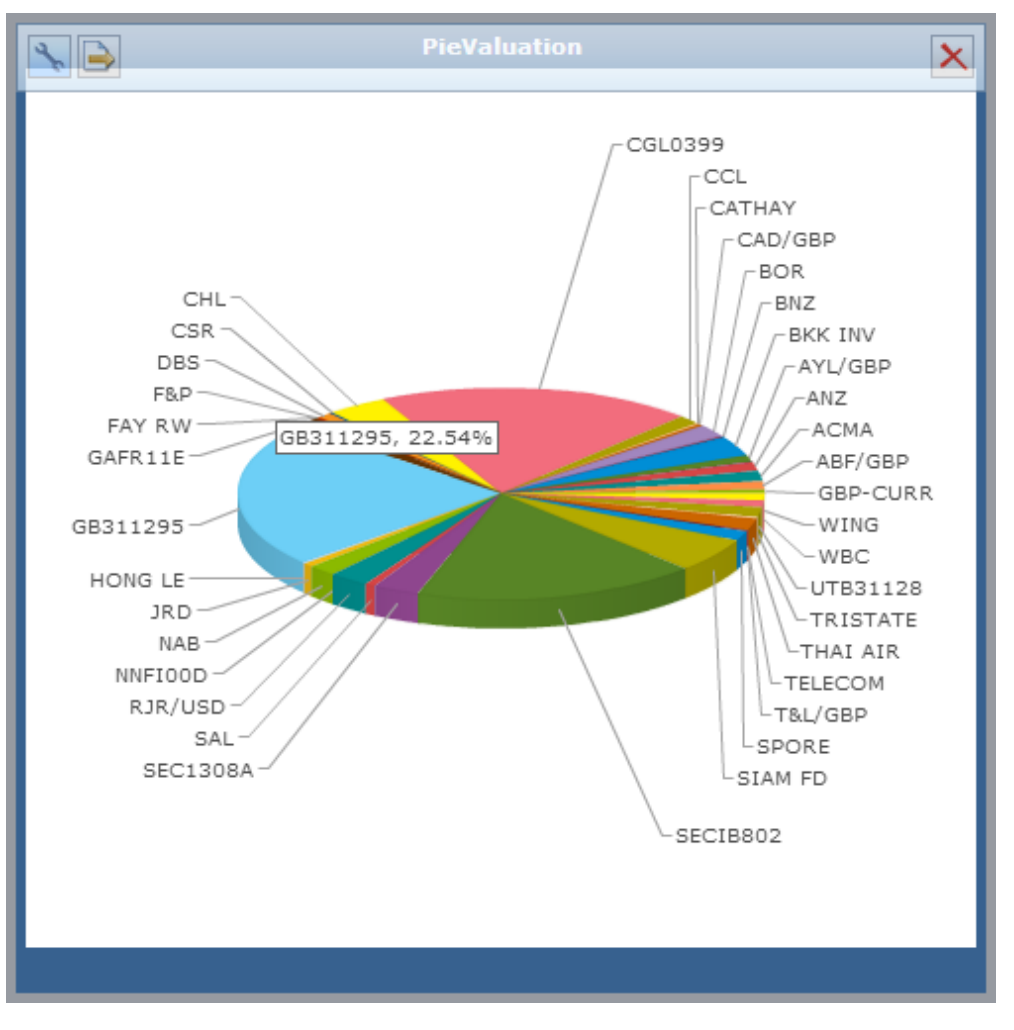

#### Doughnut charts <doughnutChart>

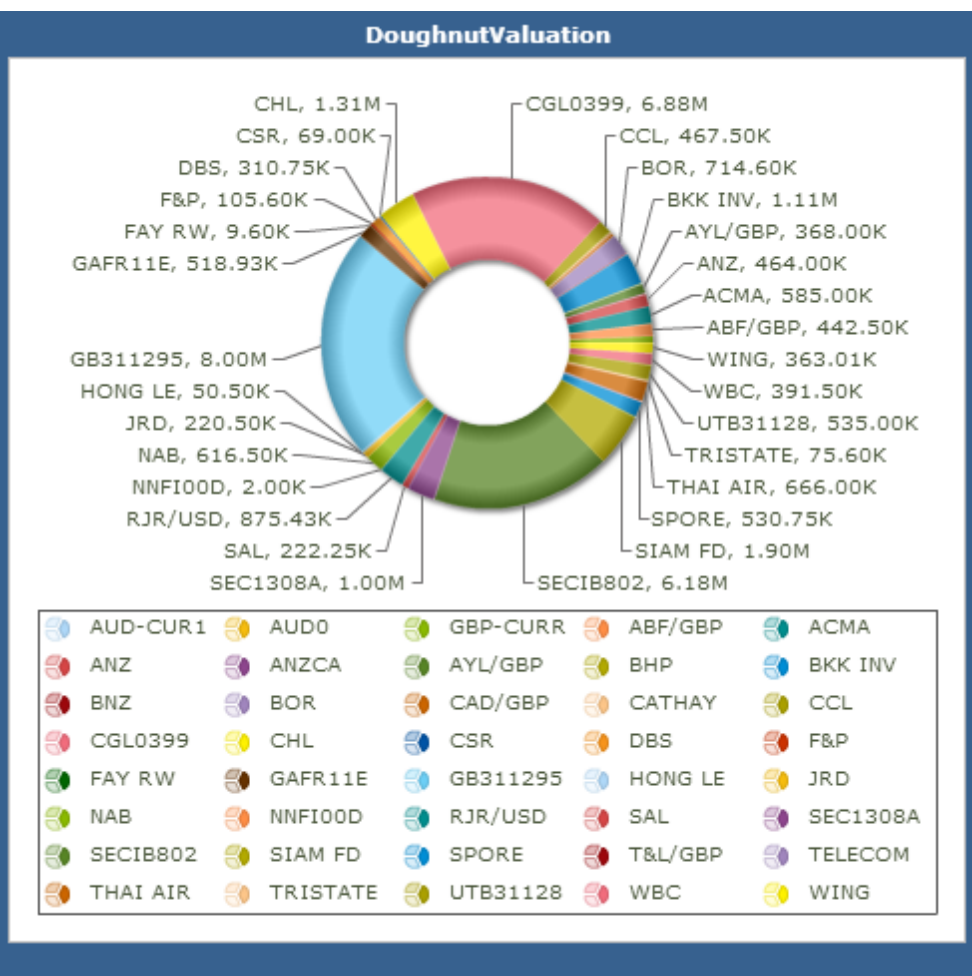

#### Line charts <lineChart>

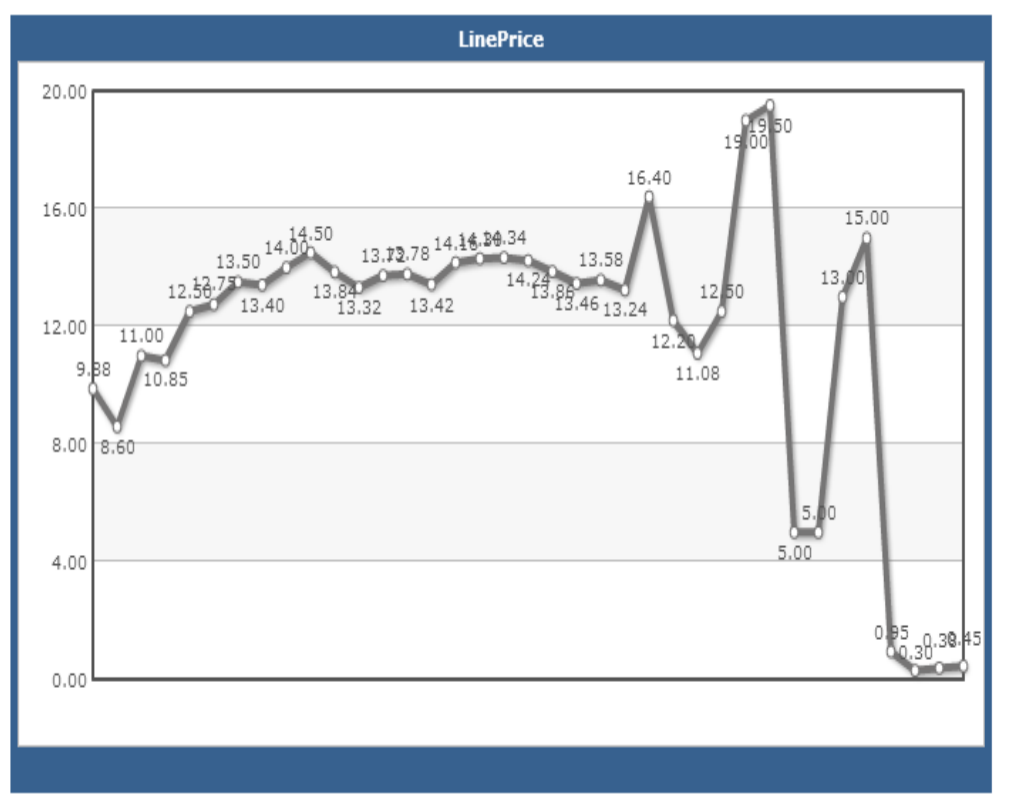

#### Bar charts <br/>barChart>

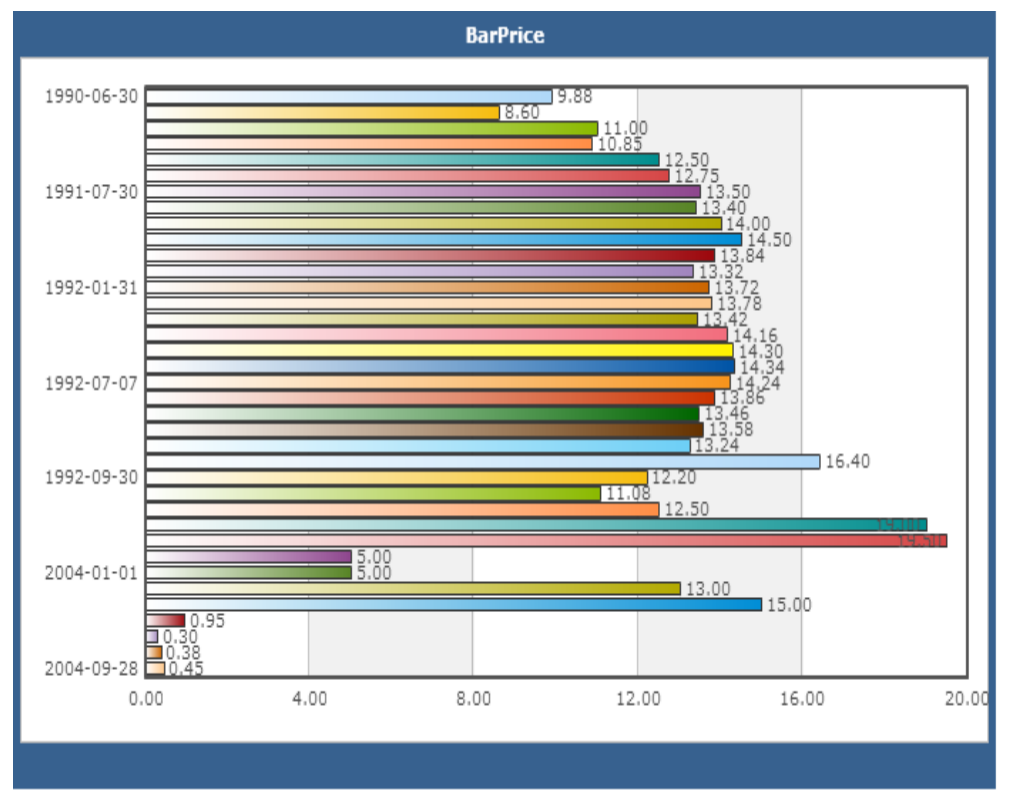

#### Column charts <columnChart>

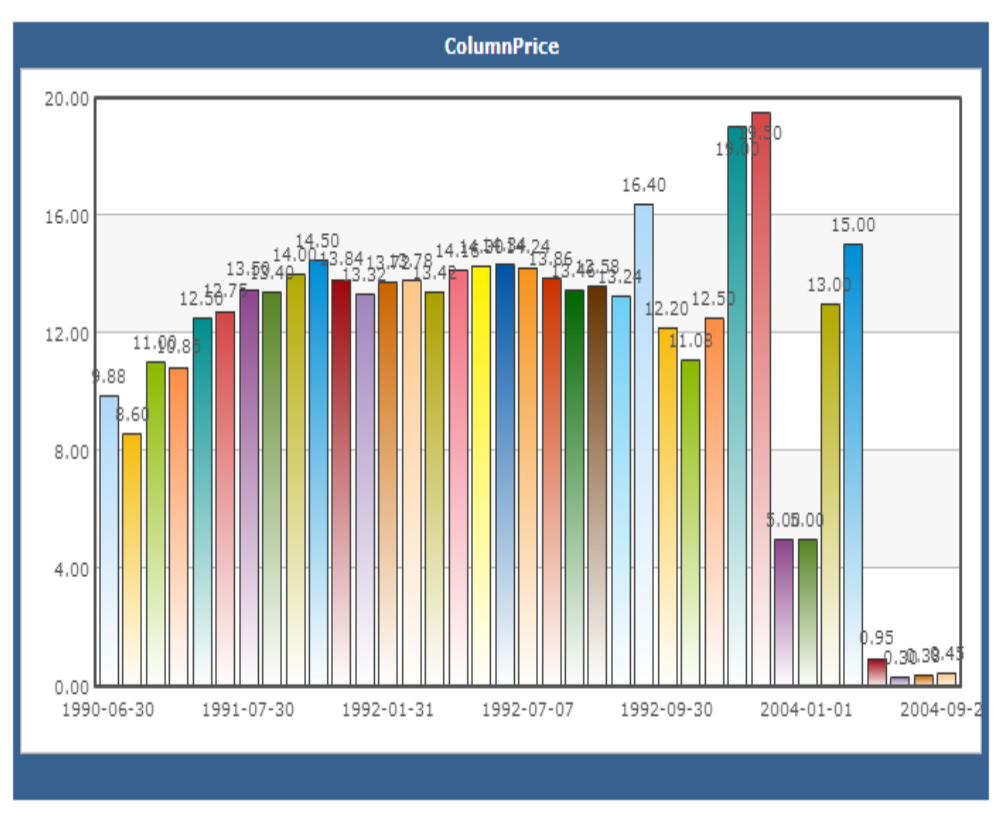

#### Area charts <areaChart>

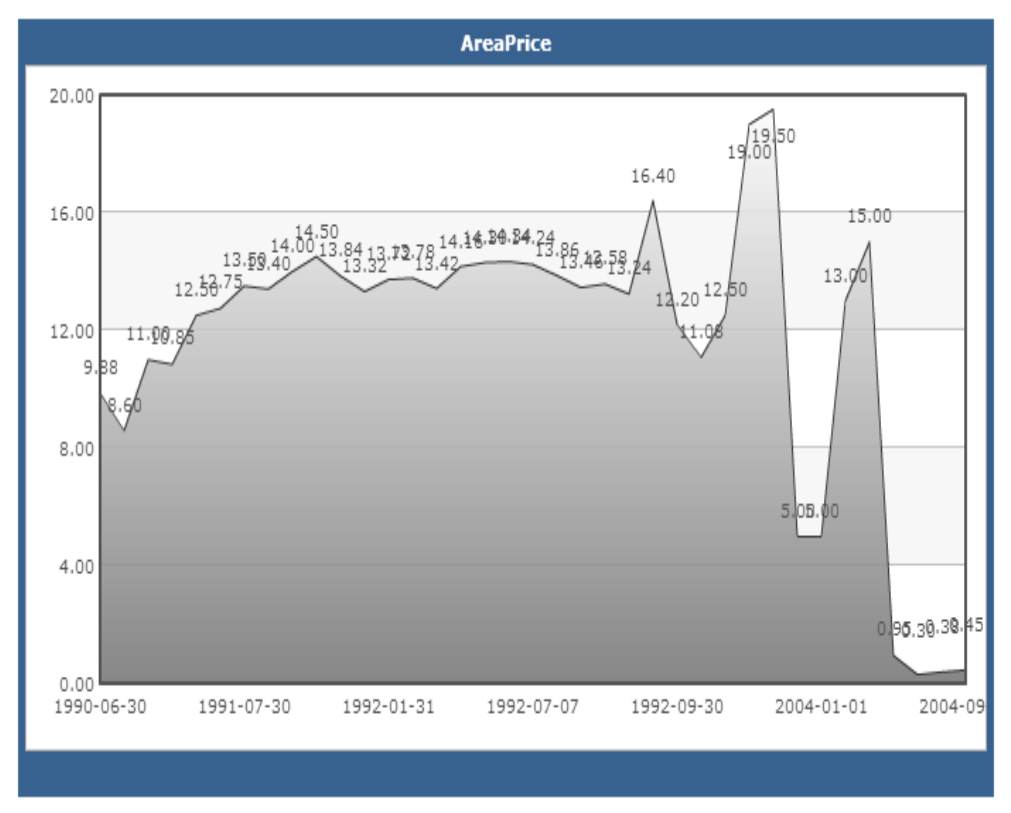

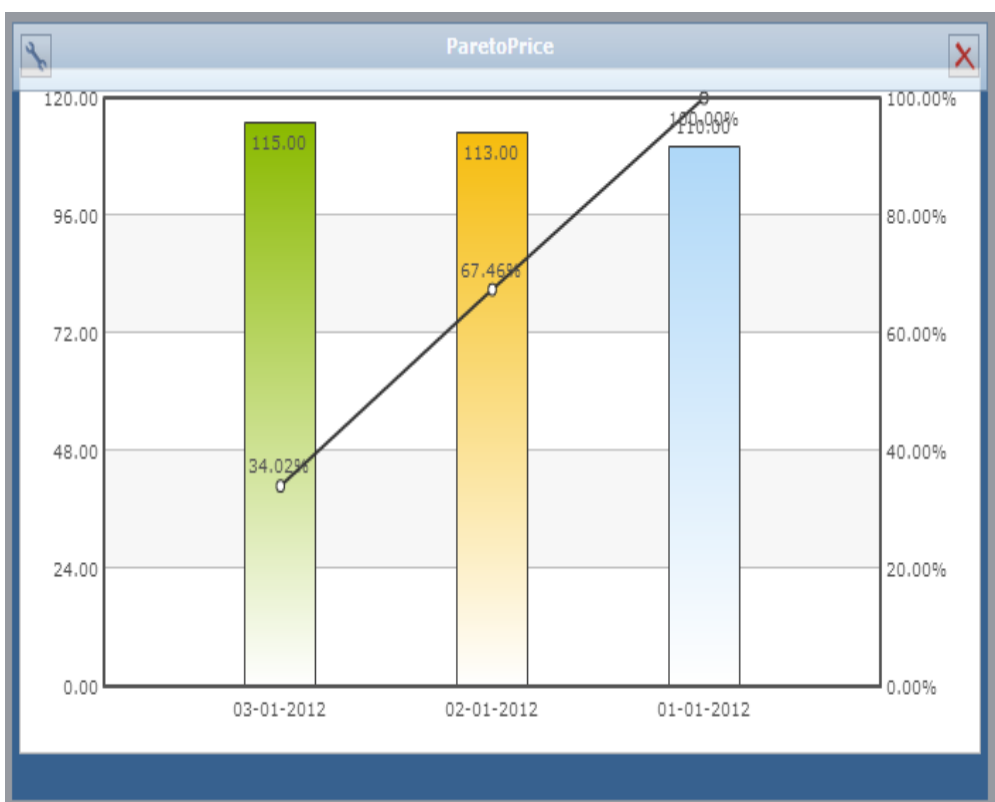

#### Pareto charts <paretoChart>

#### <span id="page-33-0"></span>Customizing the report view

Throughout the application you can customise your view of Data Grid results. The options available to you are accessed from the heading bar at the top of the grid.

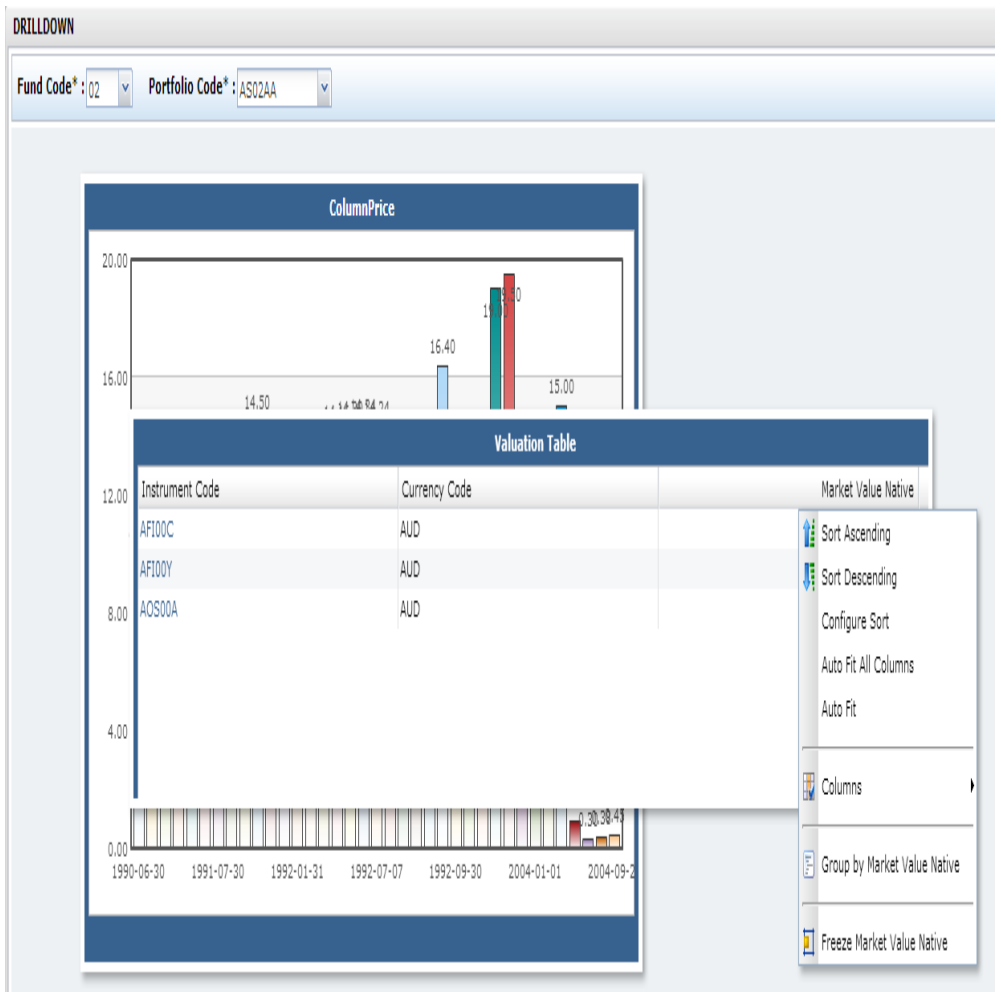

When you right-click on the heading bar of an individual column, some or all of the following options are available:

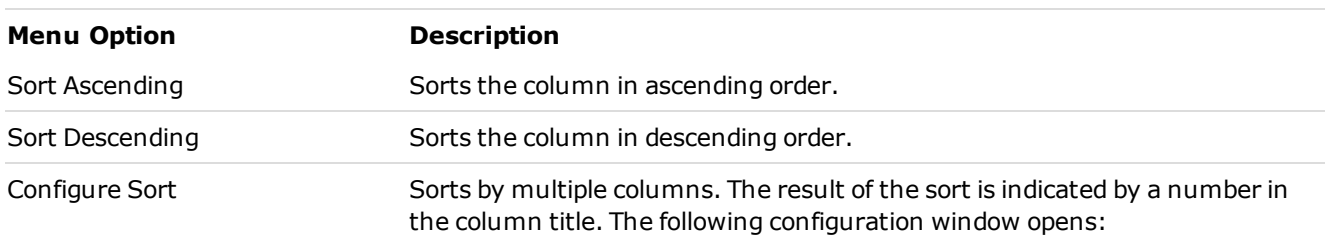

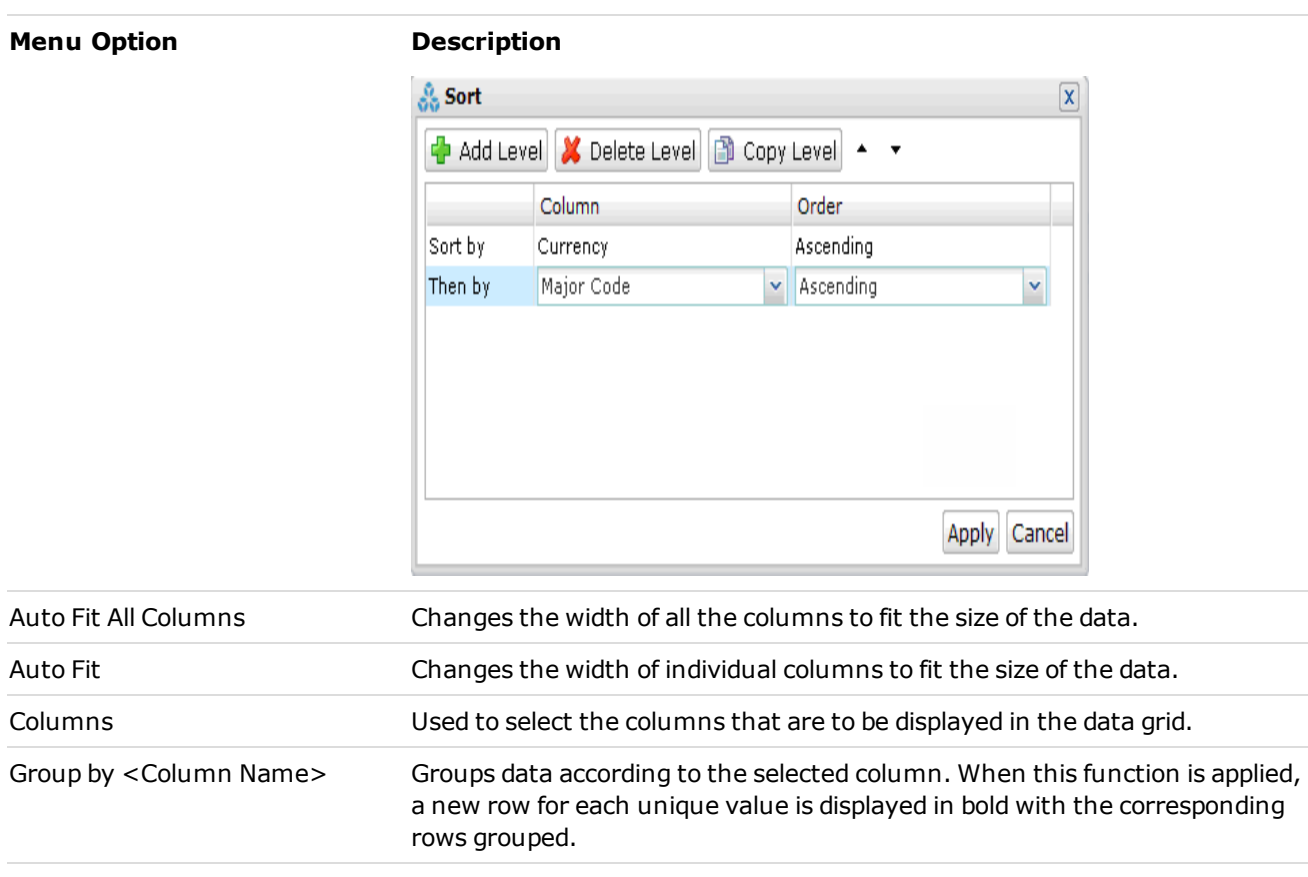

#### **Note**

Standard list grids are the only supported component. Tree view list grids are not supported.

#### <span id="page-35-0"></span>Printing page setup

The **Print page setup** menu bar opens when you click the **Show/hide page setup** button in the Dashboard Editor. In this window, you can view a dashboard print preview.

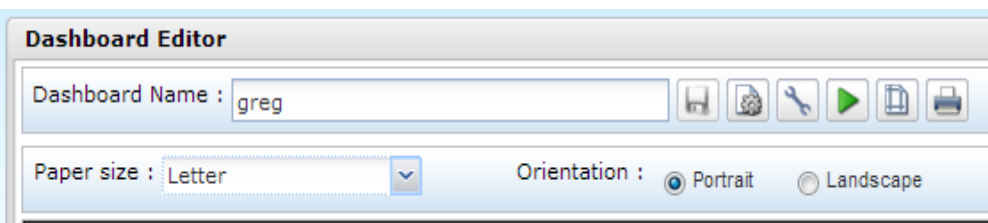

#### Fields

#### **Paper Size**

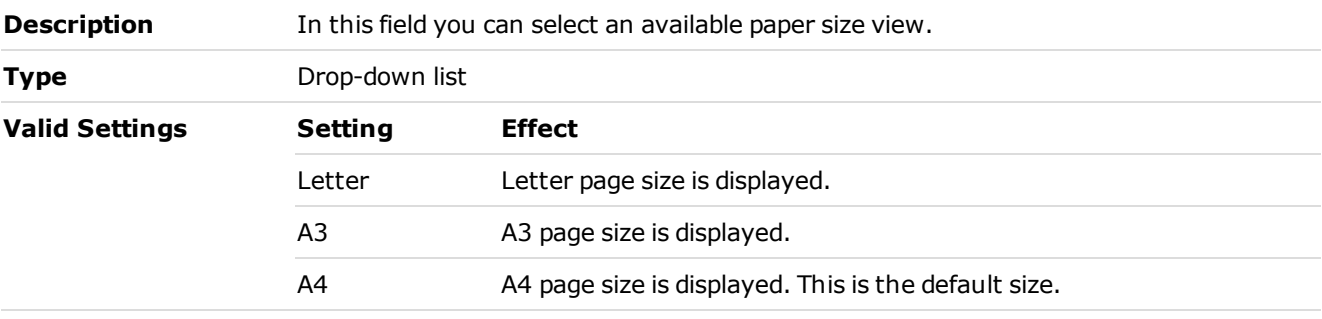

#### **Orientation**

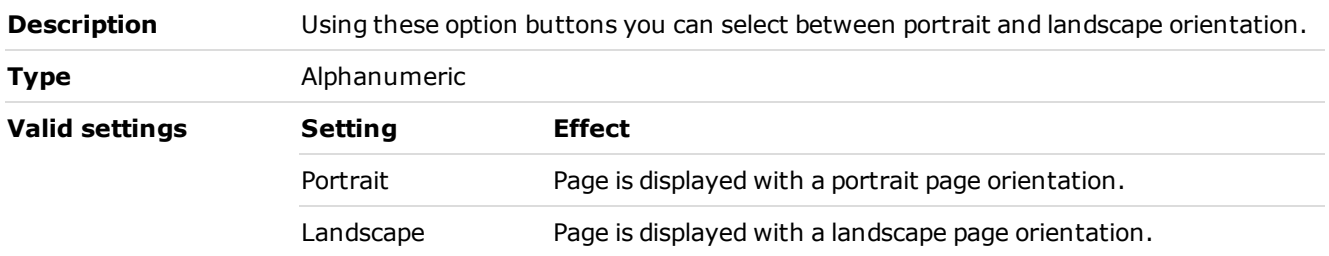
### Print Options window

To print components click the **Print** button on the Dashboard Editor. The **Print Options** window opens.

Home > Links > Business Intelligence > Dashboard Manager >Dashboard Editor > Print

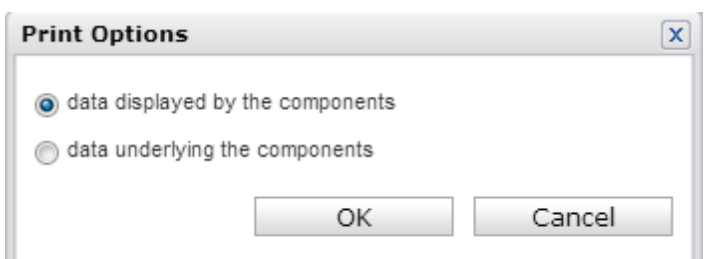

### **Buttons**

#### **data displayed by the components**

**Description** Selecting the *data displayed by the components* option will print reports in the configured report view, containing the data retrieved from HiPortfolio/3. This is a graphic representation of the data.

> Position the components on the dashboard to fit within the boundaries of the printed page. To aid this, the page setup view has an underlying grid line structure that is activated when you drag a component.

#### **data underlying the components**

**Description** Selecting the *data underlying the components* option will print the information supplied in the report in a table format, showing the detail of the data retrieved from HiPortfolio/3. This options enables you to print data retrieved by components regardless of how it is displayed.

# <span id="page-37-0"></span>Visualisation Components Manager

The **Visualisation Components Manager** screen is used to import and export visualisation components. Once the visualisation components have been set up, they can be placed on dashboards using the Dashboard Manager.

For help on how to create a visualisation component, see [How](#page-53-0) [to](#page-53-0) [create](#page-53-0) [a](#page-53-0) [visualisation](#page-53-0) [component.](#page-53-0)

Home > Links > Business Intelligence > Visualisation Components Manager

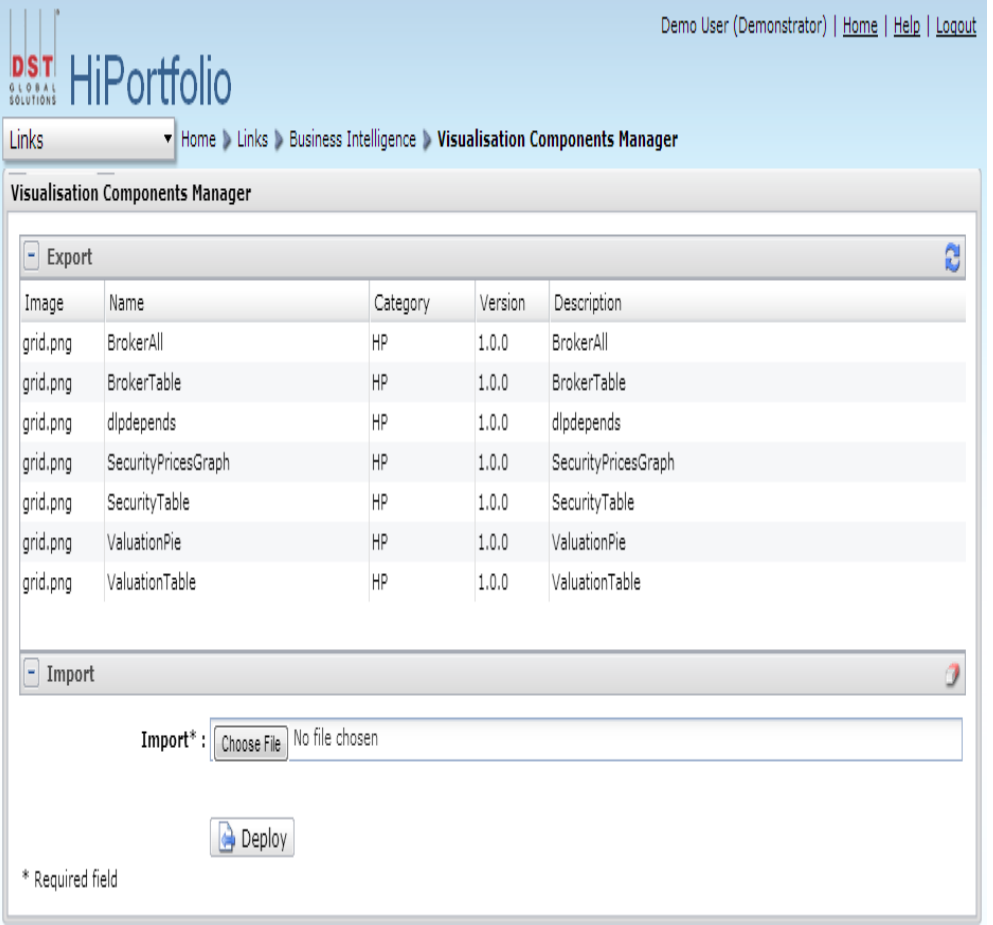

### Columns

#### **Image**

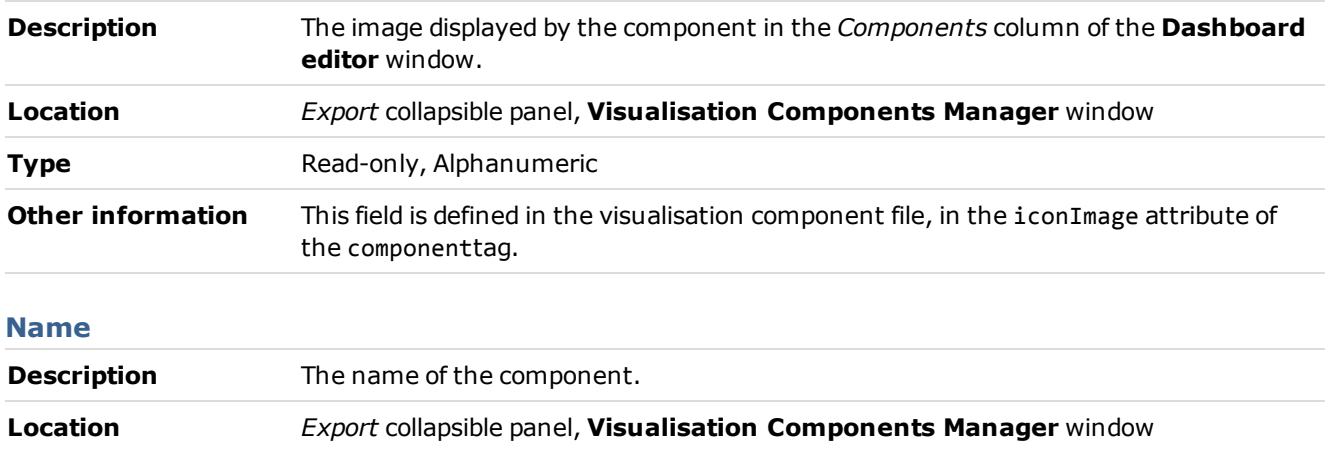

# **D06262-C Business Intelligence - Phase 2**

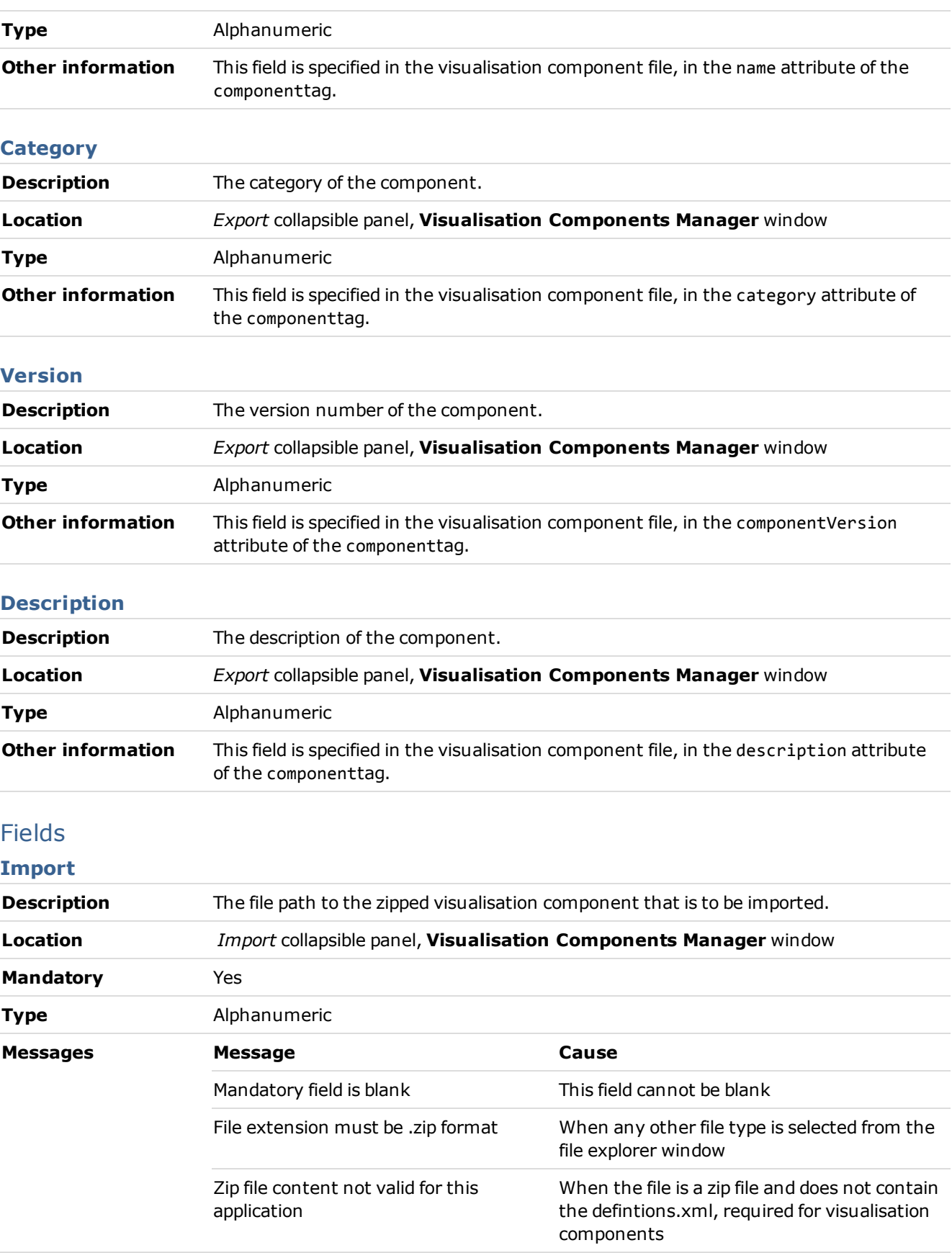

# **D06262-C Business Intelligence - Phase 2**

### Buttons

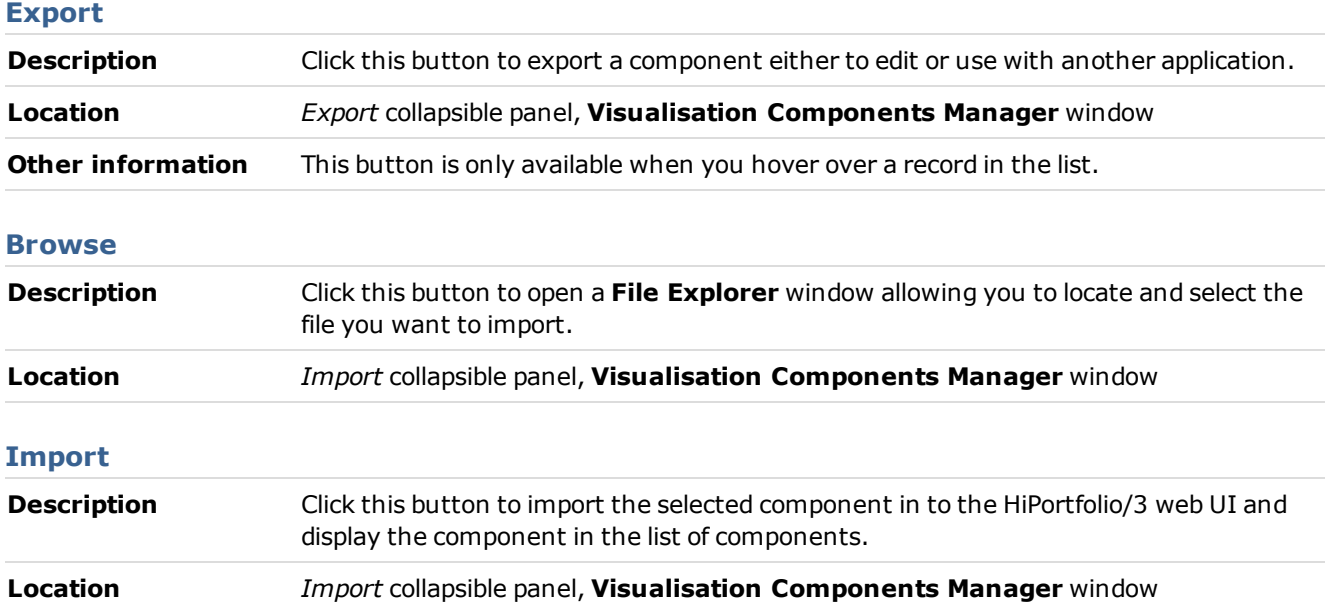

# How to use the Dashboard Editor

For help on how to use the Dashboard Editor, see: [Creating](#page-41-0) [a](#page-41-0) [new](#page-41-0) [dashboard](#page-41-0) [Editing](#page-42-0) [an](#page-42-0) [existing](#page-42-0) [dashboard](#page-42-0) [Saving](#page-43-0) [a](#page-43-0) [dashboard](#page-43-0) [Viewing](#page-44-0) [an](#page-44-0) [existing](#page-44-0) [dashboard](#page-44-0) [Exporting](#page-45-0) [to](#page-45-0) [CSV](#page-45-0)

# <span id="page-41-0"></span>Creating a new dashboard

To create a new dashboard, follow these steps:

- 1. Access the **HiPortfolio Web UI** by logging in using the [HiPortfolio](#page-7-0) [Web](#page-7-0) [UI](#page-7-0) [login](#page-7-0) screen in your web browser.
- 2. Navigate to the [Dashboard](#page-16-0) [Manager](#page-16-0) by selecting the Dashboard Manager option from the [Links](#page-10-0) menu.
- 3. Click **New** to open a new dashboard in the [Dashboard](#page-18-0) [Editor](#page-18-0).
- 4. Type in a name for the new dashboard in the *Dashboard Name* field.
- 5. Drag the required components onto the new dashboard from the [Components](#page-21-0) [Toolkit](#page-21-0).
- 6. Click **Save** to save the new dashboard.

### <span id="page-42-0"></span>Editing an existing dashboard

To edit an existing dashboard, follow these steps:

- 1. Access the **HiPortfolio Web UI** by logging in using the [HiPortfolio](#page-7-0) [Web](#page-7-0) [UI](#page-7-0) [login](#page-7-0) screen in your web browser.
- 2. Navigate to the [Dashboard](#page-16-0) [Manager](#page-16-0) by selecting the Dashboard Manager option from the [Links](#page-10-0) menu.
- 3. Select the relevant dashboard from the list of existing dashboards.
- 4. Click **Edit** to open the selected dashboard in edit mode.
- 5. Edit the dashboard and click **Save**.

### <span id="page-43-0"></span>Save a dashboard

The **Save** button becomes available once you have:

- added content to a new dashboard
- specified a dashboard name
- modified an existing dashboard

#### **Note**

Saving a dashboard saves the component details such as the component type, size, location and input parameters. It does not save the displayed data retrieved from the database. The next time a dashboard is opened, the latest data is retrieved from the database. Any formatting that you have applied to data grids or charts will also not be saved.

The dashboard changes made are not automatically saved. It is important to remember this if you close the dashboard or navigate away from the HiPortfolio Web UI browser.

### <span id="page-44-0"></span>How to view an existing dashboard

To view an existing dashboard, follow these steps:

- 1. Open the Dashboard Manager.
- 2. Select the relevant dashboard from the list.
- 3. Click **View**.
- 4. The dashboard will open the component in View mode; which is read-only.

# <span id="page-45-0"></span>Exporting to CSV

Once you have configured your components and applied the criteria to retrieve data, the data can be exported to a CSV file.

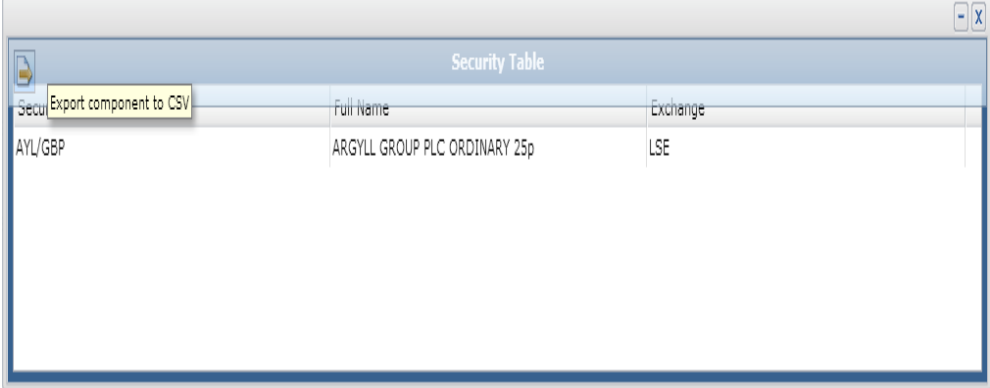

A toolbar is displayed when you place your mouse over the component. Clicking the **Export a Component to CSV** icon opens the standard file download window. When clicked, your browser will prompt you with a dialog to save or open the CSV file. This behaviour may vary depending on the browser you are using.

# HiPortfolio Web UI Administration

For information on how to configure and manage the HiPortfolio Web UI see:

[Login](#page-47-0) [configuration](#page-47-0) [Business](#page-48-0) [Intelligence](#page-48-0) [Web](#page-84-0) [UI](#page-84-0) [Permissions](#page-84-0) [Data](#page-91-0) [Object](#page-91-0) [Changes](#page-91-0)

# <span id="page-47-0"></span>Login configuration

The users with access to HiPortfolio/3 will share login capabilities with the HiPortfolio Web UI. This means that any HiPortfolio Web user will first need to exist or be created as a valid user in HiPortfolio/3 before being able to access the HiPortfolio Web UI.

User names are set up in HiPortfolio/3 Maintenance > User maintenance > Maintenance . HiPortfolio Web UI permissions relating to a user need to be set up in the [policy.xml](#page-86-0).

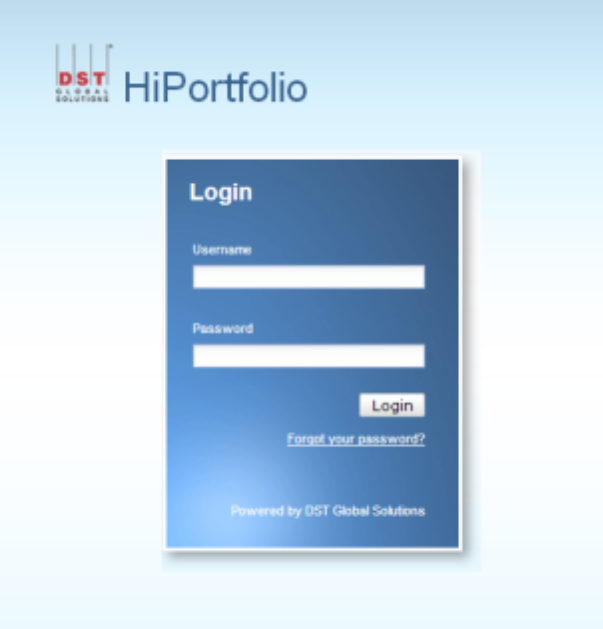

#### **Note**

If the number of maximum password attempts specified in the HiPortfolio/3 function SYUSECON is exceeded, access to both the HiPortfolio Web UI and HiPortfolio/3 is disabled and the following error message is displayed: *Number of login attempts exceeded. Your account is disabled, please contact your system administrator.*

### Page Disabled error message

The error message '*Page disabled. Ask your administrator for access rights*' is displayed when the following occurs:

- the Admin Dashboard (AD) module is inactive
- the Business Intelligence (BI) module is inactive
- an invalid default page is contained in the security.xml file for the user

#### **Note**

The default page for a user is determined by the *defaultCommand* setting in the security.xml file.

# <span id="page-48-0"></span>Business Intelligence Architecture

The Business Intelligence component is used to give a visual presentation of HiPortfolio/3 data. The following diagram illustrates the basic architecture of the Business Intelligence component:

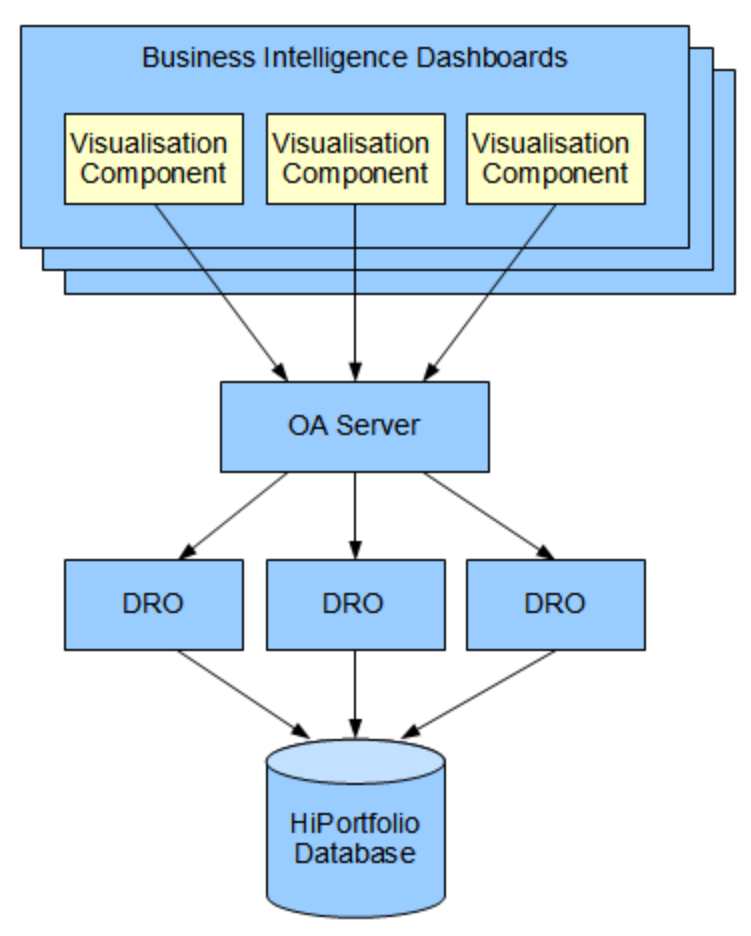

See the following topics for additional information on how to configure and manage the Business Intelligence component:

[Adding](#page-49-0) [images](#page-49-0) [to](#page-49-0) [the](#page-49-0) [Dashboard](#page-49-0) [Editor](#page-49-0)

[Component](#page-51-0) [Error](#page-51-0) [Messages](#page-51-0)

[Drill-down](#page-52-0) [Functionality](#page-52-0)

[How](#page-53-0) [to](#page-53-0) [create](#page-53-0) [a](#page-53-0) [visualisation](#page-53-0) [component](#page-53-0)

[Component](#page-54-0) [xsd](#page-54-0)

[Definitions.xml](#page-58-0) [File](#page-58-0)

[XML](#page-83-0) [Validation](#page-83-0)

### <span id="page-49-0"></span>Adding images to the HiPortfolio Web UI

The **Image Selection** window opens when you click the **Configure component** button in the [Image](#page-22-0) [Component](#page-22-0) [window](#page-22-0), allowing you to select an image to display on the Dashboard Editor.

You can add additional images to display by adding them to the images folder on the application server. The following file formats are supported:

- png (recommended)
- ipg
- gif
- bmp (not recommended)

#### **Note**

For additional information on how to configure the image folder, see the *Installagion guide* ( H3WebUIConfigDeployGuide.pdf).

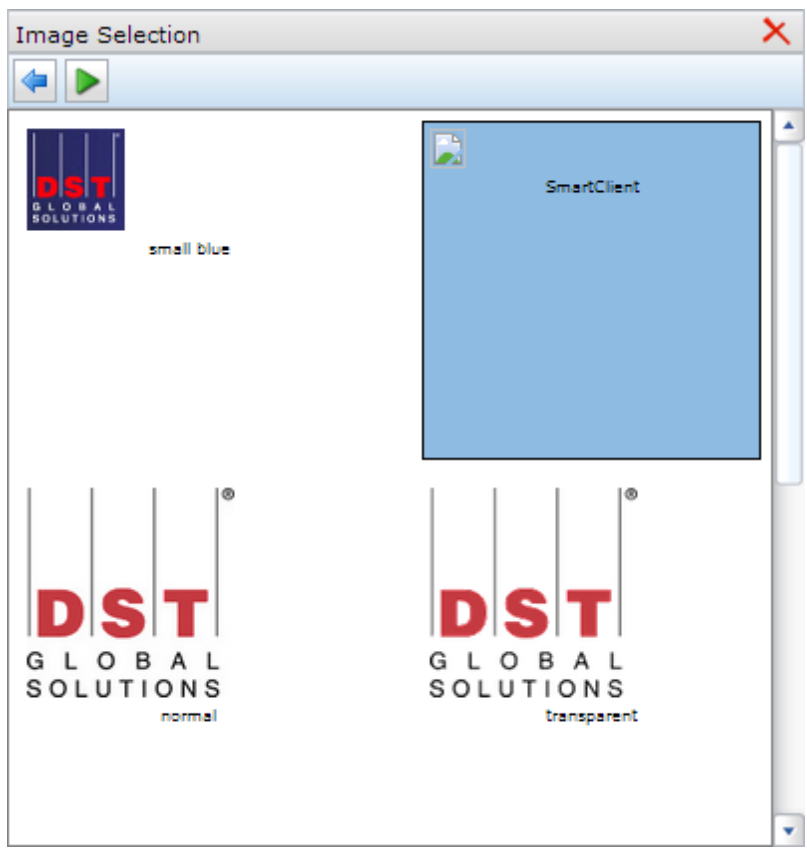

#### Home > Links > Dashboard Manager > New > image > configuration

#### Buttons

**Back**

**Description** Returns you to the component view

#### **Run**

**Description** Runs the image component using the current parameters

# **D06262-C Business Intelligence - Phase 2**

#### **Delete**

### <span id="page-51-0"></span>Component Error Messages

The following lists provides a description of the possible error messages and how they may be resolved..

#### **Select Fund Code and/or Portfolio Code to view this visualisation component**

The component that displays on the dashboard requires that you select a fund code and portfolio code from the drop-down list before it can query the database and render its view. Select a fund code and portfolio code to display the data.

#### **HiPortfolio Runtime Error: Check user name and or password**

The user name or password provided when logging into the HiPortfolio/3 Web UI are no longer valid. Contact your system administrator to reset your username and/or password

#### **HiPortfolio Runtime Error: You do not have permission to access Portfolio Code: 'xxxxxx'**

The user ID and password used to log into the HiPortfolio Web UI does not have permission to view the portfolio code specified. To gain access, log into HiPortfolio/3 and add in a permission entry under **Data Objects Data Permissions** (Reports > Data Objects > Data permission maintenance)

#### **HiPortfolio Runtime Error: You do not have permission to access Fund Code: 'xx'**

The user ID and password used to log into the HiPortfolio Web UI does not have permission to view the fund code specified. To gain access, log into HiPortfolio/3 and add in a permission entry under **Data Objects Data Permissions** (Reports > Data Objects > Data permission maintenance)

### <span id="page-52-0"></span>Drill-down Functionality

After defining the basic components, it is possible to implement drill-down functionality by creating links from one component to another, forming a parent/child relationship.

#### **Component definitions**

A component will have a definition of how to present data within its <views> section, which will be either a table or a chart.

- A table, can be made a parent component by specifying a <componentLink> element within one of its <column> elements.
- A chart's <componentLink> can be defined in its <chartSeries>.

See [XML](#page-59-0) [Tag](#page-59-0) [Definitions](#page-59-0) for more information on how these tags can be used.

#### **Component links**

Each component link must be defined by specifying:

- the name of the child component and
- any arguments that need to be passed when the link is executed.

Such arguments must be defined with the name of a parameter in the child component. Values can either be hard-coded or reference a field or parameter (using the  $\frac{1}{2}$ , notation) in the parent component.

- Links in **columns** display as blue text and are underlined when you move the mouse over the cell. Open the child component by clicking the cell. Each column in a table can have links to several components, which are available through a context menu. Where multiple links are specified, one must be marked as the default and it is this link that is opened when you click in the cell.
- Single series **charts** can have only one component link specified. Linked charts are identified when you move the mouse over the chart and the standard mouse icon is replaced with a hand icon. Once in a chart, standard chart functionality, eg, Rotating and Slicing, is available from a context menu.

### <span id="page-53-0"></span>How to create a visualisation component

The creation of a Visualisation Component definition requires that users be knowledgeable in:

- Extensible Markup Language (XML)
- XSD schema descriptions
- SQL SELECT statements to source the data for their components
- Data Retrieval Objects (DROs)

Components are defined in an XML file, named [definition.xml](#page-58-0). Each component's definition is in a separate file. A visualisation component can be defined in an XML file using any XML editor tool.

Follow these steps to create a valid XML component file:

- 1. Create an xml file in an xml editor of your choice.
- 2. Create a <component> tag to specify the following:

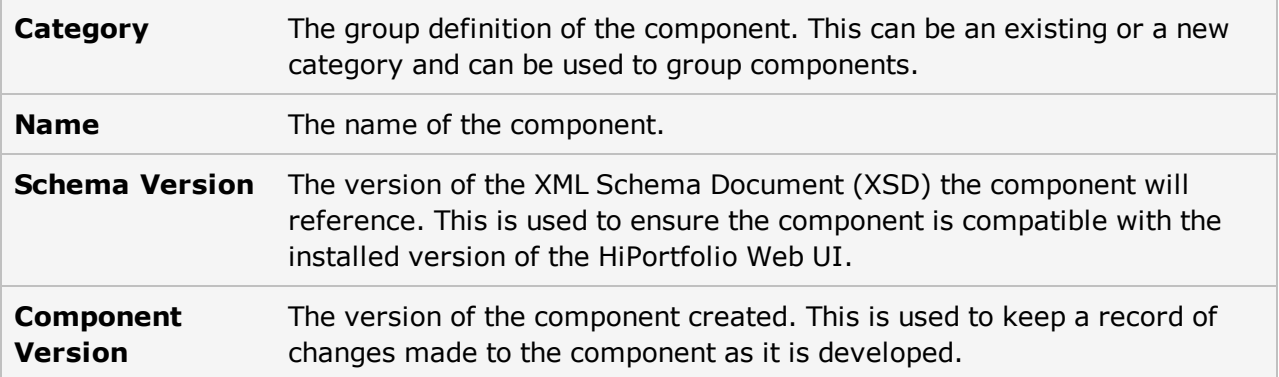

3. Create the following 3 additional tags:

**<Criteria>** Any parameters required to run the component data query. **<Data>** The SQL statement that will be run by the component to return data for display. **<Views>** How the returned data from SQL will be viewed.

- 4. Save the xml file as *definition.xml*.
- 5. Zip the xml file.
- 6. Upload the XML file using the [Visualisation](#page-37-0) [Components](#page-37-0) [Manager](#page-37-0).

### <span id="page-54-0"></span>Component xsd

The component.xsd file is used to configure the different components used in the HiPortfolio Web UI. For more information about the component.xsd file, see:

[component.xsd](#page-55-0) [file](#page-55-0)

[Component.xsd](#page-56-0) [Example](#page-56-0)

# <span id="page-55-0"></span>Component XSD File Example

The following .xsd file can be used as an example to create your own component.xsd files: xsd

### <span id="page-56-0"></span>XML File Example

The following is an example of the xml used to produce a component:

#### **Doughnut Chart**

```
<component xmlns="http://performance.dstgs.com/xsd/v1/component.xsd" category="Demo" name="DoughnutValuation"
title="DoughnutValuation" description="DoughnutValuation" schemaVersion="1" componentVersion="1.0.0" hoverImage="hover.png"
hoverImageHeight="475" hoverImageWidth="431" iconImage="grid.png">
    <criteria height="400" width="400">
       <parameters enableParameterDependencies="true">
           <parameter name="fundCode" type="tlpFundCode" required="true"/>
            <parameter name="portfolioCode" type="tlpPortfolioCode" required="true"/>
       </parameters>
    </criteria>
    <data query="SELECT INSTRUMENTCODE, MARKETVALUENATIVE FROM VALUATION WHERE PORTFOLIOCODE= :portfolioCode AND
FUNDCODE=: fundCode AND MARKETVALUENATIVE>0; ">
        <fields>
            <field name="MARKETVALUENATIVE" datatype="float">
               <sample-data>
                   <value>100.00</value>
                </sample-data>
           \langle/field>
           <field name="INSTRUMENTCODE" datatype="text">
                <sample-data>
                   <value>BHP</value>
                </sample-data>
           \langle/field>
        </fields>
    </data>
    <views height="500" width="500">
            <doughnutChart labelFieldRef="INSTRUMENTCODE" use3DLighting="true" showLegend="true" legendPosition="BOTTOM">
                <chartSeries dataFieldRef="MARKETVALUENATIVE" />
            </doughnutChart>
    </views>
</component>
```
#### **D06262-C Business Intelligence - Phase 2**

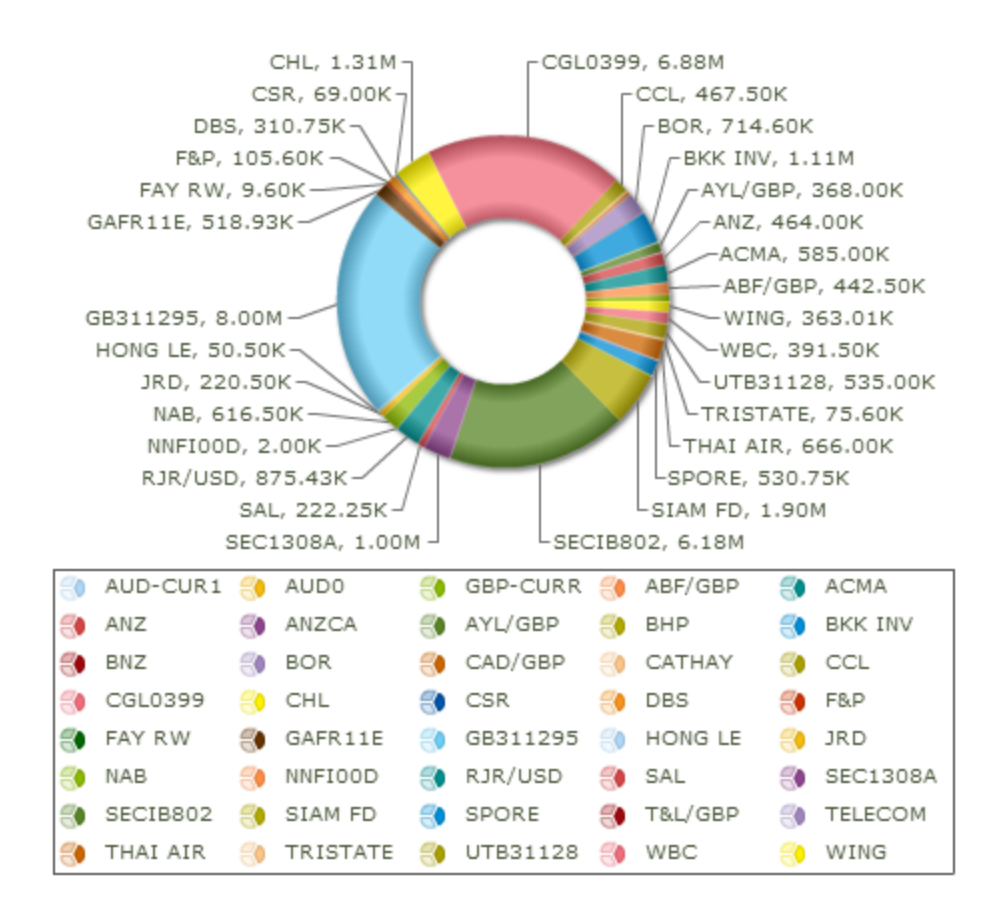

### <span id="page-58-0"></span>Definitions.xml File

The definitions.xml file is used to define the **[Component](#page-11-0) [Configuration](#page-11-0)** window parameter values that will be used to run the component. For more information about the Definitions.xml file, see:

[XML](#page-59-0) [Tag](#page-59-0) [Definitions](#page-59-0) [Standard](#page-80-0) [Parameters](#page-80-0) [Dashboard](#page-81-0) [Level](#page-81-0) [Parameters](#page-81-0)

#### <span id="page-59-0"></span>XML Tag Definitions

The following is a description of the XML tags that are used to make up a visualisation component definition.xml file.

[Component](#page-60-0) [Attributes](#page-60-0) [Criteria](#page-61-0) [Attributes](#page-61-0) [Parameters](#page-62-0) [Attributes](#page-62-0) [Parameter](#page-63-0) [Attributes](#page-63-0) [Data](#page-64-0) [Attributes](#page-64-0) [Field](#page-65-0) [Attributes](#page-65-0) [Value](#page-66-0) [Attributes](#page-66-0) [Views](#page-67-0) [Attributes](#page-67-0) [Table](#page-68-0) [Attributes](#page-68-0) [Column](#page-69-0) [Attributes](#page-69-0) [ComponentLink](#page-70-0) [Attributes](#page-70-0) [Argument](#page-71-0) [Attributes](#page-71-0) [PieChart](#page-72-0) [Attributes](#page-72-0) [ColumnChart](#page-73-0) [Attributes](#page-73-0) [DoughnutChart](#page-74-0) [Attributes](#page-74-0) [LineChart](#page-75-0) [Attributes](#page-75-0) [ParetoChart](#page-76-0) [Attributes](#page-76-0) [BarChart](#page-77-0) [Attributes](#page-77-0) [AreaChart](#page-78-0) [Attributes](#page-78-0) [Other](#page-79-0) [Attributes](#page-79-0)

# <span id="page-60-0"></span>Component Attributes

# **<component>- this element is used to define the visualisation component.**

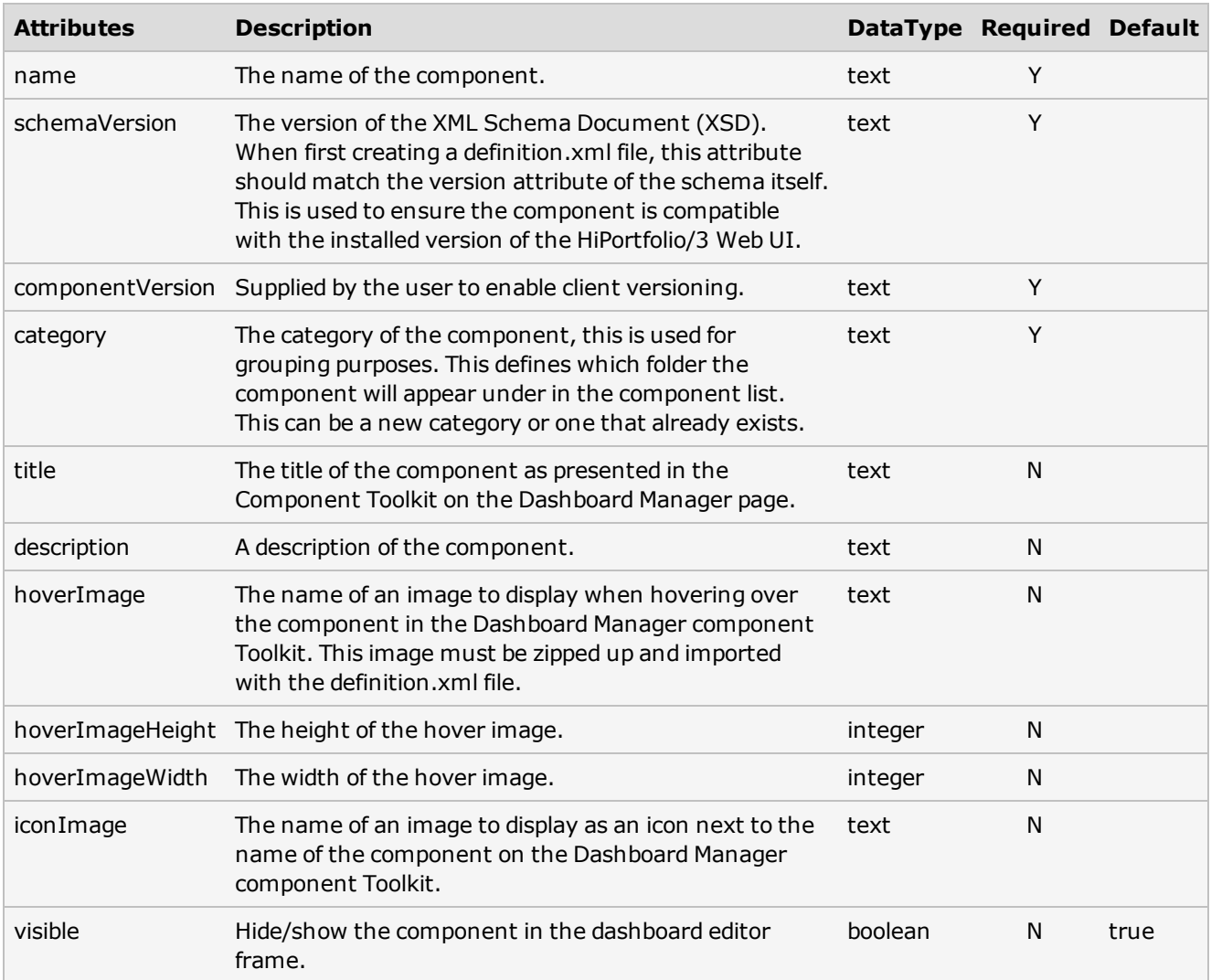

# <span id="page-61-0"></span>Criteria Attributes

### **<criteria>- this element is used to define the criteria required by the visualisation component.**

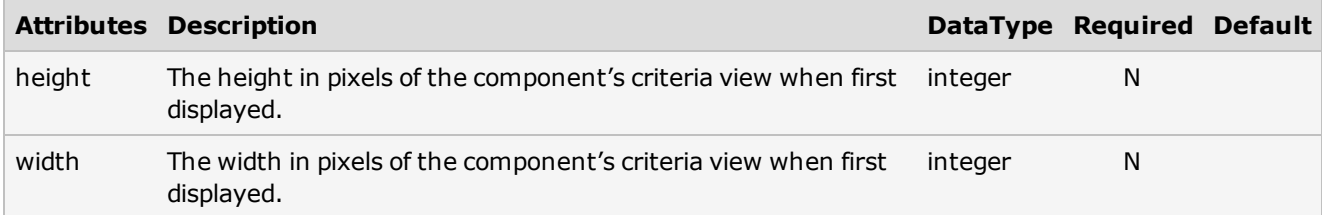

# <span id="page-62-0"></span>Parameters Attributes

#### **<Parameters>- container element for the individual criteria.**

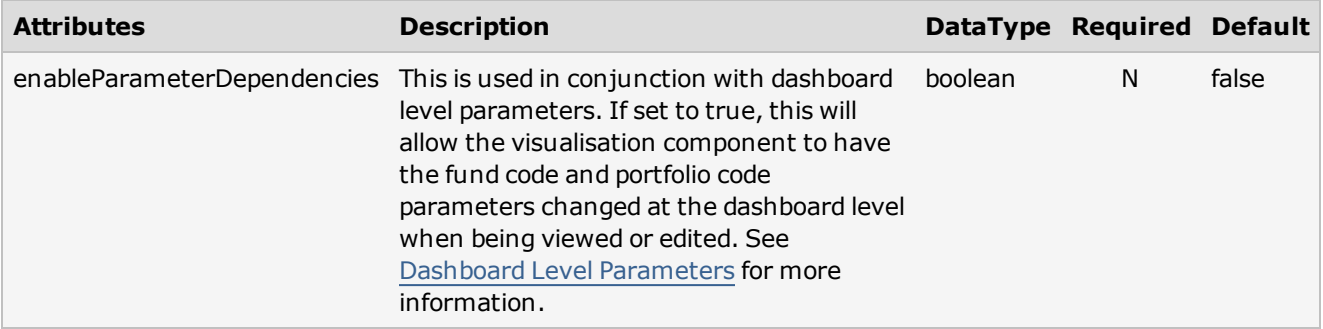

# <span id="page-63-0"></span>Parameter Attributes

### **<parameter>- this element is used to define a criterion required by the visualisation component.**

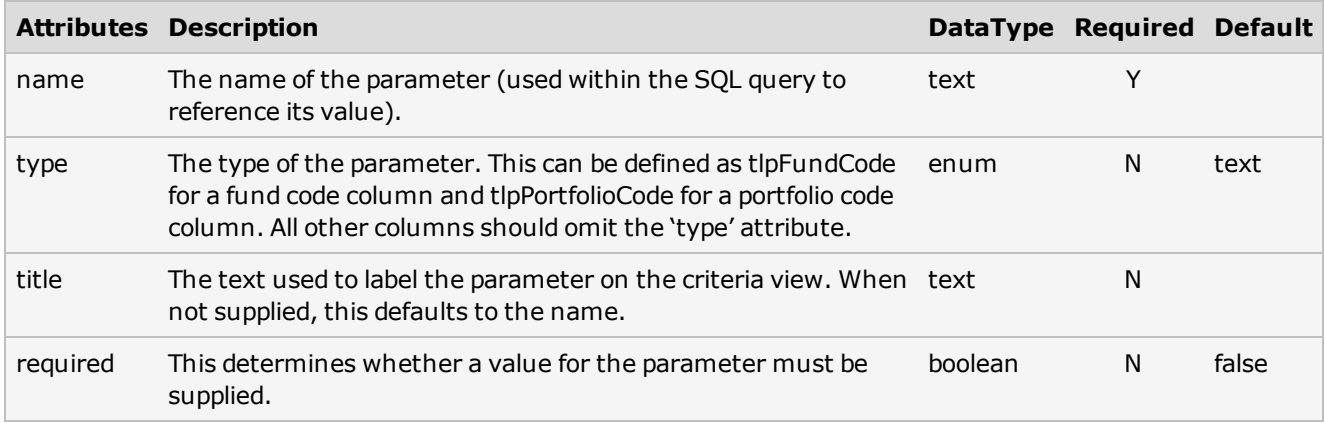

### <span id="page-64-0"></span>Data Attributes

#### **<data>- this element is used to define the data that will be presented by the visualisation component.**

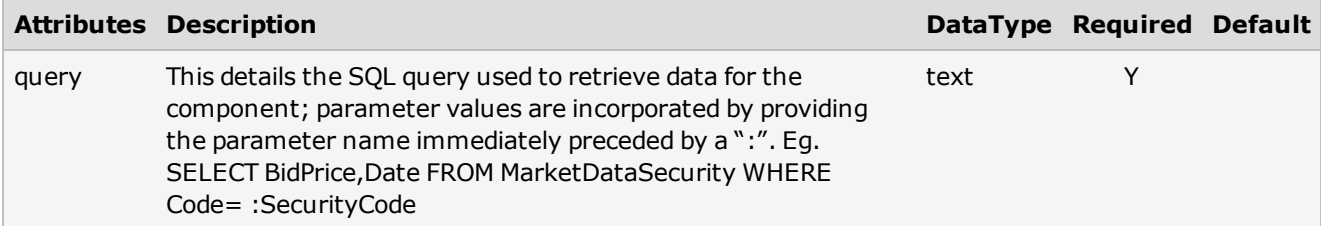

# <span id="page-65-0"></span>Field Attributes

**<field>- this element is used to define a field, or column of data returned by the SQL query.**

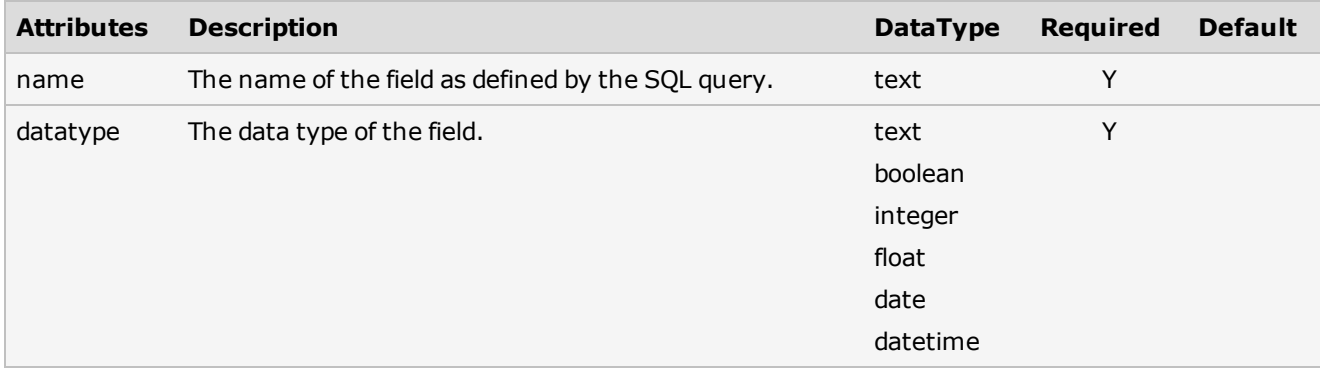

# <span id="page-66-0"></span>Value Attributes

# **<value>- Any value consistent with the data type of the associated field.**

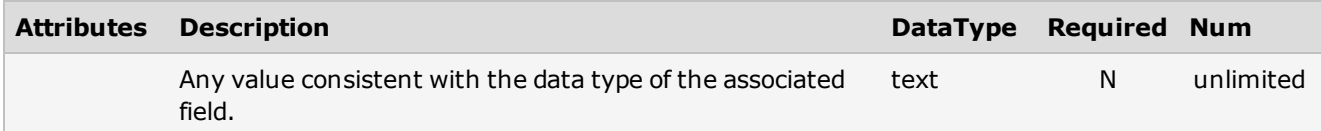

# <span id="page-67-0"></span>Views Attributes

#### **<views>- the element is a container element for the multiple elements that define the ways in which the data may be presented.**

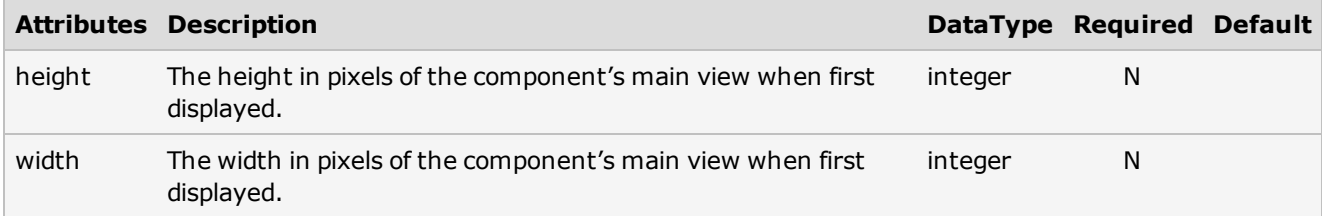

# <span id="page-68-0"></span>Table Attributes

### **<table>- this element is used to define a table or grid.**

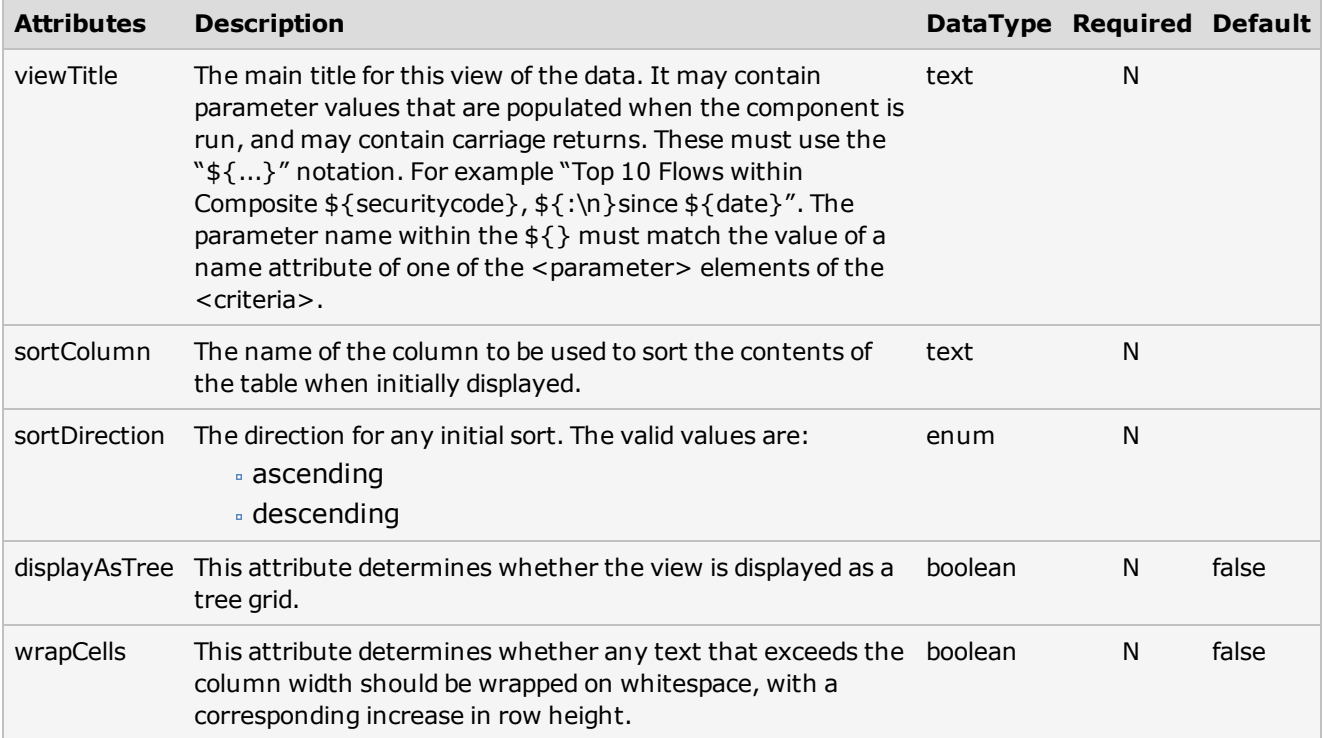

# <span id="page-69-0"></span>Column Attributes

#### **<column>- this element is used to define each column in the table.**

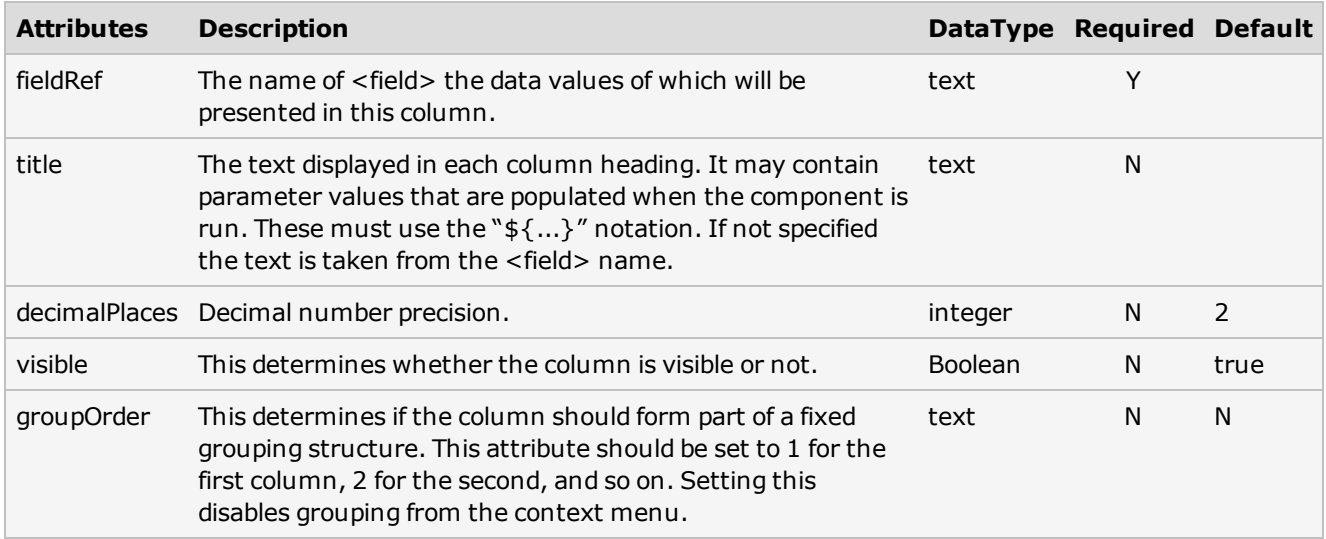

### <span id="page-70-0"></span>ComponentLink Attributes

### **<componentLink>- this element is used to define a link to another visualisation component.**

See [Drill-down](#page-52-0) [Functionality](#page-52-0) for more details.

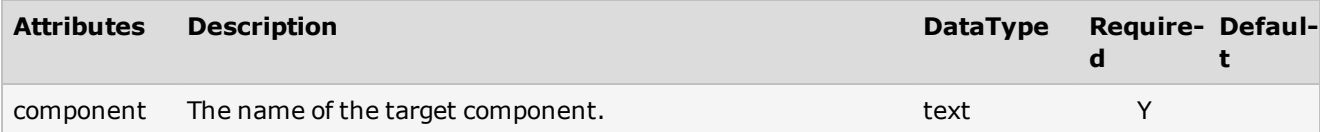

### <span id="page-71-0"></span>Argument Attributes

#### **<argument>- this element is used to define a value to be passed to the target component when the link is activated.**

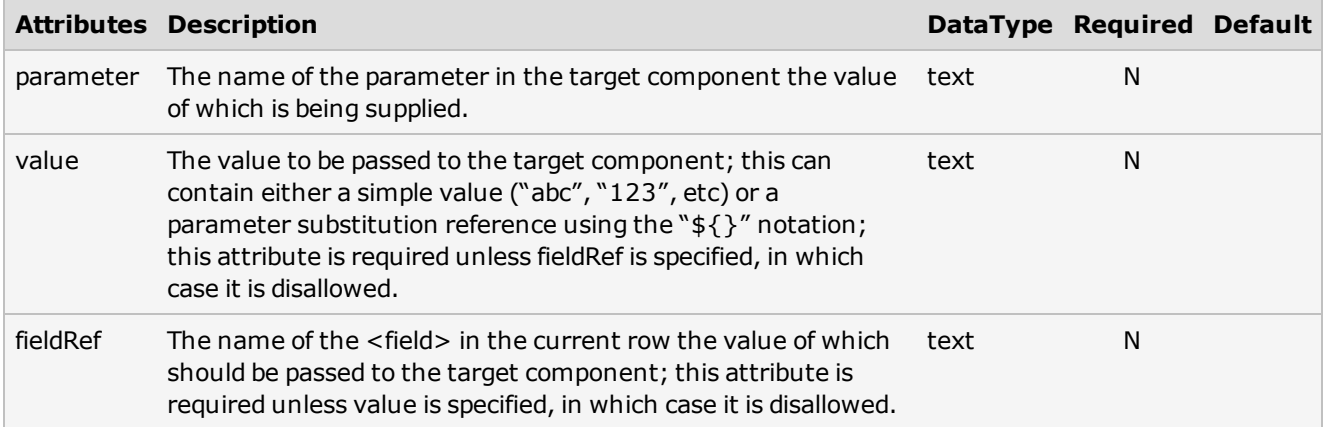
# PieChart Attributes

| <b>Attributes</b>         | <b>Description</b>                                                                                                    | Data-<br><b>Type</b>    | Require- Defau- Nu-<br>d | It             | m  |
|---------------------------|----------------------------------------------------------------------------------------------------|-------------------------|--------------------------|----------------|----|
| labelFieldRef             | The name of the field that contains the labels for<br>the data values.                                                                                                    | text                    | Y                        |                |    |
| threeD                    | This determines whether the chart is displayed as<br>2D or 3D.                                                                                                    | boolean                 | N                        | false          |    |
| viewTitle                 | The title for the view. The parameter name within<br>the $\S$ { } must match the value of a name attribute<br>of one of the <parameter> elements of the<br/><criteria>.</criteria></parameter> | text                    | N                        |                |    |
| use3DLighting             | This determines whether to use advanced<br>gradients and shadow effects to create better<br>looking 3D charts.                                                                                 | boolean                 | N                        | false          |    |
| showValues                | This allows you to show data values on labels.                                                                                                    | boolean                 | N                        | true           |    |
| showPercentValues         | This determines whether to show percentage<br>values inchart labels.                                                                                                    | boolean                 | N                        | false          |    |
| decimals                  | The precision applied to numerical values that are<br>displayed, ie, number of decimal places to display.                                                                                      | integer                 | N                        | $\overline{2}$ | 10 |
| forceDecimals             | This attribute determines whether to force the<br>display of decimal numbers by adding padding if<br>necessary, eg, $12.34 - 12.3400$ when 4 decimals<br>is specified.                         | boolean                 | N                        | false          |    |
| numberSuffix              | This is the number suffix.                                                                                                    | text                    | N                        |                |    |
| skipOverLapLabels         | This determines whether to skip labels that are<br>overlapping. If not, they might overlap if there are<br>too many labels.                                                                    | boolean                 | N                        | true           |    |
| showToolTip               | This determines whether to show tool tips on<br>chart.                                                                                                    | boolean                 | N                        | false          |    |
| show-<br>PercentInToolTip | This determines whether to show percentage<br>values in the tooltip.                                                                                                    | boolean                 | N                        | false          |    |
| showLegend                | This determines whether the legend is shown on<br>the chart.                                                                                                    | boolean                 | N                        | false          |    |
| legendPosition            | The legend can be plotted at two positions on the<br>chart - below the chart (BOTTOM) and on the<br>RIGHT side of the chart.                                                                   | RIGHT/<br><b>BOTTOM</b> | N                        | <b>RIGHT</b>   |    |

**<pieChart>- this element is used to define a Pie Chart.**

# columnChart Attributes

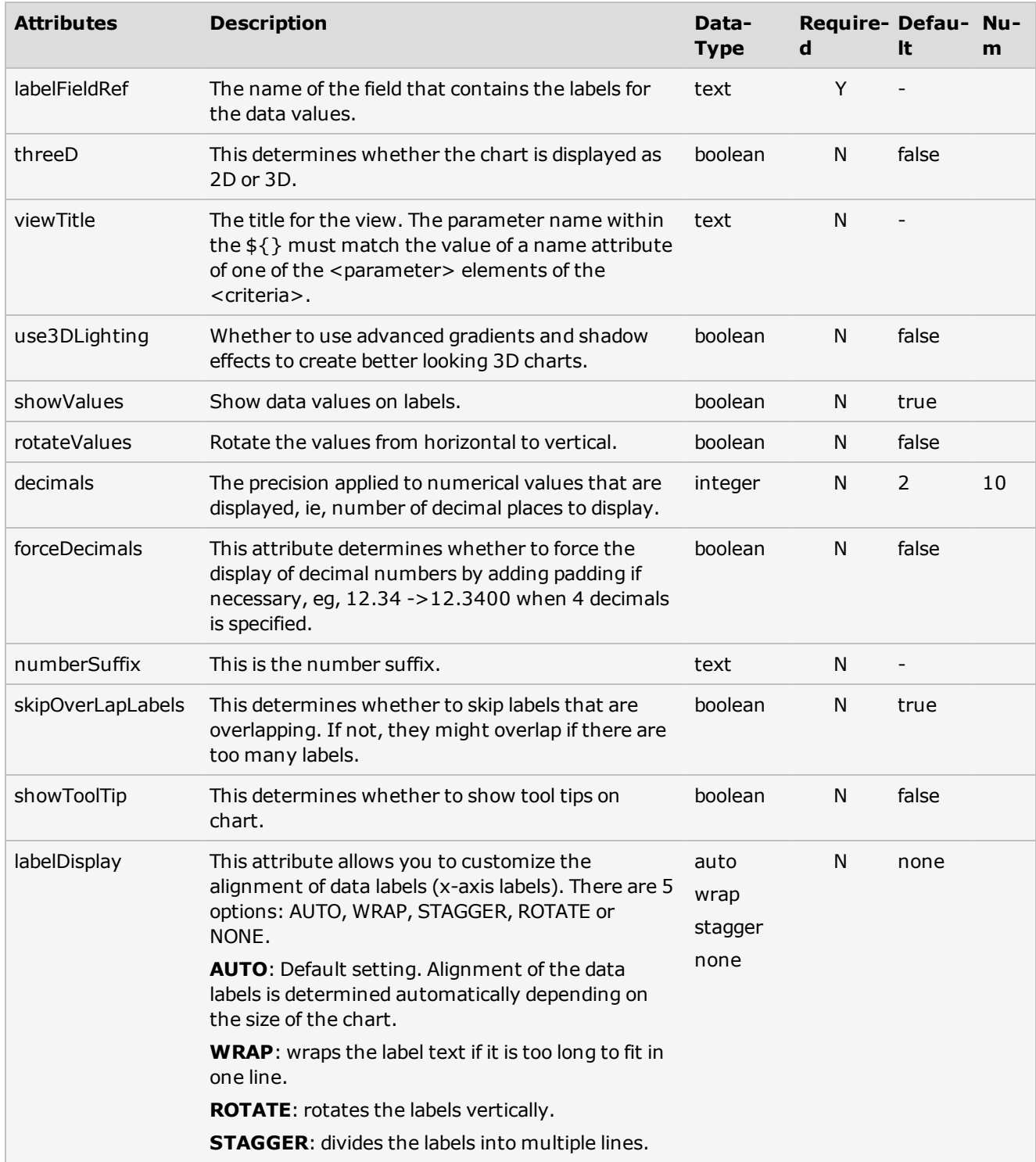

### **<columnChart>- this element is used to define a Column Chart.**

# DoughnutChart Attributes

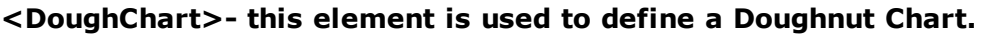

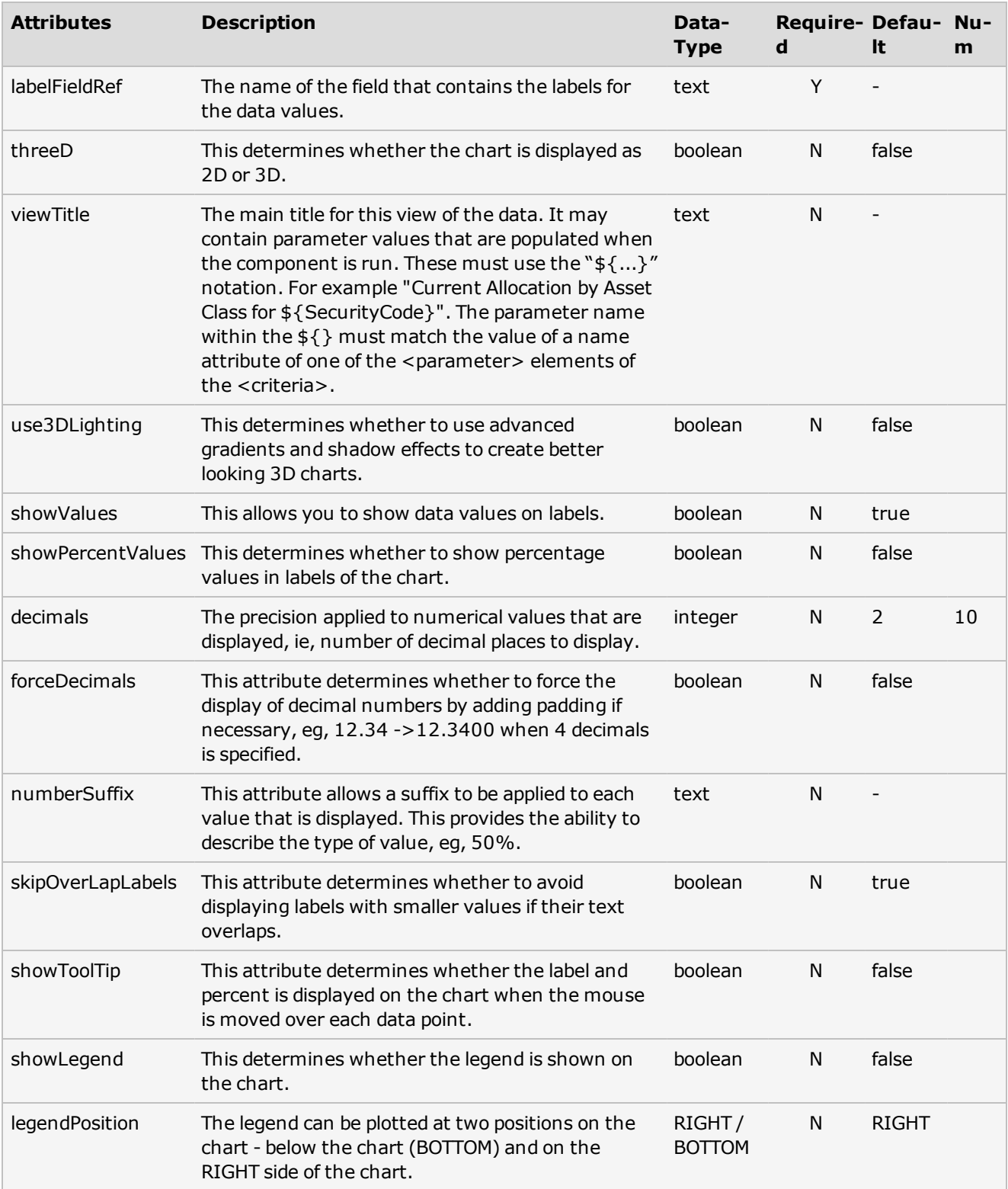

# LineChart Attributes

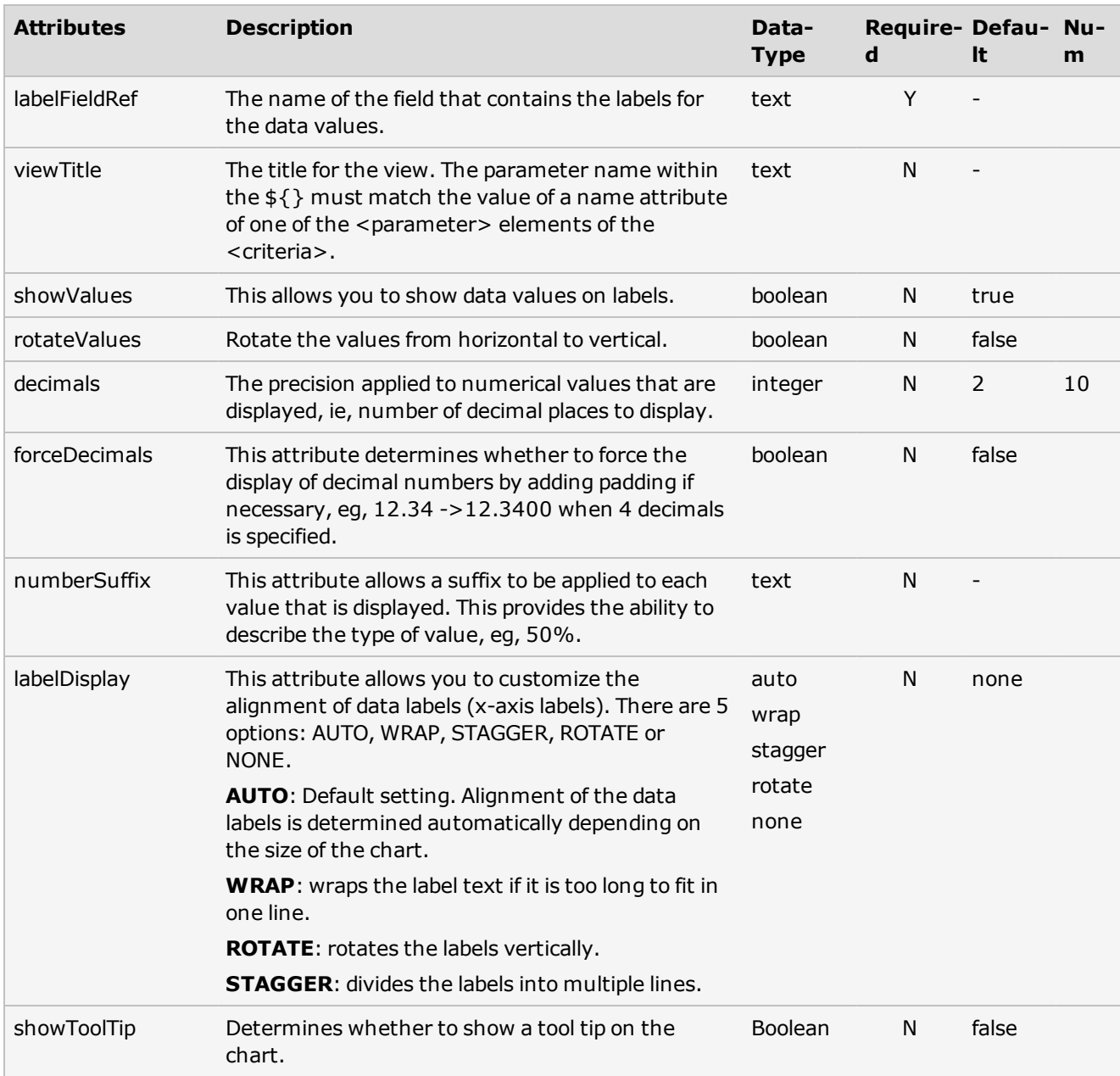

### **<lineChart>- this element is used to define a Line Chart.**

# ParetoChart Attributes

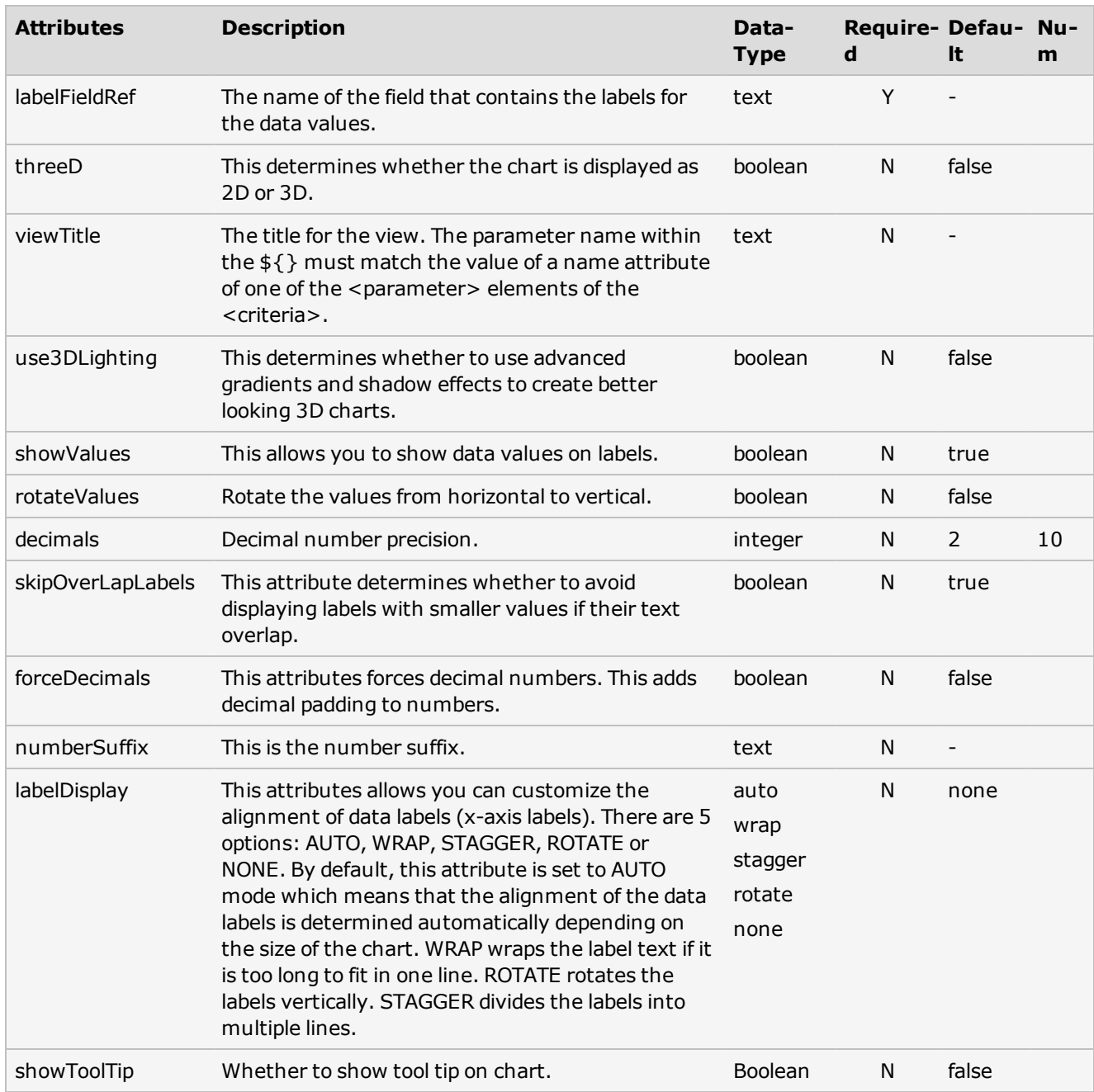

## **<paretoChart>- this element is used to define a Pareto Chart.**

# BarChart Attributes

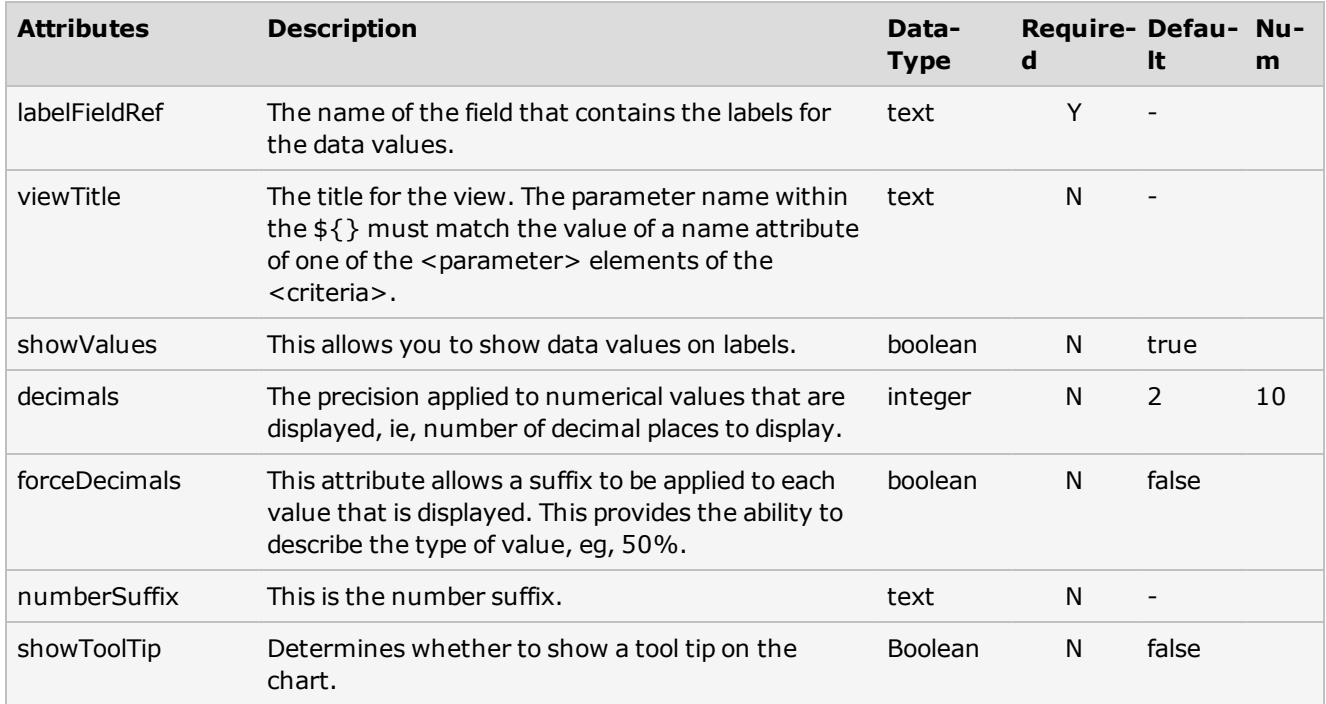

### **<barChart>- this element is used to define a Bar Chart.**

# AreaChart Attributes

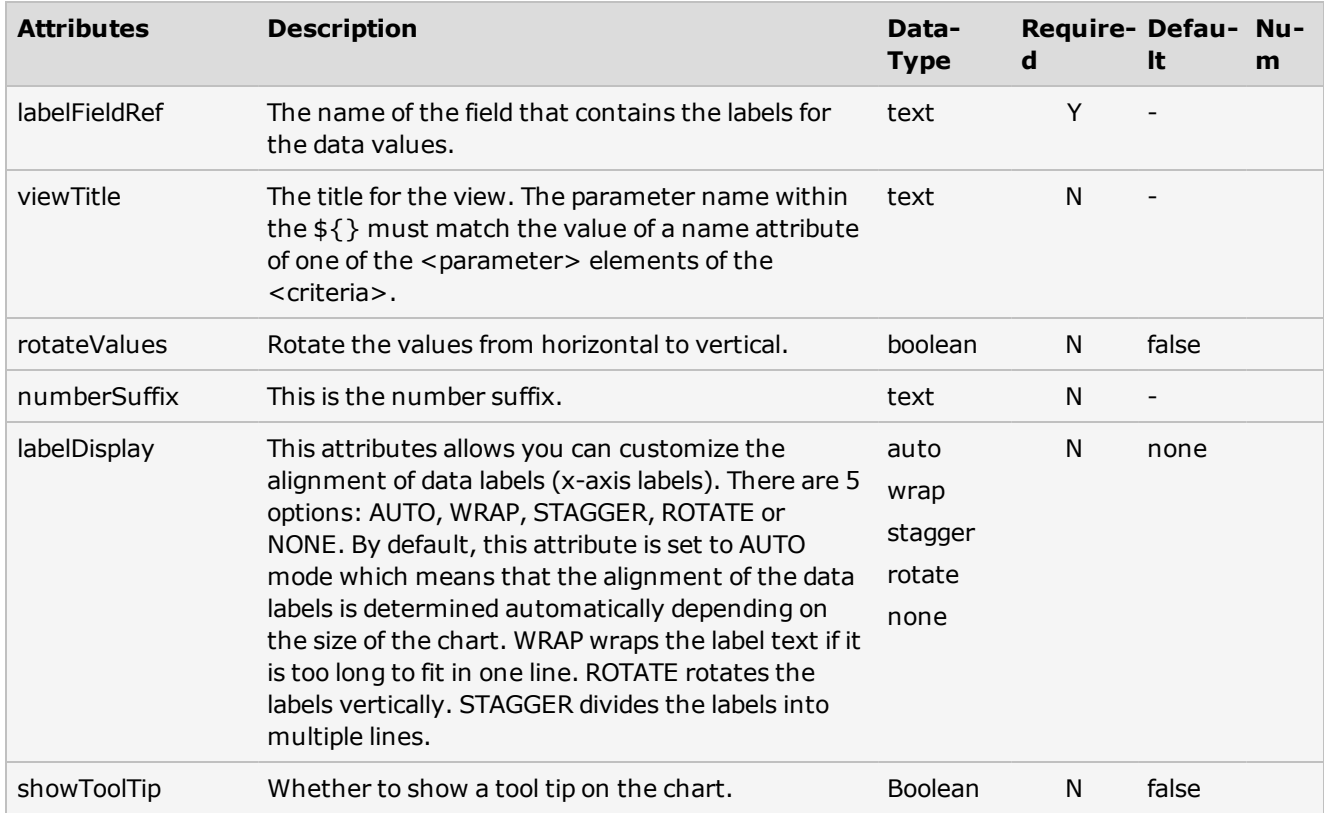

### **<AreaChart>- this element is used to define an Area Chart.**

# Other Attributes

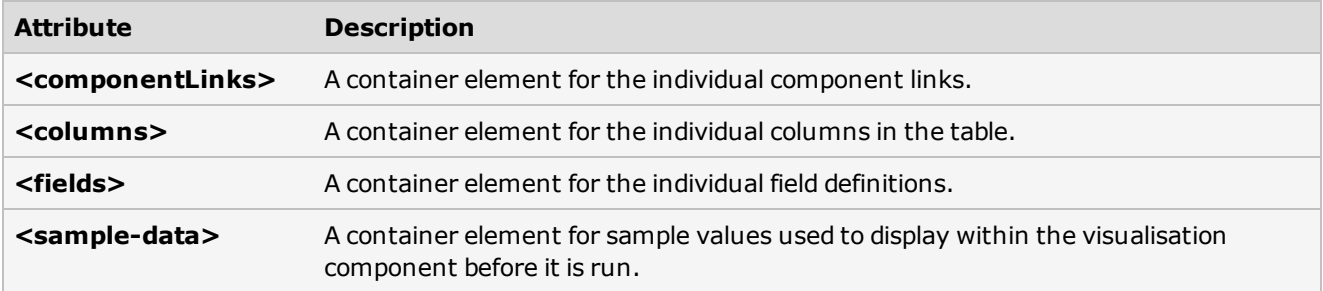

### Standard Parameters

When creating a visualisation component, you can specify the parameters that drive your SQL query. The parameter definitions in the definition.xml file are shown as input boxes on your visualisation component.

You can define a <parameter> under the <parameters> element:

<parameters>

<parameter name="account title="Account"/>

</parameters>

This is rendered on a component like this:

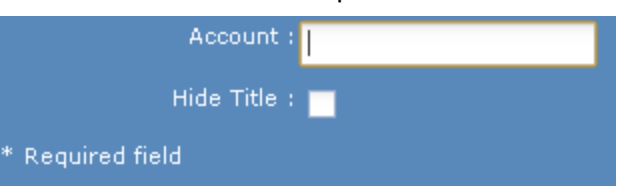

A <parameter> element allows the following attributes:

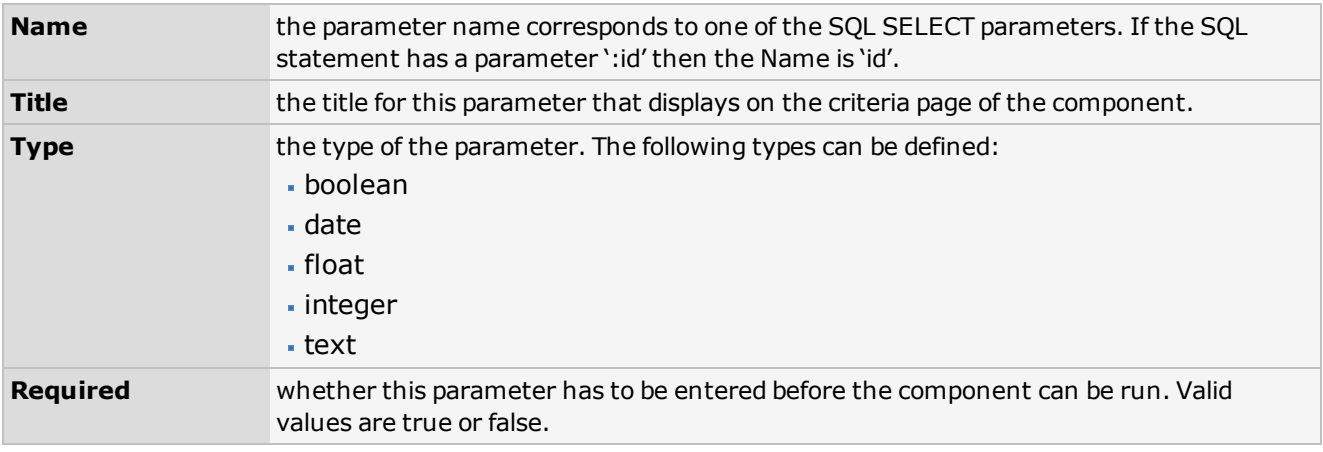

See [XML](#page-59-0) [Tag](#page-59-0) [Definitions](#page-59-0) for more details on how these fit in definition.xml.

### Dashboard Level Parameters

In addition to the standard parameters that can drive your SQL query, there are two advanced types of parameter that work with the Dashboard Level Parameters feature in the Dashboard Manager.

The two advanced parameter types allow your components to use the dashboard level parameters:

- **tlpFundCode** allows the use of the Fund Code dashboard level parameter
- **tlpPortfolioCode** allows the use of the Portfolio Code dashboard level parameter

The dashboard level parameters allow all dashboard parameters that are of the type tlpFundCode and tlpPortfolioCode to use the values that displayin the Fund Code and Portfolio Code drop-down boxes. These drop-down boxes can be changed at execution time by users who view the dashboard, allowing them to view visualisation components that represent data from different funds and portfolios without the need to create several separate dashboards.

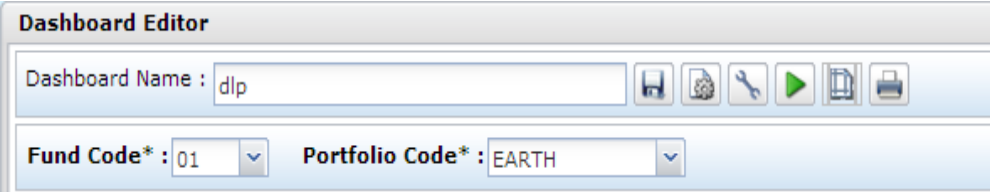

The fund code and portfolio code drop-down boxes are only populated with the fund codes and portfolio codes that the user has permission to access. These permissions are controlled by the **Data Objects Data Permissions** window in HiPortfolio/3. See HiPortfolio help for more information.

The dashboard level parameter functionality can be switched off at the visualisation component level by de-selecting the tick box next to the fund code or portfolio code drop-down boxes.

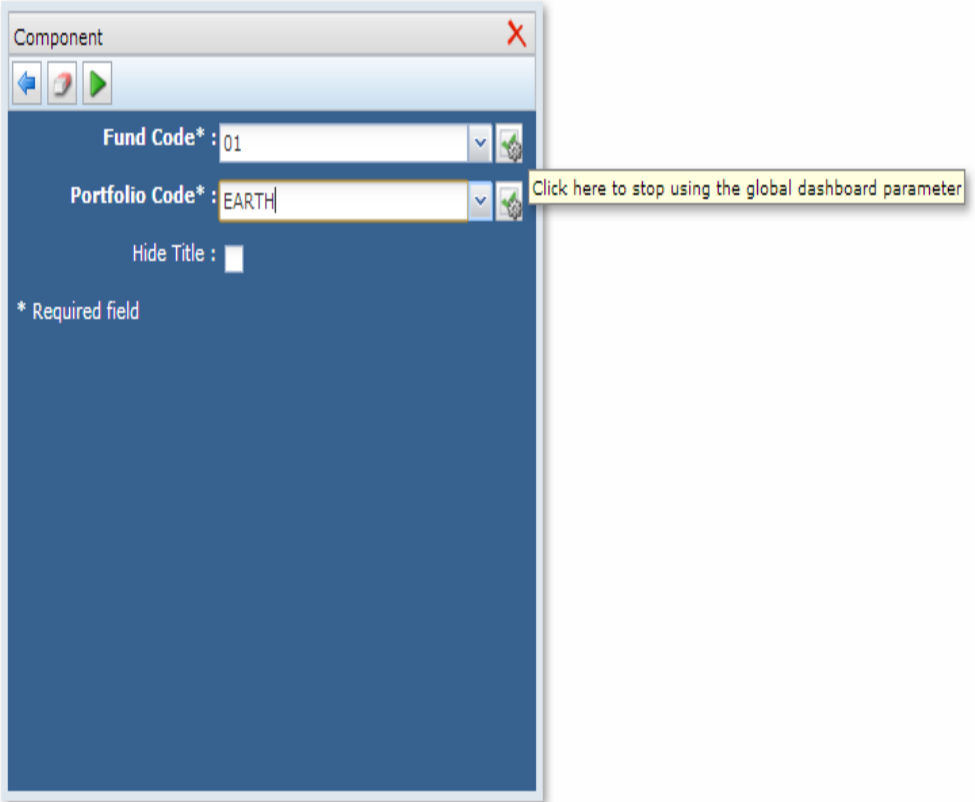

# **D06262-C Business Intelligence - Phase 2**

When the dashboard level parameter tick box is blank, these parameters will behave like standard parameters.

### XML Validation

If a component containing invalid XML is made available, you will be presented with a message similar to the one shown in the example below when the component is dropped onto a dashboard. In which case, you should contact the system administrator or visualisation component developer.

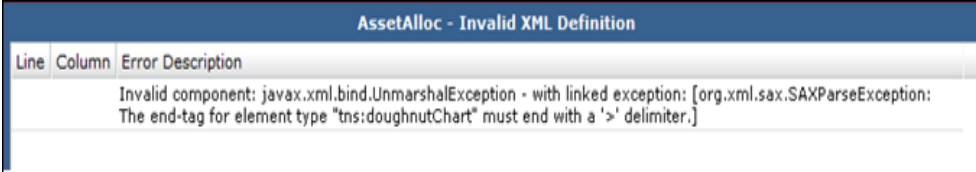

# Web UI Permissions

This enhancement adds the following types of authorisation to the HiPortfolio Web UI:

- [HiPortfolio](#page-85-0) [Web](#page-85-0) [UI](#page-85-0) [Function](#page-85-0) [Permissions](#page-85-0)
- [Policy.xml](#page-86-0)

## <span id="page-85-0"></span>HiPortfolio Web UI Function Permissions

This enhancement adds the Policy.xml to the HiPortfolio Web UI configuration. This XML file is used to specify a user's access and authority to functions within the HiPortfolio Web UI.

In the Policy.xml you can specify whether a user can:

- import/export components
- change HiPortfolio Web UI configuration settings
- create, amend or view dashboards
- specify what dashboards they view
- group users under specific Role IDs

The [Policy.xml](#page-86-0) file contains a number of tags:

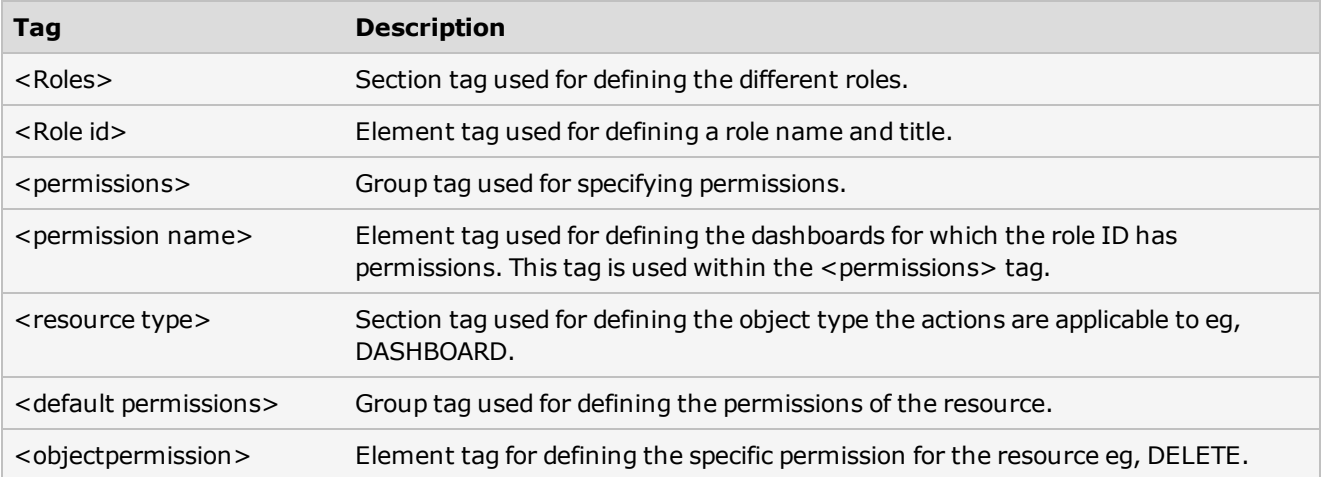

# <span id="page-86-0"></span>Policy.xml

The HiPortfolio Web UI supports role based authorization and allows access to application modules (such as the Admin Dashboard, Configuration, Business Intelligence) to be controlled using the configuration of a security policy XML file. This policy file replaces the old security XML file that was implemented in previous versions for the Admin Dashboard.

## Policy Configuration

The HiPortfolio Web UI policy configuration file contains three main elements:

- [Resources](#page-87-0)
- [Roles](#page-89-0)
- [Users](#page-90-0)

#### <span id="page-87-0"></span>Resources

#### <resources></resources>

The resources section allows administrators to define default permissions for instance level authorization to a number of system defined resources. Currently, the only resource implemented is the visualisation components within the Business Intelligence (BI) module.

Each resource has a separate <resource> section which defines a set of authorization attributes. These attributes are used in authorization expressions in order to grant access to specific resource instances.

For example:

```
<resources>
<resource type="DASHBOARD">
<authorizationAttribute name="id" type="integer"/>
<authorizationAttribute name="name" type="string"/>
<authorizationAttribute name="createdByUserName" type="string"/>
<authorizationAttribute name="createdDate" type="date"/>
<authorizationAttribute name="modifiedByUserName" type="string"/>
<authorizationAttribute name="modifiedDate" type="date"/>
<defaultPermissions canCreate="true">
<objectPermission condition="createdByUserName == #user.name" actions="*"/>
</defaultPermissions>
</resource>
</resources>
```
The above example defines some default permissions for the DASHBOARD resource, that correspond to Dashboards created in the Dashboard Manager. It defines that only users whose user name is the same as the user that created a dashboard, has access to that dashboard.

It also defines that the default permissions for the DASHBOARD resource are that anyone can create dashboards (provided they have first been granted access to the Dashboard Module page). This can be changed by setting canCreate to false.

Resource permissions are additive and therefore if a user is given object permissions to operate on dashboards with 'id lt 1000' and their role grants them access to operate on dashboards with 'id gt 2000' then that user will have access to all dashboards with IDs less than 1000 and greater than 2000.

It is not currently possible to create an objectPermission which denies access when it evaluates to true.

Therefore, in order to deny access to a specific user you must:

- set the default permissions to deny access to everyone
- grant access on a role or user basis to all roles/users except the one that you do not want to have access.

When a condition expression evaluates to true, the user is granted permission to perform the actions defined in the actions attribute. The available actions are:

### **D06262-C Business Intelligence - Phase 2**

- UPDATE
- DELETE
- EXECUTE

The special wildcard action (\*) can be used to grant permissions on all actions.

Multiple actions can be defined within the same attribute by separating them with commas, for example:

<objectPermission condition="createdByUserName == #user.name" actions="READ, UPDATE"/>

### <span id="page-89-0"></span>Roles

<roles></roles>

The roles section allows configuration of roles (user groups). These groups are not related to user groups found in HiPortfolio/3. Each <role> can have a set of <permissions> which grants that role access to a given page or module. A role can also define resourcePermissions to allow users who have been assigned this role to have this level of authorization applied.

Example:

```
<roles>
<role id="DASHBOARD_ROLE" title="Dashboard Developer" defaultCommand="dashboard_
manager">
<permissions>
<permission name="MODULE_DASHBOARD"/>
<resourcePermissiontype="DASHBOARD">
<objectPermissioncondition="id lt 1000" actions="*" />
</resourcePermission>
</permissions>
</role>
</roles>
```
The above example declares a DASHBOARD\_ROLE role. This role only has permission to access the Dashboard Manager page and further will only be allowed to operate on dashboards which have an ID value of less than 1000.

### <span id="page-90-0"></span>Users

#### <users></users>

The users section allows configuration of authorization for a specific HiPortfolio/3 user that can be used to log into HiPortfolio/3. Permissions are attached to users in the same way that they can be attached to roles, allowing you to configure at a user level which users can access which pages or resources.

For example:

```
<users>
<user name='johns'>
<permissions>
<permission name="MODULE_DASHBOARD"/>
<resourcePermission type="DASHBOARD">
<objectPermission condition="name matches '^VALUATION'" actions="*" />
</resourcePermission>
</permissions>
</user>
</users>
```
The above example declares a user with a login of 'johns' and grants him permission to the MODULE\_DASHBOARD, providing him access to the Business Intelligence module.

Further resourcePermissions are defined that restrict the user from only operating on dashboards that begins with 'VALUATION'.

The application is configured so that changes to the policy file can be made without having to restart the web application. For changes to be applied, users must log out of the HiPortfolio Web UI and log back in again and at this point the policy file will be reloaded.

# Data Object Changes

This enhancement makes changes to the DRO:

### Adds a **Data Objects Data Permissions List** window to the *Data Objects* module

Makes changes to the DRO Schema

For more details on these changes, see:

[Data](#page-92-0) [Objects](#page-92-0) [Data](#page-92-0) [Permission](#page-92-0) [List](#page-92-0) [Window](#page-92-0)

[Data](#page-98-0) [Permissions](#page-98-0) [DRO](#page-98-0)

[Additional](#page-102-0) [Data](#page-102-0) [Object](#page-102-0) [Changes](#page-102-0)

#### **D06262-C Business Intelligence - Phase 2**

### <span id="page-92-0"></span>Data Objects Data Permission List Window

This enhancement adds a new window **Data Objects Data Permissions List** to HiPortfolio/3. In this window, you can manage the data permissions for each user and populate data permissions in the HiPortfolio database.

The **List** tab displays a list of funds and portfolios that a user is authorised to view in the HiPortfolio Web UI. You can choose to add, change, view or delete funds or portfolios. This list can be filtered by *User* on the **Filter** tab.

For more details on the **Data Objects Data Permission List** window see

[List](#page-93-0) [tab](#page-93-0) [Filter](#page-95-0) [tab](#page-95-0)

# <span id="page-93-0"></span>List tab - Data Objects Data Permission List window

The **List** tab displays a list of funds and portfolios that a user is authorised to view in the HiPortfolio Web UI.

 $\Sigma\!$ [7] Data Objects Data Permissions List - HiPortfolio/3 List Filter User Fund **Portfolio**  $New...$ </u> Amend. View Delete  $\overline{\phantom{a}}$ Ŧ Select  $C$  lose  $Heip$ **LSTDPMSNV1** SUPER FUND 1 135 17/01/2013 10:37

Reports > Data Objects > Data Objects Data Permissions List

## **Columns**

All columns are Alphanumeric.

#### **User**

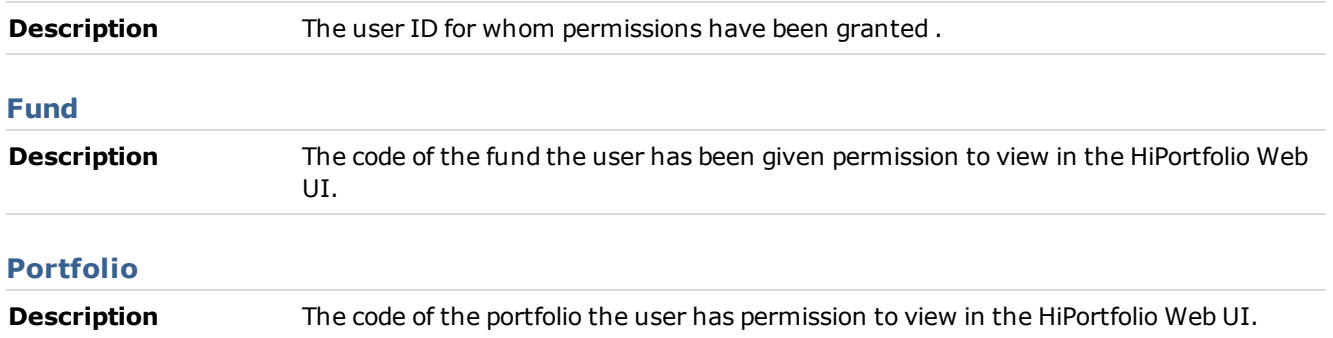

# **D06262-C Business Intelligence - Phase 2**

## Buttons

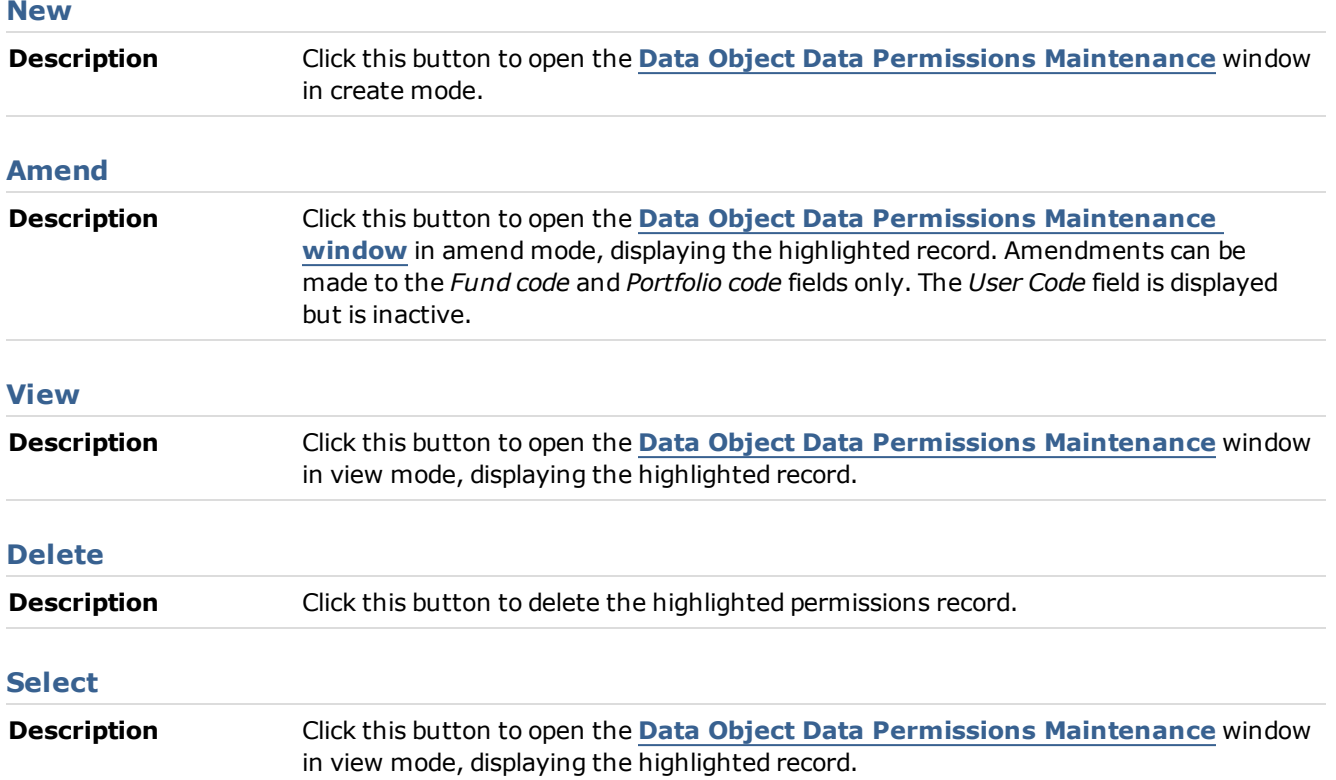

# <span id="page-95-0"></span>Filter tab - Data Objects Data Permission List window

The **Filter** tab is used to filter the list of permissions by fund, portfolio or user that are displayed on the **List** tab.

Reports > Data Objects > Data Objects Data Permissions List > Filter tab

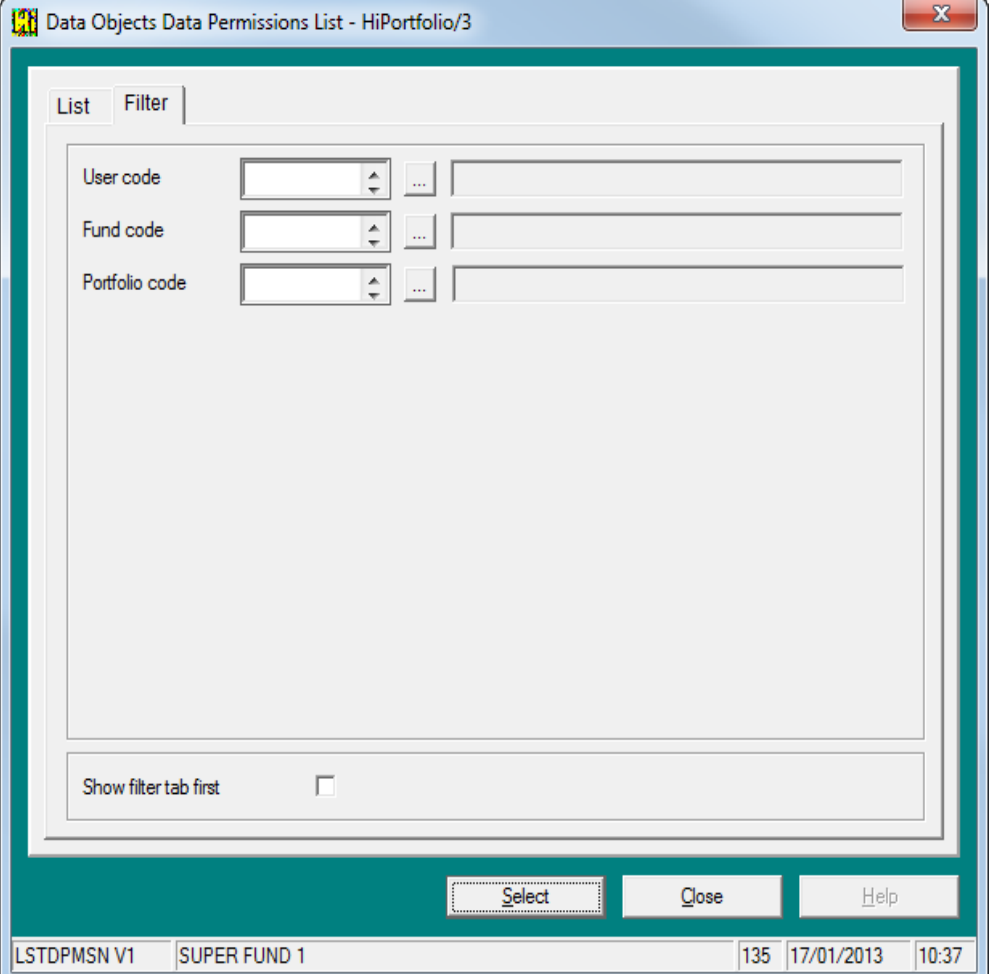

## **Fields**

### **User Code**

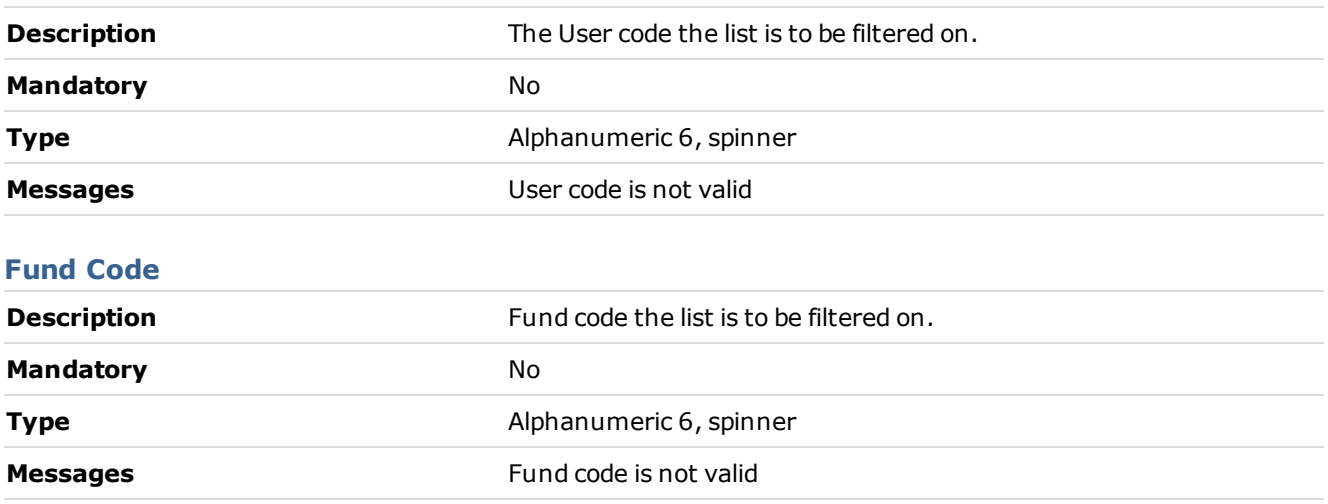

# **D06262-C Business Intelligence - Phase 2**

### **Portfolio Code**

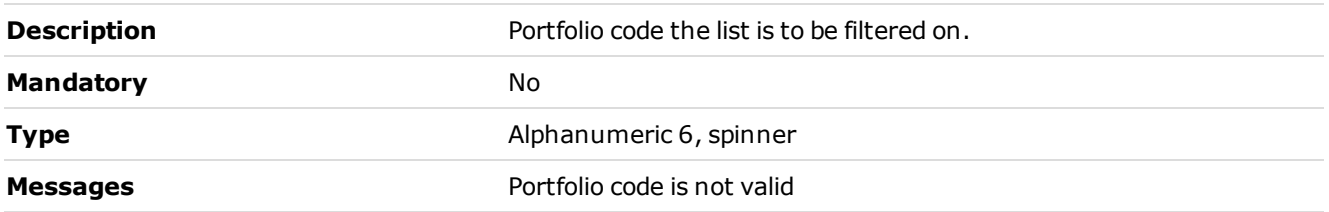

### <span id="page-97-0"></span>Data Objects Data Permissions Maintenance

In the **Data Objects Data Permissions Maintenance** window you can, specify a new fund or portfolio and change or view an existing fund or portfolio.

Reports > Data Objects > Data Objects Data Permissions List > New, Amend or View

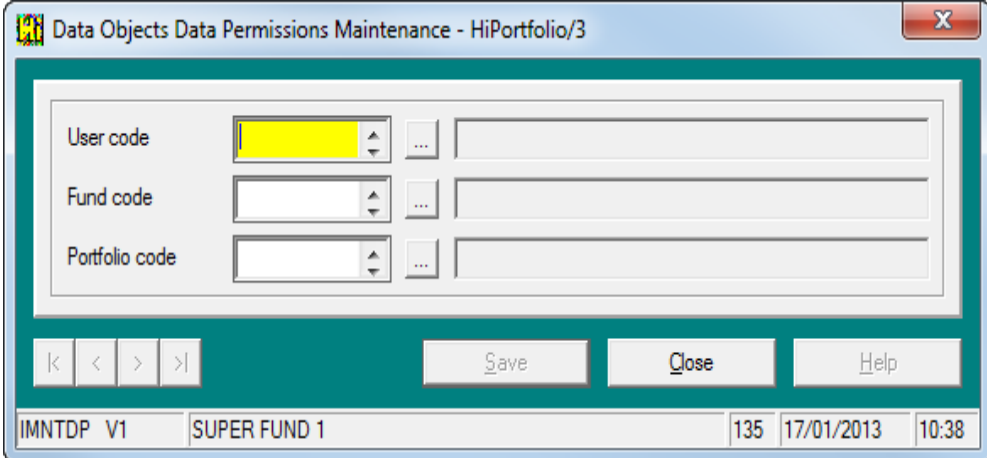

### **Fields**

#### **User Code**

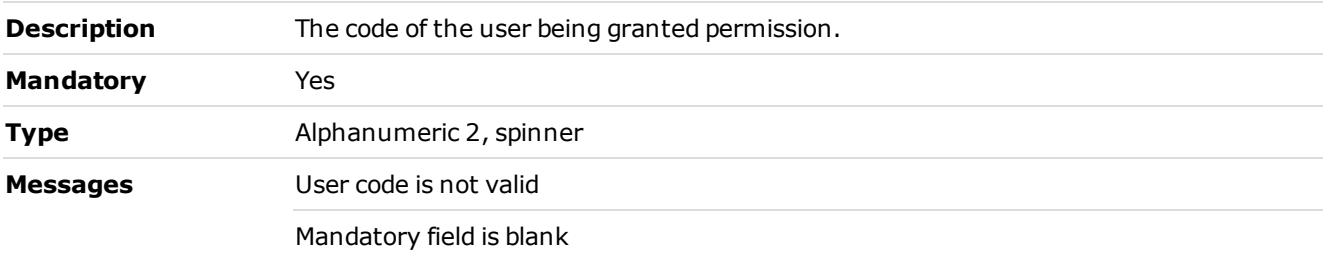

## **Fund Code**

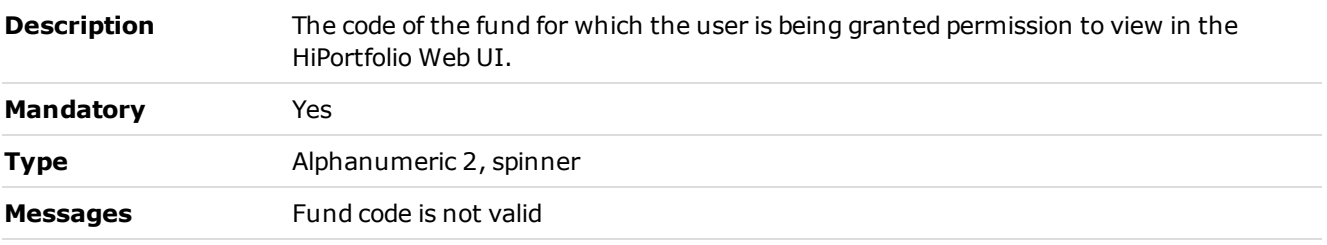

### **Portfolio Code**

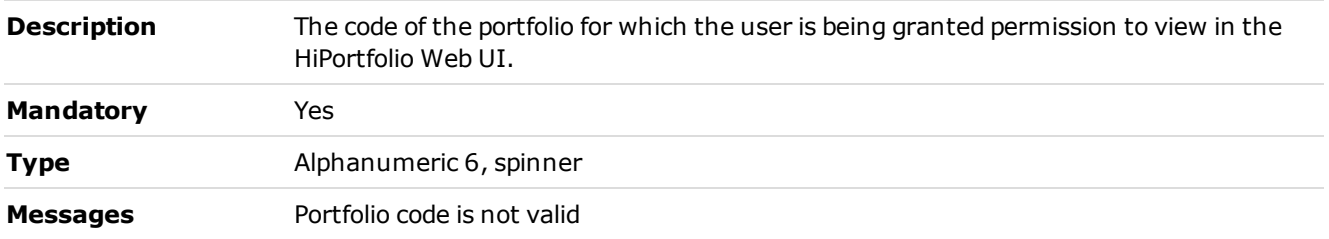

## <span id="page-98-0"></span>Data Permissions DRO

This enhancement adds the DATAPERMISSIONS data object. This DRO produces a list of funds and portfolios for which a user is authorised to view data of through the HiPortfolio Web UI. This DRO is used by the HiPortfolio Web UI during the login process to create the user's session data authorisations. This function ensures that users are restricted to viewing data only for specific funds and portfolios. If you have permissions to the OJ module it will be possible to INSERT, UPDATE and DELETE data from this table via the ODBC interface.

#### **Note**

If changes are made to a user's permission during an active session, they must log out and then back in for the changes to take effect.

#### DRO schema:

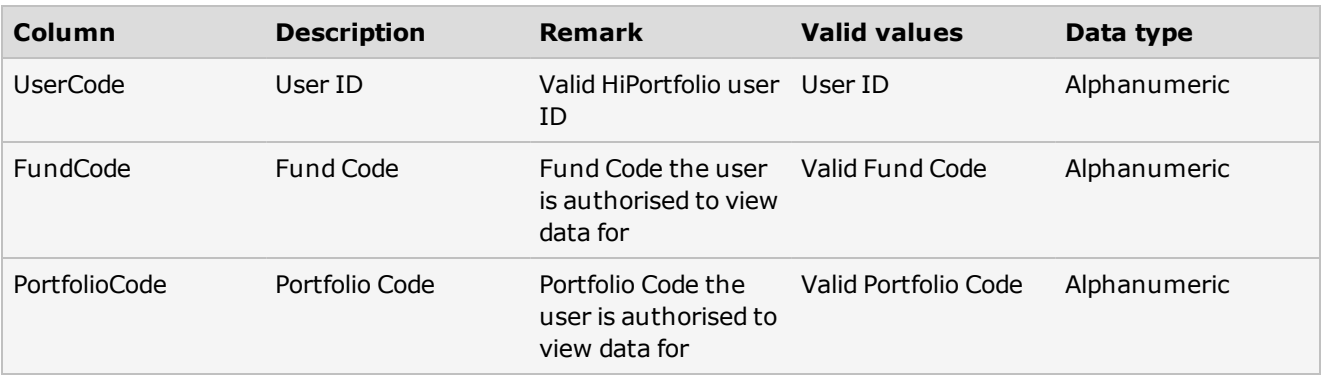

## DRO Server Data Permissions Restrictions

The following rules apply to data permissions based on the entries in the DRO table:

- If there are no entries specific to a user, that user will not have permissions to extract data that is fund or portfolio specific.
- If there are entries in the DRO for a user and the FundCode is blank, the user will have access to all funds.
- If there are entries in the DRO for a user and the PortfolioCode is blank the user will have access to all portfolios for a fund.

## Data Permissions History DRO

This enhancement adds the DATAPERMISSIONSHIST data object. This data object produces the history of the funds and portfolios a user can view through the HiPortfolio Web UI. This data object is available in the HiPortfolio Data Audit function.

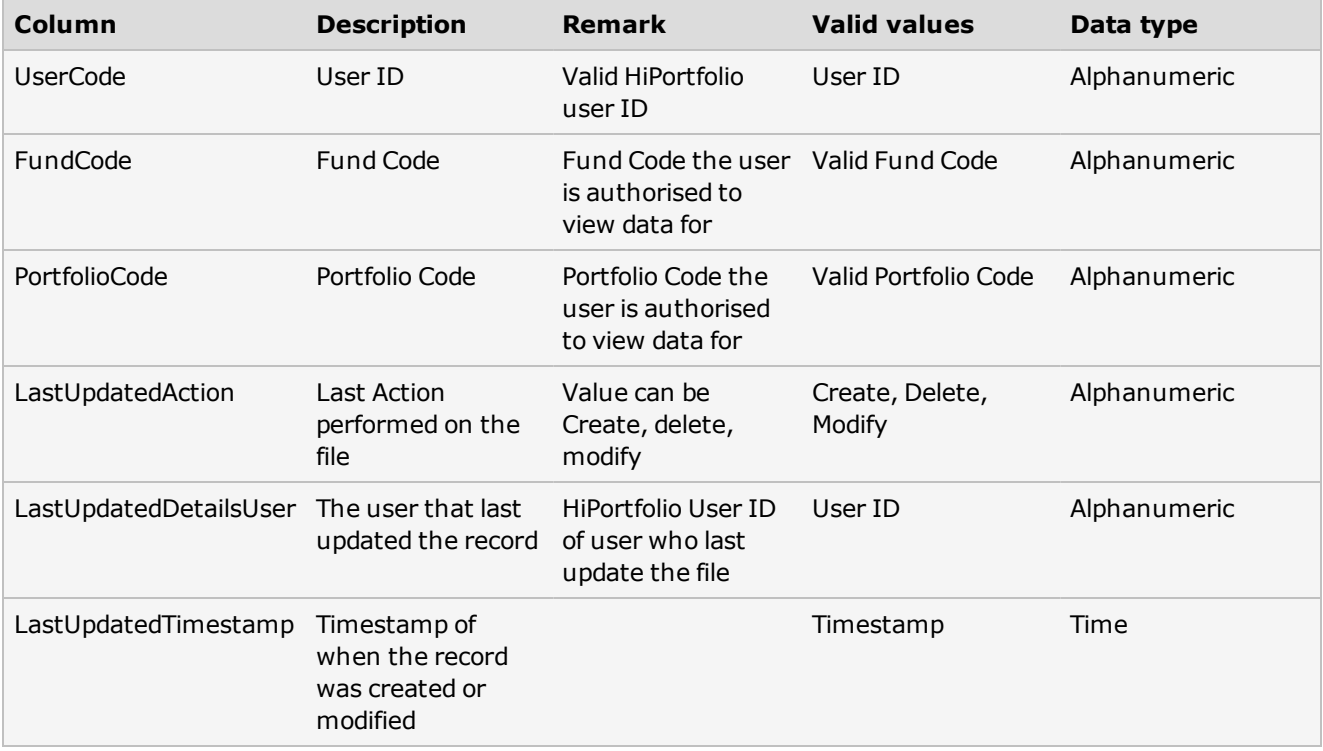

# Permissions History DRO

This enhancement adds the PERMISSIONHIST data object. This data object produces the history of data object tables a user has permission to use. This data object is available in the HiPortfolio Data Audit function.

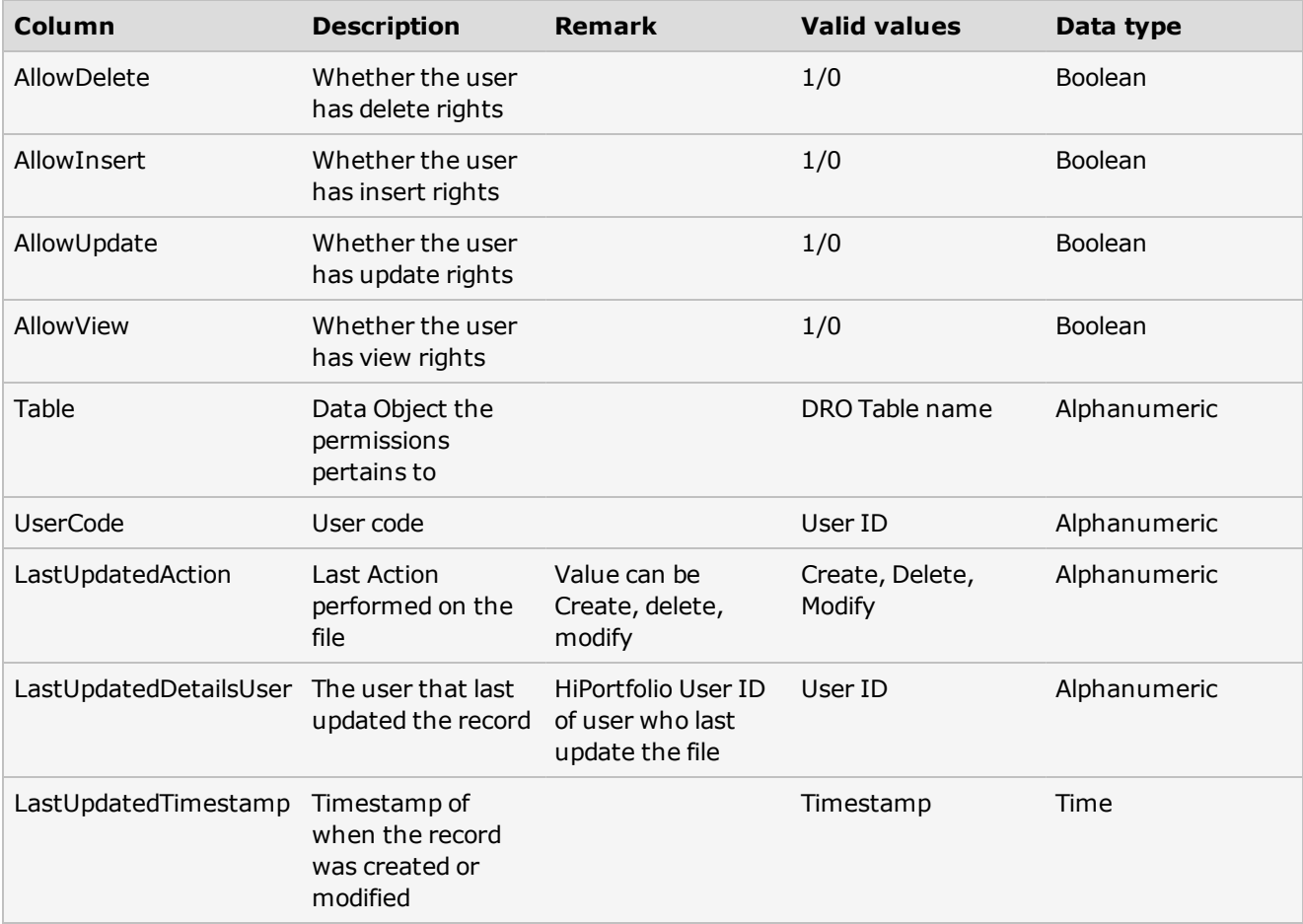

## <span id="page-102-0"></span>Additional Data Object Changes

The following data objects are changed to include an additional column, *PortfolioCode*, to enable the DRO table permissions to be implemented. This additional column is populated with the same value as the existing *Portfolio* field in the DRO.

- ATTRIBUTIONVALUE
- ATTRIBUTIONVALUEHIST
- CASHCLIENTTRANSACTIONS
- CASHCLIENTTRANSACTIONSHIST
- GLANALYSISCODEDEF
- GLANALYSISCODEDEFHIST
- GLGROUPDEFINITION1
- GLGROUPDEFINITION1HIST
- GLGROUPDEFINITION2
- GLGROUPDEFINITION2HIST
- GLGROUPDEFINITION3
- GLGROUPDEFINITION3HIST
- GLGROUPDEFINITION4
- GLGROUPDEFINITION4HIST
- GLGROUPDEFINITION5
- GLGROUPDEFINITION5HIST
- GLGROUPDEFINITION6
- GLGROUPDEFINITION6HIST
- GLGROUPDEFINITION7
- GLGROUPDEFINITION7HIST
- GLGROUPDEFINITION8
- GLGROUPDEFINITION8HIST
- GLINCOMEACCDEF1
- GLINCOMEACCDEF1HIST
- GLINCOMEACCDEF2
- GLINCOMEACCDEF2HIST
- GLINCOMEACCDEF3
- GLINCOMEACCDEF3HIST
- GLINCOMEACCDEF4
- GLINCOMEACCDEF4HIST
- GLINCOMEACCDEF5
- GLINCOMEACCDEF5HIST
- GLINTEGPARAMETERS
- GLINTEGPARAMETERSHIST
- GLMONEYMARKETDEF1
- GLMONEYMARKETDEF1HIST
- GLMONEYMARKETDEF2
- GLMONEYMARKETDEF2HIST
- GLPFOLIOMARKETDEF1
- GLPFOLIOMARKETDEF1HIST
- GLPFOLIOMARKETDEF2
- GLPFOLIOMARKETDEF2HIST
- GLPFOLIOMARKETDEF3
- GLPFOLIOMARKETDEF3HIST
- GLPFOLIOMARKETDEF4
- GLPFOLIOMARKETDEF4HIST
- GLPFOLIONONSPECDEF
- GLPFOLIONONSPECDEFHIST
- GLTRANTYPEACCDEF
- GLTRANTYPEACCDEFHIST
- PERFORMANCE
- PERFORMANCEHIST
- REQCODEFORSNAPSHOTS
- SHORTTERMTRANSACTION
- SHORTTERMTRANSACTIONHIST
- UNITPRICETRANSACTIONS
- UNITPRICETRANSACTIONSHIST

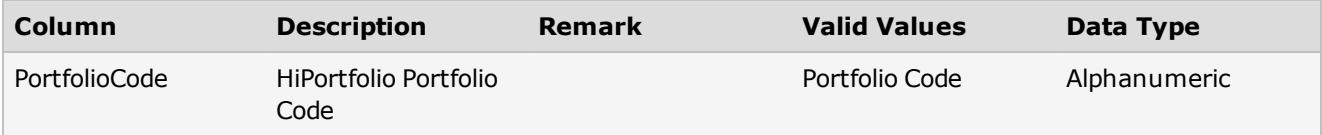